EN Note

The feature to hide and unhide channels is not available in TVs shipped after February 2012.

#### BG Забележка

Функцията за скриване и показване на канали не е налична при телевизори, пуснати на пазара след февруари 2012 г.

#### CS Poznámka

Funkce skrývání a rušení skrývání kanálů není u televizorů dodaných po únoru 2012 dostupná.

#### DA Note

Funktionen til at skjule/vise kanaler er ikke tilgængelig i tv'er, der leveres efter februar 2012.

#### DE Hinweis

Die Funktion für das Ausblenden und Einblenden von Sendern ist bei Fernsehern nicht verfügbar, die nach Februar 2012 ausgeliefert werden.

#### EL Σημείωση

Η δυνατότητα απόκρυψης και εμφάνισης καναλιών δεν διατίθεται στις τηλεοράσεις που στάλθηκαν μετά τον Φεβρουάριο του 2012.

ES Nota

La función para ocultar y mostrar canales no está disponible en los televisores distribuidos a partir de febrero de 2012.

#### ET Märkus

Kanalite varjamise ja näitamise funktsioon pole saadaval pärast 2012. aasta veebruari tarnitud teleritele.

## FI Huomautus

Kanavien piilotus- ja esiintuontitoiminto ei ole käytettävissä televisioissa, jotka on toimitettu helmikuun 2012 jälkeen.

## FR Remarque

La fonction de masquage et d'affichage des chaînes n'est pas disponible sur les téléviseurs commercialisés après février 2012.

#### GA Nóta

Níl an ghné chun cainéil a fholú agus a dhífholú ar fáil i dteilifíseáin a seoladh tar éis Feabhra 2012.

#### HR Napomena

Značajka sakrivanja i otkrivanja kanala nije dostupna na televizorima isporučenim nakon veljače 2012.

## HU Megjegyzés

A 2012 februárját követően szállított televíziókészülékek nem rendelkeznek a csatornákat elrejtőmegmutató funkcióval.

#### IT Nota

La funzione mostra/nascondi canali non è disponibile nei televisori consegnati dopo febbraio 2012.

## KK Ескерту

2012 жылдың ақпанынан кейін жіберілген теледидарларда арналарды жасыру және көрсету мүмкіндігі жоқ.

## LV Piezīme

Kanālu slēpšanas un slēpto kanālu parādīšanas funkcija nav pieejama televizoros, kas ir piegādāti pēc 2012. gada februāra.

### LT Pastaba

Televizoriuose, kurie buvo išsiųsti po 2012 m. vasario mėn., nėra funkcijos, leidžiančios paslėpti ir rodyti kanalus.

#### NL Opmerking

De functie voor verbergen en weergeven van zenders is niet beschikbaar op TV's die na februari 2012 zijn verzonden.

#### NO Merknad

Funksjonen for å vise og skjule kanaler er ikke tilgjengelig i TV-er utsendt etter februar 2012.

#### PL Uwaga

Funkcja ukrywania i pokazywania kanałów jest niedostępna w telewizorach wysłanych po lutym 2012 r.

#### PT Nota

A funcionalidade para ocultar e mostrar canais não está disponível nas TVs fornecidas após Fevereiro de 2012.

#### RO Notă

Caracteristica de ascundere şi de reafişare a canalelor nu este disponibilă la televizoarele livrate după luna februarie 2012.

RU Примечание Функция скрытия и отображения каналов отсутствует в телевизорах, поступивших в продажу после февраля 2012 г.

#### SK Poznámka

Funkcia na skrytie a odkrytie kanálov nie je k dispozícii v televízoroch odoslaných po februári 2012.

### SL Opomba

Funkcija za skrivanje in razkrivanje kanalov ni na voljo pri televizorjih, dobavljenih po februarju 2012.

#### SR Napomena

Funkcija sakrivanja i otkrivanja kanala nije dostupna na televizorima koji se isporučuju posle februara 2012.

#### SV Observera

Det går inte att gömma och visa kanaler med TV-apparater levererade efter februari 2012.

#### TH หมายเหตุ มายเหตุ

คุณสมบัติสําหรับซ่อนและยกเลิกการ ซ่อนช่อง ไม่มีในทีวีที่จําหน่ายหลังเดือน กุมภาพันธ์ 2012

#### TR Not

Kanalların gizlenmesi ya da gösterilmesi özelliği Şubat 2012 tarihinden sonra üretilen TV'lerde mevcut değildir.

#### UK Примітка

Функція приховування та відображення каналів відсутня в телевізорах, що надійшли у продаж після лютого 2012 р.

#### AR **ملاحظة**

إن ميزة إخفاء وإظهار القنوات غير متوفرة في أجهزة التلفاز التي تم شحنها بعد فبراير .2012

## Register your product and get support at

# www.philips.com/welcome

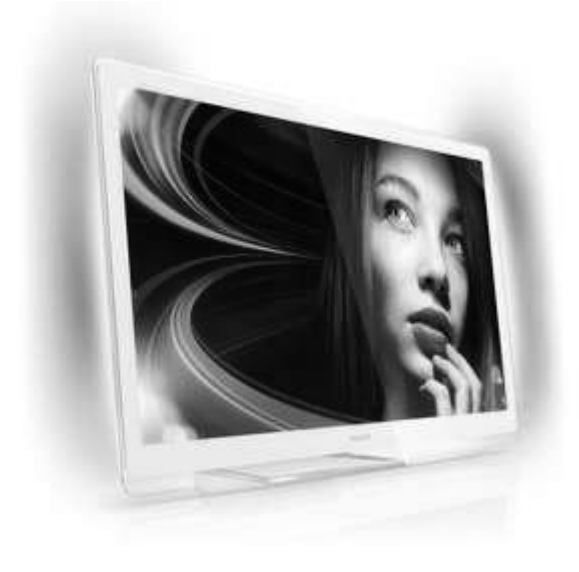

42PDL7906H 32PDL7906H 42PDL7906K 32PDL7906K 42PDL7906T 32PDL7906T

DA Brugervejledning

# **PHILIPS**

# Indhold

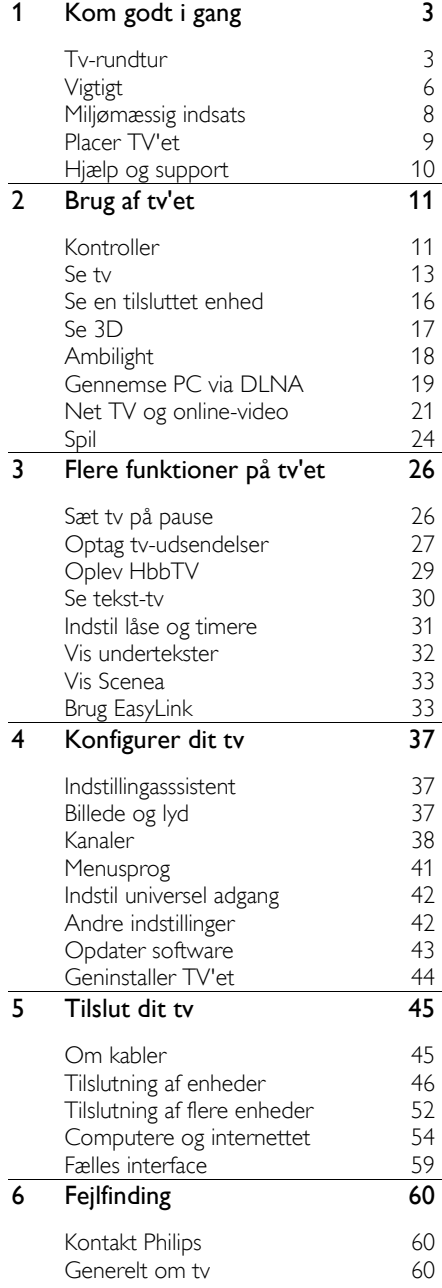

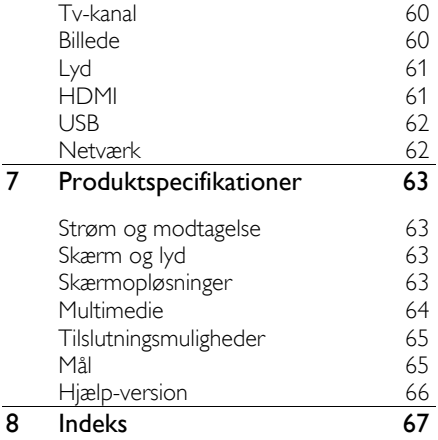

# <span id="page-4-0"></span>1 Kom godt i gang

# <span id="page-4-1"></span>Tv-rundtur

## Fjernbetjening

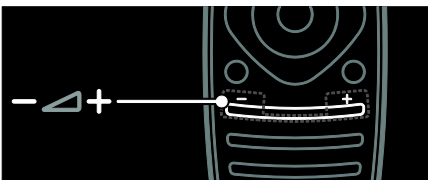

Regulerer lydstyrken.

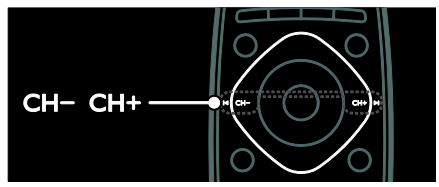

Skifter TV-kanaler.

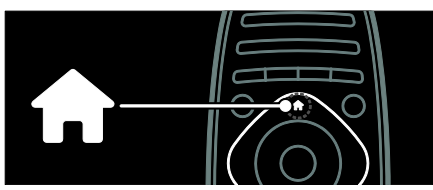

Åbner eller lukker startmenuen.

Startmenuen giver adgang til tilsluttede enheder, billed- og lydindstillinger samt andre nyttige funktioner.

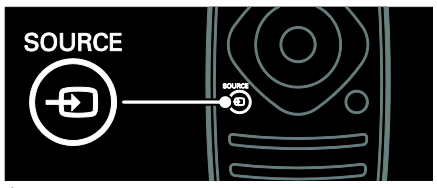

Åbner eller lukker kildemenuen.

Kildemenuen giver adgang til tilsluttede enheder.

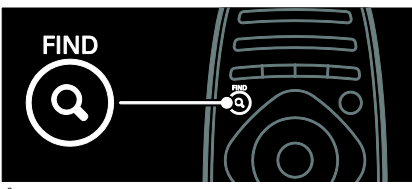

Åbner eller lukker findemenuen.

Findemenuen giver adgang til kanallisten.

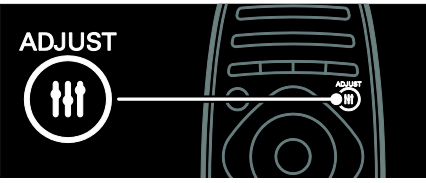

Åbner eller lukker justeringsmenuen.

Justeringsmenuen giver adgang til en række populære indstillinger.

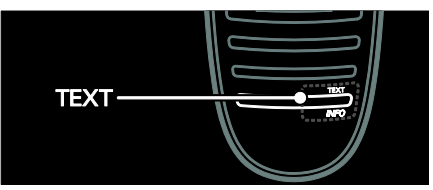

Åbner eller lukker tekstmenuen.

Tekstmenuen giver adgang til tekst-tv og dermed information og nyheder.

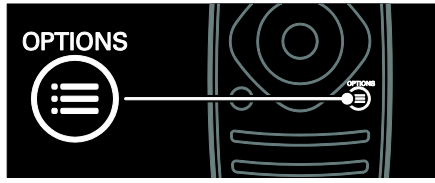

Åbner eller lukker funktionsmenuen.

Funktionsmenuen byder på praktiske indstillinger for tv-kanaler eller -programmer.

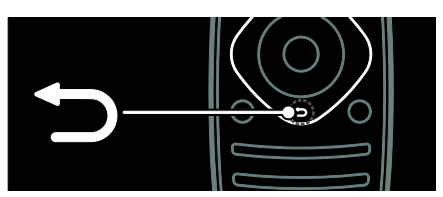

Bringer dig tilbage til den forrige menuside eller afslutter en tv-funktion.

Tryk på knappen, og hold den inde for at gå tilbage til at se TV.

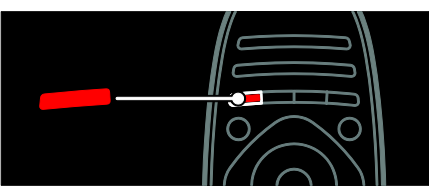

Hvis du vil vælge en rød menuindstilling, skal du åbne digitale Interactive tv-tjenester\* eller se klip med tv-demonstration.

• Findes kun på visse modeller.

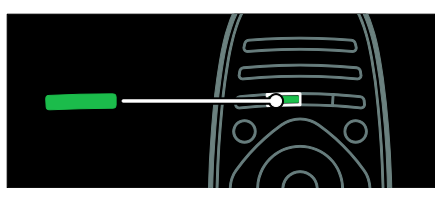

Vælger en grøn menuindstilling eller åbner de energibesparende indstillinger.

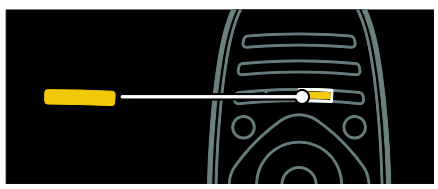

Vælger en gul menuindstilling eller åbner den elektroniske brugervejledning.

Lær mere om fjernbetjeningen under Brug dit tv > Knapper > Fjernbetjening (Side [11\)](#page-12-2). Alternativt kan du se i indekset under Søg efter...

Tryk på ▲ for at vælge den næste TVrundtur.

## Tilslutning af enheder

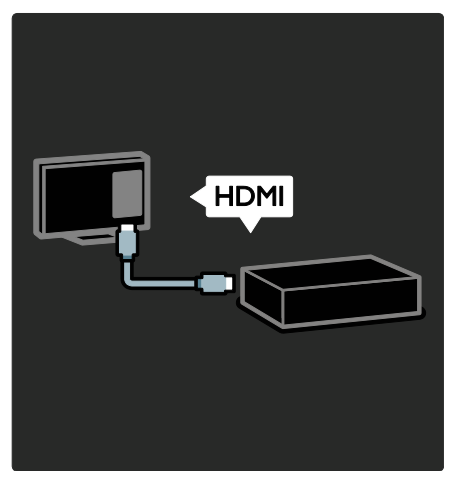

Tilslut en dvd, Blu-ray-diskafspiller eller spilkonsol via HDMI (TM) for at opnå den bedste lyd- og billedkvalitet.

Hvis du vil se en enhed, som ikke er kompatibel med EasyLink, skal du føje den til startmenuen.

1. Tryk på  $\bigstar$  > [Tilføj dine enheder].

2. Følg vejledningen på skærmen.

Bemærk: Hvis du bliver bedt om at vælge tvtilslutningen, skal du vælge det stik, som denne enhed bruger. Se Tilslut dit tv > Tilslut enheder (Side 46) for at få oplysninger om tilslutning.

Hvis en EasyLink eller HDMI-CECkompatibel (Consumer Electronic Control) enhed sluttes til dit tv, bliver den automatisk føjet til startmenuen, når begge enheder er tændt.

Sådan ser du en tilsluttet enhed

- 1. Tryk på  $\biguparrow$ .
- 2. Vælg det nytilføjede enhedsikon.

Du kan lære mere om tilslutning af enheder under Tilslut dit tv > Tilslut enheder.

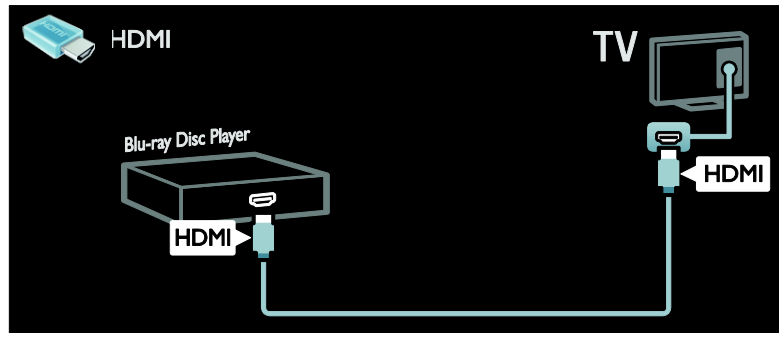

## HD-TV

Se HD-programmer for at opnå billedkvalitet i high-definition.

Der er standard billedkvalitet på standarddefinition (SD) programmer.

Du kan se HD-videoindhold på disse og andre måder:

- en Blu-ray-diskafspiller, der er tilsluttet med et HDMI-kabel, når du afspiller en Blu-ray-disk
- en DVD-afspiller med opskalering, der er tilsluttet med et HDMI-kabel, når du afspiller en DVD
- HD-udsendelser via antenneudbyder (DVB-T MPEG4)
- en digital HD-modtager, der er tilsluttet med et HDMI-kabel, når du afspiller HD-indhold fra en kabel- eller satellitudbyder
- en HD-kanal på dit DVB-C-netværk
- en spillekonsol med HD (f.eks. X-Box 360 eller PlayStation 3), der er tilsluttet med et HDMI-kabel, når du spiller et HD-spil.

#### HD-videoklip

Hvis du vil opleve flot skarphed og billedkvalitet på HD-tv, kan du se HDvideoklip fra startmenuen.

Tryk på  $\triangle$  > [Opsætning] > [Se demoer]. Se demo er på anden side af opsætningsmenuen.

Hvis du vil have yderligere oplysninger om tilgængeligheden af HD-kanaler i dit land, skal du kontakte din Philips forhandler eller besøge [www.philips.com/support](http://www.philips.com/support).

## Ambilight

\*Findes kun på visse modeller.

Ambilight giver en mere afslappet tvoplevelse. Den justerer automatisk farven og lysstyrken, så den passer til tv-billedet.

Læs mere i Brug dit tv > Ambilight (Side [18\)](#page-19-0).

## Netværk

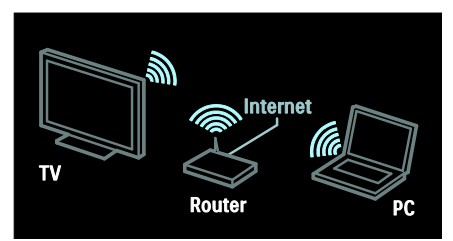

Trådløs tilslutning af dit tv til dit hjemmenetværk.. Afspil musik, fotos og videoer fra en computer eller anden medieserver på det samme netværk. Læs mere i Tilslut dit tv > Computere og internettet (Side [54\)](#page-55-0).

## Net TV

Hvis dit hjemmenetværk er tilsluttet internettet, kan du slutte dit tv til Net TV. Net TV tilbyder film, billeder, musik og meget mere.

Læs mere om Net TV i Brug dit tv > Gennemse Net TV.

## 3D-TV

Dette er et 3D-tv. Tilslut dit tv til en 3D Bluray disc-afpiller eller stil ind på en tv-kanal, som udsender programmer i 3D. Læs mere i Brug dit tv  $>$  Se 3D (Sid[e 17\)](#page-18-0).

# <span id="page-7-0"></span>Vigtigt

## <span id="page-7-1"></span>Sikkerhed

Sørg for at læse og forstå alle instruktioner, før du anvender tv'et. Hvis der opstår skader, fordi instruktionerne ikke har været fulgt, gælder garantien ikke.

#### Risiko for elektrisk stød eller brand!

- Udsæt aldrig tv'et for regn eller vand. Anbring aldrig væskebeholdere, f.eks. vaser, i nærheden af tv'et. Hvis der spildes væsker på eller ned i tv'et, skal tv'ets ledning straks tages ud af stikkontakten. Kontakt Philips Kundeservice for at få tv'et undersøgt før videre brug.
- Pas på, at strømkablet ikke belastes, når tv'et drejes. Belastning på strømkablet kan løsne forbindelser og medføre gnistdannelse.
- For at frakoble tv'et fra strømforsyningen skal tv'ets strømstik frakobles. Når du tager stikket ud af stikkontakten, skal du altid trække i stikket, aldrig i kablet. Sørg for, at du altid har fuld adgang til strømstikket, strømkablet og stikkontakten.
- Indsæt aldrig genstande i ventilationsristene eller andre åbninger på tv'et.

 Anbring aldrig tv'et, fjernbetjeningen eller batterierne i nærheden af åben ild eller andre varmekilder, herunder direkte sollys. Undgå altid stearinlys, flammer og åben ild i nærheden af tv'et, fjernbetjening og batterier for at forhindre, at ild spredes til disse.

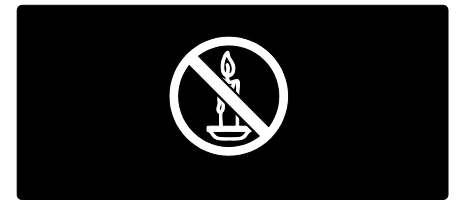

#### Risiko for kortslutning eller brand!

- Udsæt aldrig fjernbetjeningen eller batterierne for regn, vand eller overdreven varme.
- Undgå at tvinge stikket i stikkontakten. Løse stikkontakter kan forårsage gnistdannelse eller brand.

#### Risiko for skade eller beskadigelse af TV'et!

- Der skal to personer til for at løfte og bære et tv, som vejer over 25 kilo.
- Hvis du monterer tv'et på fod, brug da kun den medfølgende fod. Fastgør tv'et sikkert til foden. Anbring tv'et på en flad, plan overflade, der kan bære den samlede vægt af tv'et og foden.
- Hvis du monterer tv'et på væggen, brug da kun et vægbeslag, der kan bære tv'ets vægt. Fastgør vægbeslaget til en væg, der kan bære den samlede vægt af tv'et og vægbeslaget. Koninklijke Philips Electronics N.V. er ikke ansvarlig for forkert vægmontering, der resulterer i ulykker eller skader på personer eller ting.
- Hvis du har brug for at opbevare tv'et, skal du adskille standeren fra tv'et. Læg aldrig tv'et på ryggen, når standeren er monteret.
- Før du tilslutter tv'et til en stikkontakt, skal du sikre dig, at strømspændingen svarer til den værdi, der er anført bag på tv'et. Tilslut aldrig tv'et til stikkontakten, hvis det ikke er den samme spænding.

 Dele af dette produkt kan være lavet af glas. Vær forsigtig for at undgå personskade og beskadigelse af produktet.

#### Pas på børn i nærheden!

Følg disse forholdsregler for at undgå, at tv'et vælter og forårsager skade på børn:

- Anbring ikke tv'et på en overflade, der er dækket af tæpper eller andet materiale, der kan hives væk.
- Undgå, at dele af tv'et hænger ud over kanter eller overflader.
- Anbring aldrig TV'et højt oppe på møbler, f.eks. en reol, uden at fastgøre både møblet og TV'et til væggen eller et passende støttepunkt.
- Fortæl børnene, at de ikke må klatre op på møbler for at kunne nå tv'et.

#### Risiko for slugning af batterier!

 Produktet/fjernbetjeningen kan indeholde et batteri af knapcelletypen, som kan sluges. Opbevar altid batteriet utilgængeligt for børn!

#### Risiko for overophedning!

 Anbring aldrig tv'et i indelukkede omgivelser. Sørg altid for en afstand på mindst 10 cm hele vejen rundt om tv'et til ventilation. Sørg for, at gardiner eller andre genstande ikke dækker for ventilationshullerne på tv'et.

#### Risiko for skade, brand eller beskadigelse af strømkabel!

- Anbring aldrig tv'et eller andre genstande oven på strømkablet.
- Afbryd strømmen til TV'et og antennen før tordenvejr. Rør aldrig ved nogen dele af TV'et, strømkablet eller antennekablet i tordenvejr.

#### Risiko for høreskade!

Undgå at bruge øretelefoner eller hovedtelefoner ved høj lydstyrke eller i længere perioder.

#### Lave temperature

Hvis tv'et transporteres ved temperaturer under 5 °C, skal du pakke tv'et ud og vente, indtil tv'ets temperatur svarer til temperaturen i rummet, før du tænder for strømmen til det.

## Vedligeholdelse af skærmen

- Risiko for skade på tv-skærmen! Du må aldrig røre ved, skubbe til, gnide på eller slå til skærmen med nogen genstand.
- Tag stikket ud af tv'et, før du rengør skærmen.
- Rengør TV'et og rammen med en blød, fugtig klud. Anvend aldrig stoffer som f.eks. alkohol, kemikalier eller almindelige rengøringsmidler til rengøring af tv'et.
- For at undgå deformationer og falmede farver skal du tørre vanddråber af så hurtigt som muligt.
- Undgå så vidt muligt stationære billeder. Stationære billeder er billeder, der forbliver på skærmen i længere tid. Stationære billeder omfatter menuer på skærmen, sorte bjælker, tidsangivelser osv. Hvis du er nødt til at bruge stationære billeder, skal du sænke skærmkontrast og lysstyrke for at undgå beskadigelse af skærmen.

## Temperatur og luftfugtighed

I sjældne tilfælde, afhængigt af temperatur og luftfugtighed, kan mindre kondens opstå på indersiden af forsideglasset. For at undgå dette bør tv'et ikke udsættes for direkte sollys, varme eller ekstrem luftfugtighed. Hvis der opstår kondens, vil det forsvinde af sig selv, når tv'et har været tændt i et par timer. Kondensfugten skader ikke tv'et eller forårsager fejlfunktion.

## 3D sundhedsadvarsel

<span id="page-8-0"></span> Hvis du eller din familie er disponerede for epilepsi eller fotosensitive anfald, skal du konsultere en læge, før du udsætter dig selv for blinkende lyskilder, hurtige billedsekvenser eller 3D-visning.

- For at ndgå ubehag som f.eks. svimmelhed, hovedpiner eller desorientering anbefaler vi ikke, at man ser 3D i længere tid ad gangen. Hvis du oplever ubehag, skal du stoppe med at se 3D, vente et stykke tid og ikke foretage dig noget, der potentielt kan være farligt (f.eks. bilkørsel), før symptomerne er forsvundet. Hvis symptomerne fortsætter, skal du ikke fortsætte med at se 3D, før du har konsulteret en læge.
- Forældre bør overvåge deres børn under visning af 3D og sikre, at de ikke oplever nogle af de ovennævnte former for ubehag. Det frarådes, at børn under 6 år ser 3D, da deres syn endnu ikke er fuldt udviklet.
- Anvend ikke 3D-brillerne til andre formål end at se 3D-tv.

## Vedligeholdelse af 3D-briller

3D-brillerne leveres sammen med dette tv. Følg disse vedligeholdelsesanvisninger til dine briller:

- Bruge en ren, blød klud (mikrofiber eller bomuldsflannel) til at rengøre glassene uden at ridse dem. Sprøjt aldrig rengøringsmiddel direkte på 3Dbrillerne. Du kan bruge færdigfugtede renseklude fra de fleste kendte producenter af solbrilleglas.
- Udsæt ikke 3D-brillerne for direkte sollys, varme, ild eller vand. Dette kan resultere i en produktfunktionsfejl eller brand.
- Tab, bøj og anvend ikke vold mod 3Dbrillernes glas.
- Anvend ikke rengøringskemikalier, som indeholder alkohol, opløsningsmiddel, midler, som påvirker overfladespændingen eller voks, benzol, fortynder, myggemiddel eller smøremiddel. Brug af disse kemikalier kan forårsage misfarvning eller revner.
- KVÆLNINGSFARE Opbevar altid produktet uden for rækkevidde af børn under tre år! Produktet indeholder små dele, som kan sluges.

# <span id="page-9-0"></span>Miljømæssig indsats

## Energieffektivitet

Philips fokuserer løbende på at minimere miljøpåvirkningen for vores innovative forbrugerprodukter. Vi satser på miljøvenlig produktion, reduktion af skadelige stoffer, effektivt energiforbrug og instruktioner vedrørende bortskaffelse og genbrug af produkterne.

#### Sådan får du adgang til energibesparende indstillinger:

Tryk på den grønne knap på fjernbetjeningen, mens du ser tv.

Disse energibesparende indstillinger omfatter:

- Energibesparende billedindstillinger: Du kan anvende en kombination af energibesparende billedindstillinger. Tryk på den **grønne** knap, mens du ser tv, og vælg [Energibespar.].
- Tænd/slukknap: Med tænd/slukknappen kan du slukke helt for strømmen til tv'et. Den er placeret på siden af tv'et.
- Afbryd skærm: Hvis du kun vil lytte til lyden på tv'et, kan du slukke for skærmen. Andre funktion fungerer fortsat normalt.
- Lyssensor: Den indbyggede sensor for omgivende lys reducerer tv-skærmens lysstyrke, når der bliver mørkere omkring tv'et.
- Lavt strømforbrug ved standby: Det avancerede strømkredsløb reducerer tv'ets strømforbrug til et meget lavt niveau, uden at det går ud over standby-funktionaliteten.
- Strømstyring: Den avancerede strømstyring på dette tv sikrer det mest effektive energiforbrug. Hvis du vil se, hvordan brugerdefinerede tv-indstillinger påvirker tv'ets relative strømforbrug, skal du trykke på  $\biguparrow$  og vælge [Opsætning] > [Se demoer] > [Active Control].

## <span id="page-10-1"></span>Efter endt brug

Dit produkt er udviklet og fremstillet med materialer og komponenter af høj kvalitet, som kan genbruges.

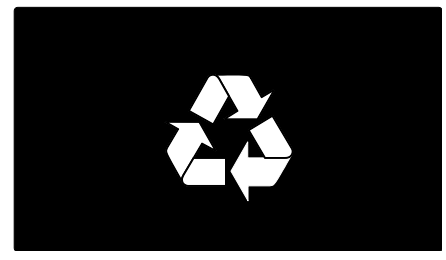

Når et produkt er forsynet med dette symbol med en overkrydset affaldsspand på hjul, betyder det, at produktet er omfattet af EU-direktiv 2002/96/EC. Undersøg reglerne for dit lokale indsamlingssystem for elektriske og elektroniske produkter.

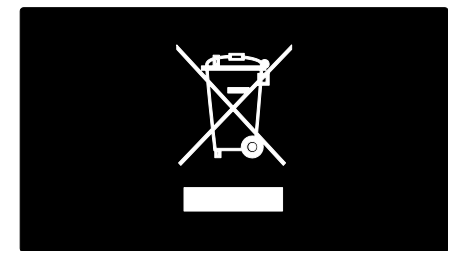

Følg de lokale regler, og bortskaf ikke dine udtjente produkter sammen med almindeligt husholdningsaffald. Korrekt bortskaffelse af udtjente produkter er med til at forhindre negativ påvirkning af miljø og helbred. Dit produkt indeholder batterier, som er omfattet af EU-direktivet 2006/66/EC, og som ikke må bortskaffes sammen med almindeligt husholdningsaffald. Undersøg venligst de lokale indsamlingsregler for batterier, da korrekt bortskaffelse er med til at forhindre negativ påvirkning af miljø og helbred.

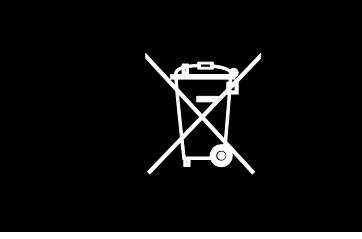

## <span id="page-10-0"></span>Placer TV'et

## Placering

- Før du placerer fjernsynet, skal du læse alle sikkerhedsanvisninger. Se Kom godt i gang > Vigtigt > Sikkerhed (Sid[e 6\)](#page-7-1).
- Placer TV'et, hvor lys ikke falder direkte på skærmen.
- Den ideelle afstand, når du ser TV, svarer til den diagonale skærmstørrelse gange tre. Hvis tv'ets diagonale skærmstørrelse f.eks. er 116 cm, er den ideelle betragtningsafstand 3,5 m fra skærmen.
- Når du sidder ned, skal dine øjne være på højde med midten af skærmen.

#### Stander- eller vægmontering

Vælg enten væg- eller standermontering for at anvende de bedste indstillinger.

1. I menuen [Foretrukne] skal du vælge [TVplacering].

2. Vælg [På en TV-fod] eller [Vægmonteret], og tryk derefter på OK.

## Vægmontering

Advarsel: Følg de instruktioner, der medfølger til TV-monteringsenheden. Koninklijke Philips Electronics N.V. er ikke ansvarlig for forkert montering af tv'et, der resulterer i ulykker eller skader på personer eller ting.

Inden du monterer tv'et:

- Køb et Philips tv-beslag eller et kompatibelt tv-beslag.
- For udvalgte modeller skal du fjerne vægmonteringsstikkene fra bagsiden af tv'et.

 Lad der være et mellemrum på mindst 5,5 cm plads bag ved tv'et for at undgå beskadigelse af kabler og stik.

#### Advarsel: Dette apparat er ikke beregnet til loftsmontering.

Kontroller TV-skærmens størrelse, og kontroller den type vægmontering, du skal købe, på nedenstående liste:

- 81 cm/32": 200 mm x 200 mm, M6
- 107 cm/42": 400 mm x 400 mm, M6

#### Skruelængde

Inden du monterer tv'et på væggen, skal du finde den korrekte længde af skruen ved at lægge tykkelsen på dit vægbeslag til skruens længde.

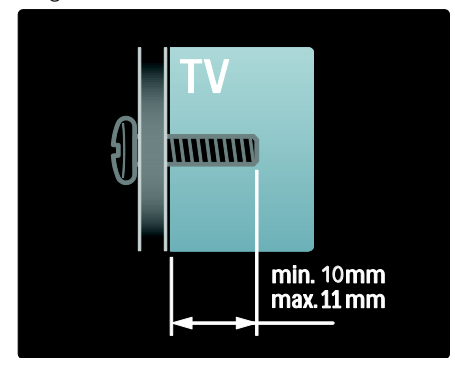

## Lokalitet

Der anvendes en række TV-indstillinger, som passer til TV'ets placering.

#### Butiks- eller hjemmetilstand

Angiv tv-placering til tilstanden Hjem, hvis du vil have adgang til alle tv-indstillinger. I tilstanden Butik får du kun adgang til nogle få indstillinger.

1. Tryk på  $\bigtriangleup$ , mens du ser tv.

2. Vælg [Opsætning] > [TV-indstillinger] > [Foretrukne].

3. Vælg [Lokalitet] > [Hjem] eller [Butik], og tryk derefter på OK.

4. Genstart tv'et.

## Lås tv'et

Tv'et er udstyret med en Kensingtonsikkerhedsholder, som sidder nederst på tv'et. Køb en Kensingtonlås til tyverisikring (medfølger ikke) for at sikre TV'et.

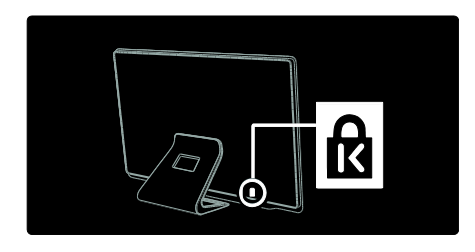

# <span id="page-11-0"></span>Hjælp og support

## Brug Hjælp

Fra startmenuen kan du få adgang til [Hjælp] på skærmen ved at trykke på den gule knap. Du kan også skifte mellem menuen **[Hiælp]** og tv-menuen ved at trykke på den gule knap.

## Online support

Hvis du ikke kan finde, hvad du har brug for i [Hjælp] på skærmen, kan du kontakte vores online support på [www.philips.com/support](http://www.philips.com/support).

Følg disse instruktioner fra webstedet for at vælge sprog, og indtast derefter dit produktmodelnummer.

På vores supportwebsted kan du også:

- finde svar på ofte stillede spørgsmål
- downloade en PDF-version af denne brugermanual, der kan udskrives
- e-maile os et specifikt spørgsmål
- chatte online med en af vores supportmedarbejdere (kun tilgængeligt i visse lande)

## Kontakt Philips

Hvis du vil, kan du kontakte Philips Kundeservice i dit land og få hjælp af dem. Du kan finde kontaktnummeret i det oplysningsark, der fulgte med tv'et.

Sørg for at notere din tv-model og dit serienummer, før du kontakter Philips. Disse oplysninger kan du finde bag på dit tv eller på emballagen.

# <span id="page-12-0"></span>2 Brug af tv'et

# <span id="page-12-1"></span>Kontroller

## Knapper på TV'et

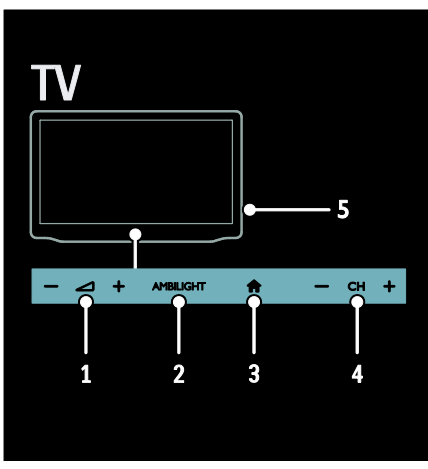

1.  $\triangle$ +/-: Øger eller dæmper lydstyrken. 2. AMBILIGHT: Tænder eller slukker for Ambilight.

3.  $\bigoplus$  (Hjem): Åbn startmenuen. Tryk igen for at starte en aktivitet i startmenuen. Bekræft en indtastning eller et valg.

4. CH +/-: Skift til den næste eller forrige kanal.

5. Tænd/sluk: Tænd eller sluk for tv'et.

## Indikatorer

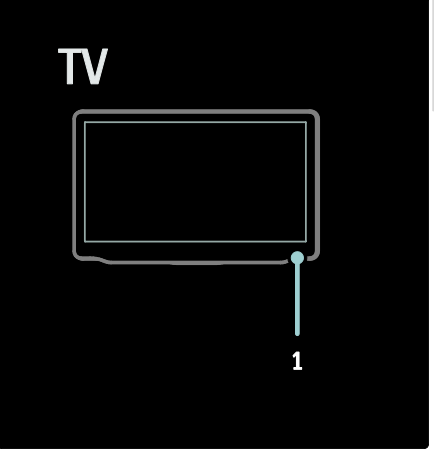

1. Sensor for omgivende lys/fjernbetjeningssensor

## <span id="page-12-2"></span>Fjernbetjening

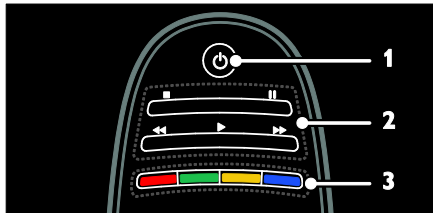

1.  $\circ$  (Standby): Tænder for tv'et eller sætter det på standby.

2. Afspilningsknapper: Styrer afspilningen af video eller musik.

3. Farveknapper: Vælger opgaver eller indstillinger. Knapperne fungerer i henhold til de tilbudte tjenester fra tjenesteudbyderen.

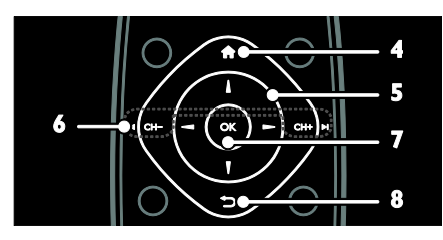

4.  $\bigwedge$  (Hjem): Åbner startmenuen.

5. Vector (Navigationsknapper): Navigerer gennem menuer og vælger elementer. 6.I<sup>«</sup>CH - / CH +▶I (Forrige/Næste): Skifter kanaler og navigerer gennem menusider, spor, album eller mapper.

7.OK: Bekræfter en indtastning eller et valg. 8.<sup> $\bigcirc$ </sup> (Tilbage): Bringer dig tilbage til den forrige sidemenu eller afslutter en tvfunktion.

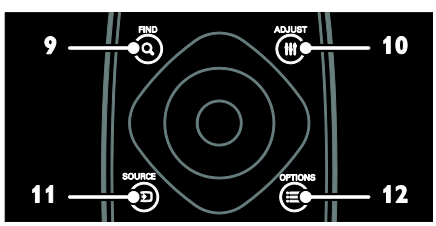

9. Q FIND: Åbner menuen for at vælge tvkanallisten.

10. HI ADIUST: Åbner menuen, så du kan justere indstillingerne.

11. **D SOURCE:** Vælger de tilsluttede enheder.

12. OPTIONS: Åbner indstillingerne for den aktuelle aktivitet eller det aktuelle valg.

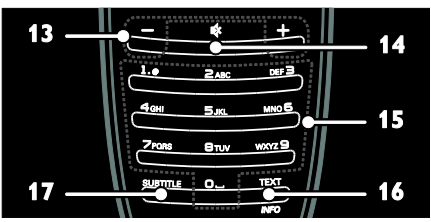

13. +/- (Lydstyrke): Justerer lydstyrken. 14. « (Lydløs): Slår lyden til eller fra. 15.0-9(Numeriske knapper): Vælger kanaler. 16.TEXT: Aktiver eller deaktiver teksttv.INFO Tryk og hold nede for at få flere oplysninger om den igangværende handling. 17.SUBTITLE: Aktiverer eller deaktiverer undertekster.

## **Batterier**

Advarsel: Risiko for slugning af batterier! Produktet/fjernbetjeningen kan indeholde et batteri af knapcelletypen, som kan sluges. Opbevar altid batteriet utilgængeligt for børn!

Advarsel: Batteriet indeholder

perkloratmateriale og skal behandles med forsigtighed.

Du kan finde yderligere oplysninger på [www.dtsc.ca.gov/hazardouswaste/perchlorae.](http://www.dtsc.ca.gov/hazardouswaste/perchlorae) 

Sørg for at udskifte batterierne, hvis signalet fra din fjernbetjening er svagt:

1. Åbn batteridækslet.

2. Fiern de gamle batterier fra

batterirummet, og udskift dem med friske batterier.

Sørg for, at batteriernes + og - ender vender den rigtige vej (markeret i batterirummet).

## Bemærk:

Bortskaf batterierne i overensstemmelse med miljømæssige regulativer. Læs Kom godt i gang > Vigtigt > Bortskaffelse (Side [9\)](#page-10-1).

Fjern batterierne fra fjernbetjeningen, hvis du ikke bruger den i længere tid.

Til fjernbetjening med AAA-batterier (side om side):

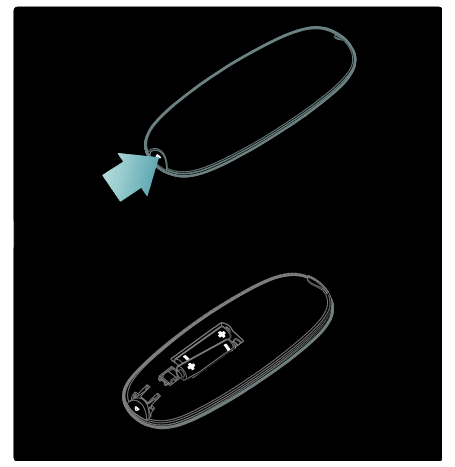

## EasyLink-betjening

Bemærk: EasyLink-betjening er tilgængelig, når den tilsluttede enhed er kompatibel med HDMI-CEC.

EasyLink tillader dig at betjene dit tv og andre HDMI-CEC-enheder med én fjernbetjening.

# Dansk

## Betjening af EasyLink

1. Tryk på : OPTIONS, mens du ser indhold på en tilsluttet HDMI-CEC-enhed. 2. Vælg [Vis enhedsnøgler], og tryk derefter på OK.

3. Vælg EasyLink-knappen, og tryk derefter på OK.

Læs mere om EasyLink i Flere funktioner på tv'et > Brug EasyLink (Sid[e 33\)](#page-34-1).

## Smartphonebetjening

Brug din iPhone som en sekundær fjernbetjening og endda som tastatur. Gå til Apples applikationsbutik og download applikationen 'Philips Wifi TV Remote'. Følg vejledningen i applikationsbutikken.

Kontrollér, at dit tv er tilsluttet samme netværk som din iPhone. Læs mere om tilslutning af netværk under Tilslut dit tv > Computere og internettet (Sid[e 54\)](#page-55-0).

## <span id="page-14-0"></span>Se tv

## Sluk eller tænd for tv'et

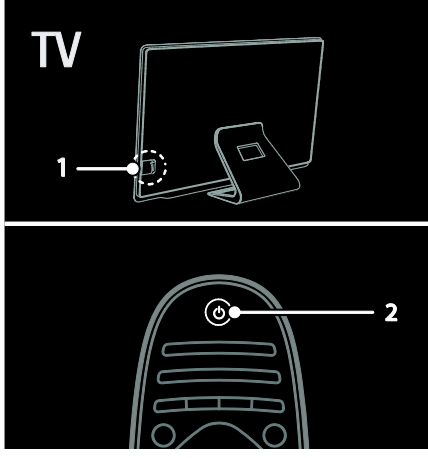

Tænd for TV'et

- Tryk på tænd/sluk-knappen nederst på tv'et, så den står på indstillingen TIL.
- Hvis tv'et er i standby, skal du trykke på på fjernbetjeningen.

Bemærk: Der er en kort forsinkelse, før tv'et reagerer.

Tip: Hvis du ikke kan finde fjernbetjeningen, og du vil tænde tv'et fra standby, skal du trykke på CH +/- på tv'et forside.

Selvom tv'et bruger meget lidt strøm i standby, bruges der stadig noget strøm. Hvis du i længere tid ikke skal bruge tv'et, skal det slukkes, så strømmen afbrydes.

#### Sæt tv'et på standby

Tryk på  $\Phi$  på fjernbetjeningen. Fjernbetjeningssensoren på tv'et skifter til rød.

#### Sluk TV'et

Tryk på tænd/sluk-knappen nederst på tv'et, så den står på indstillingen FRA. Tv'et vil ikke længere forbruge energi.

#### Automatisk sluk

Dette tv er designet med indstillinger til energieffektivitet. Hvis er ikke er nogen brugerinteraktion (såsom tryk på en fjernbetjeningstast eller et kontrolelement på forsidepanelet) i fire timer, vil tv'et automatisk blive sat til standby.

#### For at deaktivere automatisk slukning,

Tryk på den grønne knap på fjernbetjeningen, mens du ser TV. Vælg [Automatisk slukning], og tryk på OK. En besked på skærmen bekræfter, at den automatiske slukfunktion er deaktiveret.

## Justering af lydstyrken på tv'et

#### Skru op eller ned for tv'ets lydstyrke

- Tryk på +/- på fjernbetjeningen.
- Tryk på +/- på tv'ets forside.

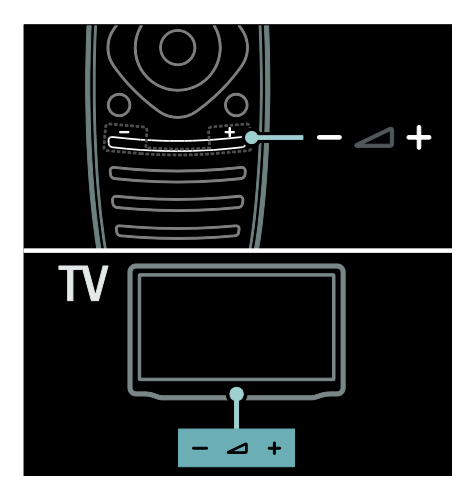

## Slå lyden til eller fra

- Tryk på  $\bullet$  for at slå tv'ets højttalere fra.
- Tryk på  $\bullet$  igen for at slå lyden til igen.

#### Juster lydstyrken for hovedtelefoner

## 1. Tryk på  $\bigwedge$  > [Opsætning] > [TVindstillinger] > [Lyd].

2. Vælg [Hovedtelefonlydstyrke], og tryk derefter på OK.

## Skift tv-kanaler

- Tryk på  $\blacktriangleright$ l på fjernbetjeningen.
- Tryk på CH +/- på tv'et.
- Tryk på Numeriske knapper for at indtaste et kanalnummer

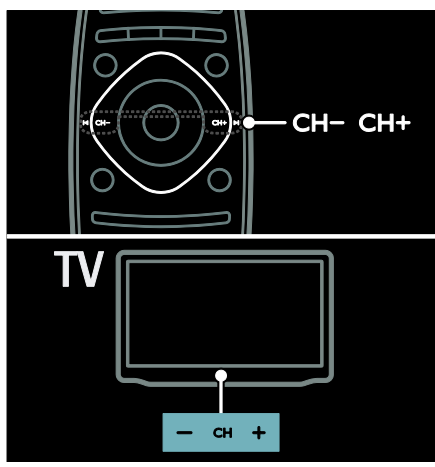

## Administrer kanallister

Du kan vælge at se alle kanaler eller bare en liste med dine favoritkanaler. Tryk på Q FIND for at få adgang til kanallisten.

## Opret en liste med dine favoritkanaler

1. Tryk på **Q FIND**.

2. Vælg den kanal, du vil markere som favorit, og tryk på  $\equiv$  OPTIONS.

3. Vælg [Føj til foretrukne], og tryk på OK. Den valgte kanal er markeret med en stjerne.

Hvis du vil fravælge en kanal, skal du vælge [Fjern fra foretrukne], og derefter trykke på OK.

#### Vælg en kanalliste

1. På kanallisten skal du trykke på  $\equiv$ OPTIONS.

2. Vælg [Vælg liste] > [Favorit-

programmer] for at få vist kanalerne på favoritlisten eller [Alle] for at få vist alle kanaler.

3. Tryk på OK for at bekræfte.

## Vis kun analoge eller digitale tv-kanaler

Du kan filtrere kanallisten, så du kun åbner enten analoge eller digitale kanaler.

#### 1. På kanallisten skal du trykke på OPTIONS.

#### 2. Vælg [Vælg liste] > [Analog] eller [Digital], og tryk derefter på OK.

Afhængigt af dit valg er det kun analoge eller digitale kanaler, der er tilgængelige.

## Afspilning af digital radio

Hvis digitale radiokanaler er tilgængelige, bliver de automatisk installeret, når du installerer tv-kanaler.

- 1. Tryk på Q FIND, mens du ser tv. Kanallisten vises.
- $2.$  Tryk på  $\equiv$  OPTIONS.

3. Vælg [Vælg liste] > [Radio], og tryk derefter på OK.

4. Vælg en radiokanal, og tryk derefter på OK.

# Dansk

## <span id="page-16-0"></span>Se programguide

Programguiden viser oplysninger om digitale tv-kanaler, f.eks.:

- Programoversigter
- Beskrivelser af programmer

Bemærk: tv-programguider er kun tilgængelige i visse lande.

#### Indstil programguide

Inden du bruger en programguide, bør du kontrollere de følgende indstillinger:

1. Tryk på  $\biguparrow$ .

2. Vælg [Opsætning] > [TV-indstillinger] > [Foretrukne] > [Programvejledning]. 3. Vælg [Fra TV-/radiostation] eller [Fra netværk], og tryk derefter på OK.

## Åbn tv-programguide

1. Tryk på  $\biguparrow$ .

2. Vælg [Programvejledning], og tryk derefter på OK.

Bemærk: Hvis du ser programguiden for første gang, skal du følge instruktionerne på skærmen, når du bliver bedt om at opdatere guiden.

## Brug tv-programguidens funktioner

Du kan tilpasse de viste oplysninger for at:

- Påminde dig, når programmer starter
- Vise kun de foretrukne kanaler

1. I programguiden skal du trykke på : $\equiv$ OPTIONS.

2. Vælg en af disse muligheder, og tryk derefter på OK.

- [Angiv påmindelse]: Indstiller programpåmindelser.
- [Fjern påmindelse]: Fjerner programpåmindelser.
- [Skift dag]: Vælger den dag, der skal vises.
- [Flere oplysninger]: Viser programoplysninger.
- [Søge efter genre]: Søger i tvprogrammer efter genre.
- [Fastlagt påmindelse]: Viser programpåmindelser.

 [Opdater programoversigt]: Opdaterer og viser de nyeste programoplysninger.

## Brug af Smart-billedindstillinger

Vælg din foretrukne billedindstilling.

- 1. Tryk på **III ADJUST**, mens du ser tv.
- 2. Vælg [Smart-billede].

3. Vælg en af de følgende indstillinger, og tryk derefter på OK:

- [Personlig]: Anvend dine personlige billedindstillinger.
- [Livagtig]: Avancerede og dynamiske indstillinger, ideelt til visning i dagslys.
- [Naturlig]: Naturlige billedindstillinger.
- [Biograf]: Ideelle indstillinger for film.
- [Spil]: Ideelle indstillinger for spil.
- [Energibesparende]: Indstillinger, der er mest energibesparende.
- **[Standard]**: Standardindstillinger, der passer til de fleste miljøer og videotyper.
- [Foto]: Ideelle indstillinger for spil.
- [Sædvanlig]: Tilpas og gem dine egne billedindstillinger.

## Brug af Smart-lydindstillinger

Vælger din foretrukne lydindstilling.

- 1. Tryk på **III ADJUST**, mens du ser tv.
- 2. Vælg [Smart-lyd].

3. Vælg en af de følgende indstillinger, og tryk derefter på OK:

- [Personlig]: Anvender din foretrukne indstilling i lydmenuen.
- [Standard]: Standardindstillinger, der passer til de fleste miljøer og videotyper.
- [Nyheder]: Ideelle indstillinger for talt lyd, f.eks. nyhedsudsendelser.
- [Film]: Ideelle indstillinger for film.
- [Spil]: Ideelle indstillinger for spil.
- [Drama]: Ideelle indstillinger for dramaprogrammer.
- [Sport]: Ideelle indstillinger for sport.

## Ændring af billedformat

Skift billedformat til et, der passer til din præference

1. Tryk på **III ADJUST**.

2. Vælg [Billedformat], og tryk derefter på OK.

3. Vælg et billedformat, og tryk derefter på OK for at bekræfte.

De tilgængelige billedformater afhænger af videokilden:

- [Auto-fill]: Justerer billedet, så det udfylder hele skærmen (undertekster forbliver synlige). Anbefales af hensyn til minimal forvrængning af skærmbilledet, men ikke til HD eller PC.
- [Auto-zoom]: Forstørrer billedet for at udfylde skærmen. Anbefales af hensyn til minimal forvrængning af skærmbilledet, men ikke til HD eller PC.
- [Super-zoom]: Fjerner de sorte bjælker i siden på 4:3-udsendelser. Anbefales ikke til HD eller pc.
- [Filmformat 16:9]: Skalerer 4:3 formatet til 16:9. Anbefales ikke til HD eller pc.
- [Bredformat]: Strækker 4:3-formatet til 16:9.
- [Ikke skalérbart]: Giver flest detaljer til pc. Kun tilgængelig når pc-tilstand er aktiveret i billedmenuen.

# <span id="page-17-0"></span>Se en tilsluttet enhed

## Tilføj ny enhed

## Bemærk:

- Før du ser en tilsluttet enhed, skal du føje dens ikon til startmenuen. Se Tilslut dit tv > Tilslut enhed (Side 46).
- Hvis du slutter en HDMI-CECkompatibel enhed til tv'et via et HDMIstik og tænder for den, føjes enheden automatisk til din startmenu.
- 1. Tilslut og tænd for enheden.
- 2. Tryk på  $\biguparrow$ .
- 3. Vælg [Tilføj dine enheder], og tryk derefter på OK.

4. Følg vejledningen på skærmen.

- Vælg din enhed.
- Vælg stikket.

Bemærk: Hvis du bliver bedt om at vælge tvtilslutningen, skal du vælge det stik, som denne enhed bruger.

## Vælg en kilde

## Fra startmenuen

Efter du har tilføjet den nye enhed i startmenuen, skal du vælge det nye enhedsikon for at vise dens indhold.

- 1. Tryk på  $\biguparrow$ .
- 2. Vælg enhedsikonet fra startmenuen.
- 3. Tryk på **OK** for at bekræfte.

## Fra kildemenuen

Du kan også trykke på  $\bigoplus$  SOURCE for at vise en liste over stiknavne. Vælg det stik, der forbinder enheden med tv'et.

1. Tryk på **+D SOURCE**.

2. Tryk på **Navigationsknapper** for at vælge et stik på listen.

3. Tryk på OK for at bekræfte.

## Afspilning fra USB-enhed

Hvis du har fotos, videoer eller musikfiler på en USB-lagerenhed, kan du afspille filerne på tv'et.

Advarsel: Philips er ikke ansvarlig for manglende understøttelse af USBlagringsenheder, ej heller for skader på eller tab af data på enheden.

Overbelast ikke USB-porten. Hvis du tilslutter en HDD-enhed, der bruger mere strøm end 500 mA, skal du sørge for, at den er tilsluttet sin egen eksterne strømforsyning.

Åbn USB-indholdsbrowseren på følgende måde:

- Slut USB-enheden til USB-stikket på dit tv, mens du ser tv.
- Tryk på  $\bigtriangleup$ , vælg [Gennemse USB], og tryk derefter på OK.

## Se video

Tryk på Navigationsknapper for at vælge en videofil, og tryk derefter på OK.

Tryk på  $\blacktriangleleft$  eller  $\blacktriangleright$  for at søge fremad eller tilbage i en video.

Hold  $\bigoplus$  nede for at forlade indholdsbrowseren.

Mens du afspiller video, kan du trykke på : OPTIONS for at få adgang til de følgende videofunktioner:

- **[Stop]**: Stopper afspilningen.
- **•** [Gentag]: Gentager en videoafspilning.
- [Shufflefunkt. til] / [Shuffle fra]: Aktiverer eller deaktiverer afspilning af videoer i tilfældig rækkefølge.

#### Vis billede

Tryk på Navigationsknapper for at vælge et billede, og tryk derefter på OK.

- Tryk på OK for at sætte afspilning på pause eller genoptage afspilning.
- Du kan springe til den forrige eller næste fil ved at trykke på  $\blacksquare$ eller  $\blacksquare$
- $H$ old  $\bigcirc$  nede for at forlade indholdsbrowseren.

Tryk på **E OPTIONS** for at få adgang til eller lukke følgende billedfunktioner:

- [Vis info]: Viser filoplysninger.
- [Stop]: Stopper et diasshow.
- [Rotér]: Roterer filen.
- **[Gentag]:** Gentager diasshowet.
- [Afspil én gang]: Afspiller filen én gang.
- [Shuffle fra] / [Shufflefunkt. til]: Aktiverer eller deaktiverer billedvisning i tilfældig rækkefølge i diasshowet.
- [Diasshowhastighed]: Indstiller visningstiden for billederne i diasshowet.
- [Diasshowovergang]: Indstiller overgangen fra et billede til det næste.
- [Angiv som Scenea]: Indstiller det valgte billede som tapet på tv'et.

#### Afspilning af musik

Tryk på Navigationsknapper for at vælge et musiknummer, og tryk derefter på OK.

- Tryk på <<<r I</a>eller <a>>>>b</a>for at søge fremad eller tilbage i et spor.
- Hold nede for at forlade indholdsbrowseren.

Tryk på : OPTIONS for at få adgang til eller lukke følgende musikfunktioner:

- [Stop]: Stopper afspilning af lyd.
- [Gentag]: Gentager et spor eller et album.
- [Afspil én gang]: Afspiller sporet én gang.
- [Shufflefunkt. til] / [Shuffle fra]: Aktiverer eller deaktiverer afspilning af spor i tilfældig rækkefølge.

## <span id="page-18-0"></span> $\overline{S}$ e 3D

## Det skal du bruge

Dit tv er et 3D-tv. For at se 3D, kan du bruge Philips Easy 3D-brillerne, som leveres sammen med dette tv. Du kan købe flere Philips 3D-briller PTA416 eller PT426 (sælges separat) fra din lokale forhandler.

Før du ser 3D, læs

sundhedsadvarselsoplysninger i Kom i gang > Vigtigt > 3D sikkerhedsadvarsel (Side [7\)](#page-8-0).

Bemærk: Passive 3D-briller fra andre producenter virker ikke eller giver en mindre optimal 3D-oplevelse.

## Start 3D

For at se en 3D-film eller tv-program, skal du indsætte en 3D-film i 3D Blu-ray-afspilleren, som er tilsluttet til HDMI-stikket på dette tv eller stille ind på en tv-kanal, som udsender indhold i 3D.

Tryk  $\bigtriangleup$  og vælg 3D Blu-ray disc-afspilleren eller vælg [Se TV] og stil ind på tv-kanalen.

Tv'et giver besked, når 3D er tilgængeligt. For at begynde at se 3D, vælg **[Start 3D]** og tryk OK. Tag dine 3D-briller på.

Hvis du har stillet ind på en 3D-kanal og ikke ser beskeden om at skifte til 3D, skal du vælge 3D-formatet manuelt.

#### Vælg et passende 3D-format

Hvis tv'et viser et dobbelt billede, men 3Deffekten ikke kan ses med 3D-brillerne, skal du vælge et passende 3D-visningsformat. For at indstille tv'et i 3D, tryk på **III ADJUST**. Vælg [3D-format] og tryk på OK, vælg derefter [3D - Side om side] eller [3D -Øverst/nederst] alt efter de dobbelte billedpositioner.

## Stop 3D

Hvis du skifter til en anden kanal eller en forbundet enhed, skifter tv'et tilbage til 2D.

For at stoppe med at se 3D i løbet af et 3Dprogram, tryk **III ADJUST**. Vælg [2D/3D] > [2D], og tryk derefter OK. Dette tvungne 2D-billede viser kun 3D venstrebilledet.

Bemærk: 2D/3D-menuen er kun tilgængelig, når tv'et modtager 3D-indhold fra inputsignalet, eller når [3D-format] er blevet sat til [3D - Side om side] eller [3D -Øverst/nederst].

## Optimal 3D-visning

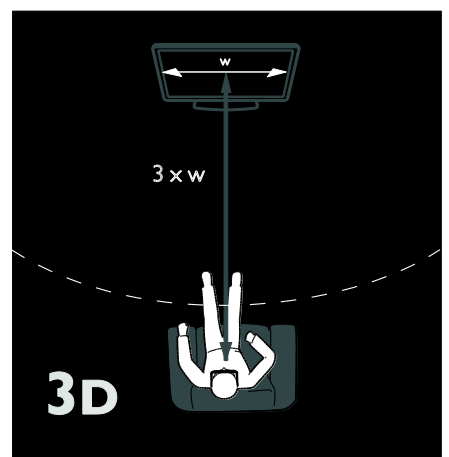

For en optimal 3D-oplevelse anbefaler vi, at du:

- sidder med en afstand på mindst tre gange bredden (B) af tv-skærmen. Ikke sidder mere end seks meter væk.
- se midten af tv-skærmen i din øjenhøjde.
- se ikke tv i direkte sollys, da det kan forstyrre 3D-oplevelsen.

# <span id="page-19-0"></span>Ambilight

## Hvad kan du gore

\*Findes kun på visse modeller.

Ambilight giver en mere afslappet tvoplevelse. Den justerer automatisk farven og lysstyrken, så den passer til tv-billedet.

## Det skal du bruge

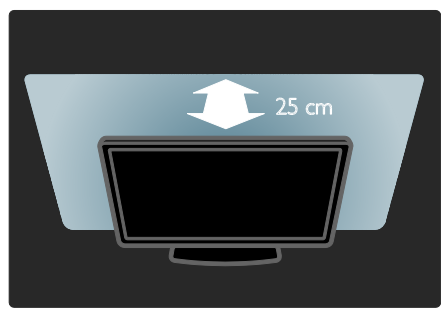

- Den bedste Ambilight-effekt fås ved at placere tv'et 25 cm fra væggen.
- Hold fjernbetjeningen væk fra tv'et, da den kan interferere med de infrarøde signaler.
- Dæmp lyset i rummet.

## Tænd

- 1. Tryk på **III ADJUST**.
- 2. Vælg [Ambilight], og tryk derefter på OK.

3. Hvis du vil slå Ambilight til eller fra, skal du vælge [Til] eller [Fra].

Du kan også trykke AMBILIGHT på TV'et for at tænde eller slukke for Ambilight.

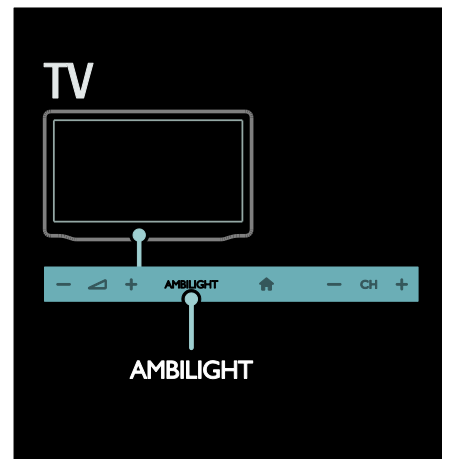

## <span id="page-20-1"></span>Ændring af indstillinger

I menuen Ambilight kan du få adgang til flere Ambilight-indstillinger.

- 1. Tryk på  $\bigtriangleup$ , mens du ser tv. [Opsætning]
- 2. Vælg [TV-indstillinger] > [Ambilight].
- 3. Vælg en indstilling for at justere:
- [Dynamisk]: Justerer Ambilight mellem dæmpede og dynamiske niveauer. Kun tilgængelig, hvis Ambilight [Farve] er indstillet til [Dynamisk].
- **[Lys]**: Justerer lysstyrken for Ambilight.
- [Farve]: Vælger en foruddefineret farve.
- [Sædvanlig farve]: Indstil din egen Ambilight-farve. Du får adgang til indstillingen med [Ambilight] > [Farve] > [Sædvanlig].
- [Adskillelse]: Justerer forskellen i farveniveau på hver side af tv'et. Deaktiver denne funktion for at få en dynamisk og ensartet Ambilight-farve.
- [TV'et slukker]: Vælger, hvordan Ambilight skal slukkes, når tv'et slukkes.
- [Lounge light]: Vælger en tilstand for loungelys. Loungelyset tændes, når tv'et er i standby.
- [Scenea lounge light]: Tænder eller slukker for Scenea-loungelys, når Scenea er aktiveret.
- [Vægfarve]: Vælger farven på væggen bag tv'et. Ambilight-farverne tilpasses, så de passer til farven på væggen bag tv'et.

## Brug loungelys

Når tv'et er i standby, kan du trykke på Ambilight på tv'ets forside for at oprette en lounge-lyseffekt i rummet.

Bemærk: Det kan tage mere end fem sekunder for lounge-lyset at blive tændt.

Hvis du vil vælge en anden farve på loungelyset, skal du se Brug dit tv > Ambilight > Rediger indstillinger (Side [19\)](#page-20-1).

# <span id="page-20-0"></span>Gennemse PC via DLNA

## Hvad kan du gøre

Hvis du har fotos, videoer eller musikfiler gemt på en computer, som er tilsluttet via et hjemmenetværk, kan du afspille filerne på dit tv.

## Det skal du bruge

- Et kabelbaseret eller trådløst hjemmenetværk, der er tilsluttet en uPnP-router (Universal Plug and Play).
- En Philips trådløs USB-adapter eller et LAN-kabel, som slutter dit tv til dit hjemmenetværk.
- En medieserver som f.eks.: En pc, der kører med Windows Media Player 11 eller højere, eller En Mac, der kører med Twonky Media Server.
- Sørg for, at din firewall tillader dig at køre medieserverprogrammet.

Du skal også konfigurere netværksforbindelsen:

- Slut dit tv og din computer til det samme hjemmenetværk. Se Tilslut dit tv > Computere og internettet (Side [54\)](#page-55-0).
- Tænd for computeren og routeren.

Fortsæt ved at konfigurere en mediedelingsserver med Windows Media Player 11 eller højere eller Twonky Media Server.

Bemærk: Du kan finde hjælp til at bruge andre medieservere som f.eks. TVersity på medieserverens websted.

Hvis apparatet ikke vender tilbage til DLNAtilstand på grund af ydre elektriske forstyrrelser (f.eks. elektrostatisk udladning), skal brugeren afhjælpe problemet.

## Aktiver deling på Windows Media Player 11

1. Start Windows Media Player på din computer.

2. Klik på Bibliotek > Mediedeling.

- Første gang du vælger Mediedeling, åbnes der et pop up-skærmbillede. Marker afkrydsningsfeltet Del mine medier, og klik på OK.
- Der vises en enhed med titlen Ukendt enhed på skærmbilledet Mediedeling. Hvis den ukendte enhed ikke vises efter ca. et minut, skal du kontrollere, at din PC's firewall ikke blokerer for tilslutningen.

3. Vælg den ukendte enhed på skærmbilledet Mediedeling, og klik på Tillad.

Der vises et grønt flueben ved siden af enheden.

 Som standard deler Windows Media Player filer fra følgende mapper: Min musik, Mine billeder og Mine videoer.

4. Hvis dine filer er i andre mapper, skal du vælge Bibliotek > Føj til bibliotek, hvorefter du følger instruktionerne på skærmen for at tilføje nye mapper.

 Vælg evt. Avancerede indstillinger for at få vist en liste over overvågede mapper.

5. Vælg Bibliotek> Anvend opdaterede medieoplysninger for at aktivere ændringerne.

## Aktiver deling på Windows Media Player 12

1. Start Windows Media Player på din computer.

2. I Windows Media Player skal du vælge fanen Stream og derefter vælge Aktiver medie-streaming.

Skærmbilledet Indstillinger for mediastreaming vises.

3. Kik på Aktiver medie-streaming. Du føres tilbage til skærmbilledet for Windows Media Player.

#### 4. Klik på Stream > Flere streamingfunktioner.

 Skærmbilledet Indstillinger for mediastreaming vises.

- Der vises et medieprogram på skærmbilledet for lokalt netværk. Hvis medieprogrammet ikke vises, skal du kontrollere, at din PC's firewall ikke blokerer for tilslutningen.
- 5. Vælg medieprogrammet, og klik på Tilladt.
- Der vises en grøn pil ud for medieprogrammet.
- Som standard deler Windows Media Player filer fra følgende mapper: Min musik, Mine billeder og Mine videoer.

6. Hvis dine filer befinder sig i andre mapper, skal du vælge fanen Håndter og vælge Administrer biblioteker> Musik.

Følg instruktionerne på skærmen for at tilføje de mapper, der indeholder dine mediefiler.

## Aktiver deling på Twonky Media

1. Besøg [www.twonkymedia.com](http://www.twonkymedia.com/) for at købe softwaren eller downloade en 30 dages prøveversion til din Macintosh.

2. Start Twonky Media på din Macintosh. 3. På skærmbilledet til Twonky Media Server skal du vælge Basic Setup (Basisopsætning) og First Steps (Første trin).

Skærmbilledet First steps (Første trin) vises.

4. Indtast et navn til din medieserver, og klik derefter på Save changes (Gem ændringer). 5. Tilbage på skærmbilledet til Twonky Media skal du vælge Basic Setup (Basisopsætning) > Sharing (Deling).

6. Gennemse og vælg de mapper, der skal deles, og vælg derefter Save changes (Gem ændringer).

Din Macintosh scanner automatisk mapperne, således at de er klar til at dele.

## Afspil filer fra computer

Bemærk: Før du afspiller multimedieindhold fra computeren, skal du sørge for, at tv'et er sluttet til hjemmenetværket, og at medieserversoftwaren er konfigureret korrekt.

- 1. Tænd for computeren og routeren.
- 2. Tænd dit tv.
- 3. Tryk på <del>∩</del> på fjernbetjeningen.

4. Vælg [Gennemse PC], og tryk derefter på OK. Hvis netværksinstallationen starter, skal du følge instruktionerne på skærmen. 5. Hvis indholdsbrowseren vises, skal du vælge en fil og derefter trykke på OK. Filen afspilles.

6. Tryk på Afspilningsknapper på fjernbetjeningen for at kontrollere afspilningen.

#### Se billeder

- For at afspille et billeddiasshow skal du vælge et foto og derefter trykke på OK.
- Du kan sætte afspilningen på pause eller stoppe den ved at trykke på OK igen.
- Du kan afspille den forrige eller næste fil ved at trykke på  $\blacksquare$ eller  $\blacksquare$ l.

Tryk på  $\equiv$  OPTIONS for at åbne en af følgende muligheder:

- [Vis info]: Viser filoplysninger.
- [Stop]: Stopper et diasshow.
- **[Rotér]**: Roterer filen.
- <span id="page-22-0"></span>[Gentag]: Gentager diasshowet.

## Net TV og online-video

## Hvad kan du gøre

Brug Internet Applications (Apps), som er specielt tilpassede internetwebsteder til dit tv. Du kan styre disse Apps med tvfiernbetieningen. For eksempel kan du:

- Læs avisoverskrifter
- Se video
- Tjek vejrudsigter

Brug indhent-funktionen for at se tvprogrammer, som du er gået glip af. Tilgængeligheden af indhentnings-Apps er forskellig fra land til land.

Åbn Net TV -programoversigten for at finde ud af, hvilke tv-programmer der er tilgængelige.

Lær mere om Net TV-tjenester på Net TVforummets website,

#### [www.supportforum.philips.com](http://www.supportforum.philips.com/).

#### Bemærk:

 Net TV-tjenester varierer fra land til land.

- Visse websteder vises muligvis ikke i deres helhed. Visse funktioner er ikke tilgængelige, f.eks. download af filer eller funktioner, som kræver plugins.
- Net TV-tjenester opdateres automatisk. Hvis du vil se de seneste opdateringer, skal du ændre [Alle] til [Nyhed]i [Appgalleri].
- Net TV viser én side ad gangen på hele skærmen.
- Koninklijke Philips Electronics N.V. er ikke ansvarlig for indholdet i og kvaliteten af det indhold, der leveres af indholdstjenesteudbyderne.

## Det skal du bruge

Hvis du vil bruge Net TV, skal du udføre disse opgaver:

1. Slut tv'et til internettet på dit hjemmenetværk

2. Konfigurer Net TV på dit tv

3. Registrer dig hos Philips for at få eksklusive fordele og modtage opdateringer om produktoplysninger. Du kan registrere dig nu eller senere.

#### Bemærk:

- Du kan låse Net TV Applications (Apps) med en 4-cifret PIN-kode. Alle voksen-Apps kan låses som ét valg.
- Når du låser en voksenapplikation, bliver annoncer og websteder, som ikke er tilpasset Net TV, ved med at være tilgængelige.

#### Slut tv'et til internettet

Tilslut følgende på dit hjemmenetværk: 1. Slut en router med

højhastighedsforbindelse til internettet.

- 2. Tænd for routeren.
- 3. Installer netværket. Se Tilslutning af tv'et
- > pc og internettet (Side [54\)](#page-55-0).

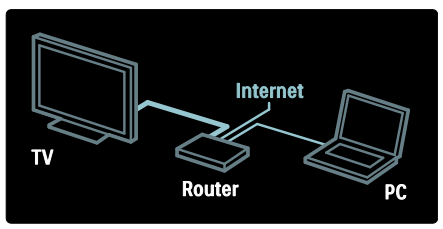

## Konfigurer Net TV

1. Tryk på  $\bigtriangleup$ , vælg [Gennemse Net TV], og tryk derefter på OK for at bekræfte. Her vises vilkår og betingelser for brug. 2. Tryk på OKfor at acceptere vilkårene og betingelserne. Registreringsmenuen vises.

3. Vælg [Tilmeld], og tryk derefter på OK for at registrere dig hos Club Philips. 4. Bekræft beskeden på skærmen

Du bliver spurgt, om du vil låse voksentjenester.

5. Vælg [Spær], og tryk derefter på OK for at låse voksentjenester.

Vælg [Efterlad åbent], og tryk derefter på OK for at efterlade voksentjenester i ulåst tilstand.

6. Indtast en 4-cifret kode, og tryk på OK for at låse.

7. Indtast den 4-cifrede kode igen, og tryk derefter på OK.

Net TV's startside vises.

## Åbn Net TV Applications (Apps)

Den første side, der vises, er Net TV's hjemmeside. Ikonerne på denne side repræsenterer applications (Apps).

 Gennemse websteder med Internet Apps.

Tryk på Navigationsknapper for at vælge enheden, og tryk derefter på OK for at bekræfte.

- Læs Net TV's lynvejledning for at få yderligere oplysninger.
- Åbn App Gallery for at tilføje flere Apps på dit startskærmbillede.
- Du kan ændre landeindstillinger og vælge Apps fra andre lande.

## Åbn websted

1. Vælg en Internet App, og tryk derefter på OK.

2. Brug Numeriske knapper på tv-

fjernbetjeningen til at indtaste en webadresse.

For at vende tilbage til startsiden for Net TV skal du trykke på **Q FIND**.

#### Skærmtastatur

Vælg det område, hvor web-adressen skal indtastes, og tryk derefter på OK. Der vises et tastatur på skærmen. Brug dette til at indtaste en web-adresse.

#### Ryd Net TV-hukommelse

Advarsel: Denne indstilling nulstiller Net TV fuldstændigt.

Du kan fjerne Net TV's hukommelse fuldstændigt, inklusive dine favoritter, forældrekontrolkoden, adgangskoder, cookies og historik.

1. Tryk på  $\biguparrow$ .

2. Vælg [Opsætning] > [Netværksindstillinger].

3. Vælg **[Ryd Net TV-hukommelse]**, og tryk derefter på OK.

## Muligheder

Tryk på : OPTIONS for at vælge følgende indstillinger:

- [Fjern App]
- [Lås App]
- [Lås App op]
- [Flyt App]

#### Vis fiernbetiening

Du kan få vist taster såsom Afspil •. Spol tilbage  $\blacktriangleleft$  og Spol frem  $\blacktriangleright$  med [Vis fjernbetjening].

Tryk på **E OPTIONS**, og vælg **[Vis** fjernbetjening]. Brug tasterne på skærmen til at betjene den tilsluttede lyd- eller videoafspiller.

Vælg en tast, og tryk på OK for at udføre funktionen. Tryk på  $\bigcirc$  for at skjule tasterne på skærmen.

Vælg P+ og P- for at rulle op og ned på et websted.

## Zoom på side

Du kan zoome ind og ud på en internetside ved at trykke på  $\equiv$  OPTIONS og vælge [Zoom ind på siden]. Brug skyderen til at angive forstørrelsen.

Med Navigationsknapper kan du springe fra fremhævning til fremhævning og dermed rulle gennem en internetside.

## Hent side igen

Hvis en side ikke indlæses korrekt, skal du indlæse den igen.

Tryk på **E OPTIONS**, og vælg **[Hent side** igen].

Sikkerhedsinfo Tryk på **E OPTIONS**, og vælg [Sikkerhedsoplysninger] for at se sikkerhedsoplysninger om en side.

## Lej online-video

Fra dette TV kan du leje en video i en videoudlejningsbutik på internettet.

1. Åbn en videobutik. Du skal muligvis registrere dig eller angive dine logonoplysninger.

- 2. Vælg en video.
- 3. Foretag onlinebetalingen.
- 4. Download en video.

Dit TV skal have en internetforbindelse med høj hastighed, hvis du vil leje og downloade en video. Læs mere om tilslutning af netværk under Tilslut dit tv > Computere og internettet (Side [54\)](#page-55-0).

Du skal også bruge et SD-hukommelseskort, der skal sættes i TV'ets SD-kortstik.

#### SD-hukommelseskapacitet

Brug et tomt SD hukommelseskort af typen SDHC klasse 6 med en lagringskapacitet på mindst 4 GB.

Til HD-video skal du sørge for at bruge et SDHC-kort med en lagerkapacitet på mindst 8 GB.

Bemærk: Hvis skrivehastigheden er for lav til videooverførsel, vil tv'et afvise SD-kortet.

Advarsel: Dette tv har et standardstik til SDkort, som kun kan bruges til lejevideo.

Følg disse instruktioner. Hvis du indsætter kortet forkert, kan du komme til at beskadige kortet. Alt eksisterende indhold på SD-kortet slettes, før du downloader lejede videoer.

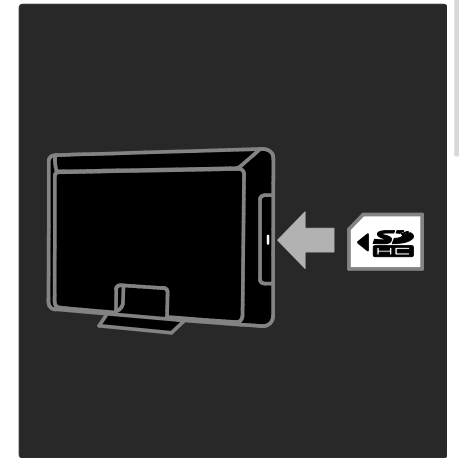

#### Formater et SD-kort

Før du downloader lejede videoer, skal dit SD-kort formatteres.

1. Tænd for TV'et.

2. Indsæt, som illustreret, SDhukommelseskortet i SD-kortstikket på siden af tv'et. Tv'et begynder automatisk at formattere kortet.

3. Lad SD-kortet sidde i stikket efter formattering.

#### Få vist en videobutik

1. Tryk på  $\biguparrow$ .

2. Vælg [Gennemse Net TV], og tryk derefter på OK.

3. Gå til App-galleriet for at søge efter tilgængelige videobutikker i dit land.

4. Tryk på Navigationsknapper for at vælge en butik, og tryk derefter på OK for at bekræfte.

Ikonet for en videobutik er føjet til hjemmesiden.

5. Få vist en butik ved at vælge butikkens ikon og trykke på OK.

#### Lej en video

Du kan leje en video ved at vælge videoens ikon på videobutiksiden og trykke på OK. I de fleste tilfælde kan du leje en video en eller flere dage eller måske blot en time. Måden at vælge og leje en video på varierer fra butik til butik.

## **Betaling**

Butikken beder dig om at logge på eller åbne en ny konto, hvis du ikke har en. Logonoplysningerne kan bestå af din e-mailadresse og en personlig PIN-kode. Når du er logget på, kan du i de fleste tilfælde vælge betalingsmetoden, et kreditkort eller en værdikode.

På videobutikkens websted kan du få flere oplysninger om betalingsbetingelserne.

- Brug Numeriske knapper på fjernbetjeningen til at indtaste en talkode (PIN).
- Hvis du skal skrive en e-mail-adresse, skal du markere tekstfeltet på siden og trykke på OK. Vælg et tegn på tastaturet, og tryk på OK for at indsætte det.

## Download videoen

Når du har betalt, kan du downloade videoen til videohukommelsen. Du kan blive ved med at se tv under downloaden, indtil der vises en besked på tv'et om, at videoen er klar til afspilning.

Hvis du annullerer en download, kan du gentage den, indtil lejeperioden udløber.

## Se video

1. Tryk på  $\bigtriangleup$ , og vælg [Gennemse Net TV]. De installerede videobutikker vises. 2. Vælg den videobutik, hvor du lejede videoen, og tryk påOK.

3. Gå ind i videobutikken med dine loginoplysninger.

4. Vælg videoen på listen med downloadede videoer, og tryk derefter på OK for at afspille.

# <span id="page-25-0"></span>Spil

## Tilføj en spilkonsol

Tilslut din spillekonsol til dette tv, før du begynder. Læs Tilslut dit tv > Tilslut enheder > Spilkonsol (Side 49).

For nem adgang skal du tilføje spilkonsollen til menuen Hjem.

- 1. Tryk på  $\biguparrow$ .
- 2. Vælg  $\overline{T}$ ilføj dine enheder] > [4:3], og tryk derefter på OK.

3. Følg instruktionerne på skærmen for at tilføje spilkonsollen.

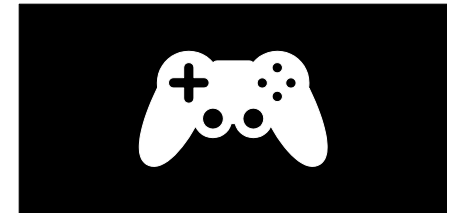

## Smart billedindstilling - [Spil]

Indstillingen [Spil] i indstillingsmenuen [Smart-billede] optimerer tv-skærmen til spil uden billedforsinkelse. Tilføj spilkonsollen til menuen Hjem som [4:3]. Tv'et skifter automatisk til spilindstillingen.

Hvis din spilkonsol er tilføjet menuen Hjem som en Blu-ray-diskafspiller, skal du sætte [Smart-billede] indstillingen til [Spil] før du begynder at spille.

For at skifte [Smart-billede] indstillingen til [Spil],

1. Tryk på **III ADJUST**.

2. Vælg [Smart-billede] > [Spil], og tryk derefter på OK.

Tv'et er klar til spil.

Bemærk: Glem ikke at skifte tilbage til din almindelige [Smart-billede] indstillling, når du stopper med at spille.

## Start et spil for to spillere

Nogle spil indeholder mulighed for flere spillere og spil med skærmopdeling. Med dette tvs 3D-teknologi kan du indstille skærminddelingen til at vise to fulde skærmvisninger. To spillere kigger på det samme tv men ser to forskellige skærme for at spille spillet. For at se hver skærm, skal du bruge et par spillebriller til hver spiller.

#### Det skal du bruge

- Brug to-spillersættet, som leveres med to par briller - Philips PTA436 (sælges separat).
- Tilslut spilkonsollen til HDMI-stikket på dette tv.

#### Start et spil for to spillere

1. Vælg spilkonsollen i menuen Hjem og tryk på OK.

2. På spilkonsollen skal du starte spillet og vælge indstillingen til flere spillere eller to spillere. Vælg tilstanden for opdelt skærmvisning.

3. På tv'ets fjernbetjening skal du trykke **II** ADJUST og vælge [Spil for 2 spillere].

4. Vælg det format, som den opdelte skærm skal vises i: [Spillekonsol] eller

#### [Øverst/nederst]

5. Tryk på OK. Tv'et viser de to skærme som fuldskærme.

For at se de to forskellige skærme skal hver spiller iføre sig brillerne - spiller 1 eller spiller  $\mathcal{L}$ 

#### Ind og ud af opdelt skærmvisning

I den opdelte skærmvisning for to spillere kan du skifte frem og tilbage fra opdelt skærm til den kombinerede visning for at kunne læse spilmenuen eller spilpoint.

For at skifte frem og tilbage mellem visninger, skal du trykke OK på dit tv's fjernbetjening.

#### Stop spillet for to spillere

For at stoppe den opdelte skærmvisning for to spillere skal du trykke <del>A</del> (Hjem) og vælge en anden aktivitet.

Bemærk: For at skifte tilbage til at se 3Dindholdet fra en DVD -afspiller skal du trykke ADJUST. Vælg [Spil for 2 spillere] > [Fra], og tryk på OK.

# <span id="page-27-0"></span>3 Flere funktioner på tv'et

# <span id="page-27-1"></span>Sæt tv på pause

## Hvad kan du gøre

Når du ser en digital kanal, kan du sætte programmet på pause for at tage telefonen eller holde en pause. Udsendelsen gemmes på en USB-harddisk, som er sluttet til tv'et. Du kan genafspille udsendelsen med det samme.

#### Bemærk:

 Du kan maksimalt sætte tv-udsendelsen på pause i 90 minutter.

## Det skal du bruge

Hvis du vil sætte en tv-udsendelse på pause, skal du gøre følgende:

- Opsæt dit tv til at modtage digitale kanaler. Du kan kun bruge pausefunktionen på digitale tv-kanaler. Se Tv-opsætning > Kanaler > Automatisk installation (Side [39\)](#page-40-0).
- Slut en USB-harddisk til tv'et. Anvend en USB 2.0-kompatibel harddisk med minimum 32 gigabyte fri plads på harddisken og en overførselshastighed på minimum 30 megabyte pr. sekund.

## Harddiskinstallation

Før du kan sætte en udsendelse på pause, skal du slutte din USB-harddisk til dit tv og formatere den.

#### Forsigtig:

- Philips er ikke ansvarlig for manglende understøttelse af USB-lagringsenheder, ej heller for skader på eller tab af data på enheden.
- Formatering fjerner alle eksisterende data på harddisken.
- Hvis du har brug for ekstra USB-stik, brug en USB-hub. Du må ikke slutte nogen anden USB-enhed til tv'et, mens du formaterer harddisken.
- Overbelast ikke USB-porten. Hvis du tilslutter en USB-harddiskenhed, der bruger mere strøm end 500 mA, skal du sørge for, at den er tilsluttet sin egen eksterne strømforsyning.
- Når først USB-harddiskenheden er formateret til dette tv, kan du ikke bruge den på et andet tv eller en anden pc. Sørg for, at den permanent er tilsluttet tv'et.

1. Tilslut USB-harddisken til USB-stikket på siden af tv'et.

2. Tænd for tv'et og om nødvendigt også for harddisken, hvis den har en ekstern strømkilde.

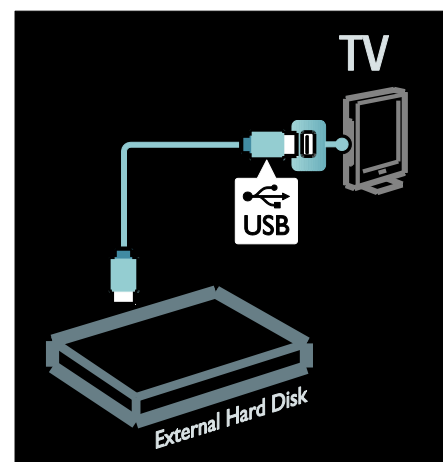

3. Skift til en digital tv-kanal, og tryk på  $\blacksquare$ (pause) for at påbegynde formateringen. 4. Følg vejledningen på skærmen.

#### Advarsel:

Formateringsprocessen kan tage noget tid. Du må ikke slukke for tv'et eller frakoble USB-harddisken, før processen er fuldført.

## Sæt en direkte tv-udsendelse på pause

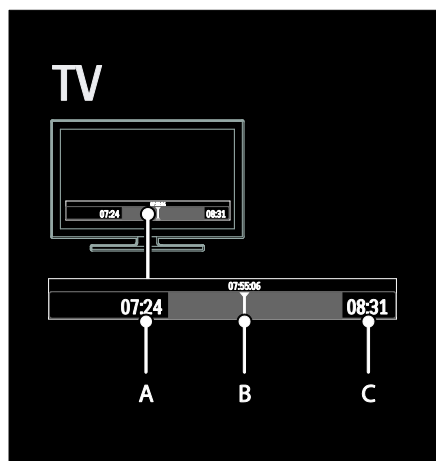

1. Når du er på en digital kanal, skal du trykke på  $\blacksquare$  (pause) for at sætte tvudsendelsen på pause.

2. Tryk på  $\blacktriangleright$  (afspil) for at se videre.

Statuslinjen viser de følgende tidsindikatorer: A. Når programmet er sat på pause for første gang.

B. Hvor det standsede program aktuelt afspilles.

C. Hvor det direkte program aktuelt afspilles.

- Tryk på << (tilbage) eller  $\blacktriangleright$  (frem) for at vælge, hvorfra du vil begynde at se den gemte udsendelse.
- Tryk på (stop) for at skifte tilbage til den direkte tv-udsendelse.

Bemærk: Du kan ikke sætte tv-udsendelsen på pause, når en optagelse er i gang.

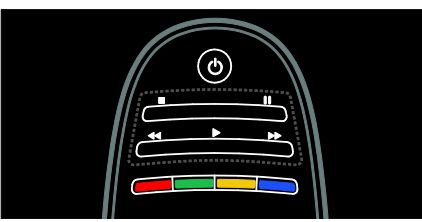

#### Den gemte udsendelse på USB-harddisken ryddes, hvis du gør en af følgende ting:

Frakobler USB-harddisken.

- Påbegynder optagelse af et program.
- Sætter tv'et på standby
- Skifter til en anden kanal.
- Skifter den kilde, du vil se fra en tilsluttet enhed – en Blu-ray-diskafspiller eller digital modtager.

## Sådan ændrer du afspillingshastigheden

Tryk gentagne gange på <<<r eller  $\blacktriangleright$ .

#### Sådan springer du tilbage til begyndelsen af tv-udsendelsen

Tryk gentagne gange på den venstre navigationsknap, indtil du når begyndelsen af den gemte udsendelse.

## <span id="page-28-0"></span>Optag tv-udsendelser

## Hvad kan du gøre

Hvis dit tv er sluttet til internettet, kan du optage din favorit-tv-udsendelse eller indstille en programmeret optagelse af en digital udsendelse på en USB-harddisk.

Start og håndtér optagelserne fra tv'ets elektroniske programguide. Se Brug dit tv > Se tv > Se programguide (Side [15\)](#page-16-0).

Bemærk: I visse lande understøttes optagelse ikke.

## Det skal du bruge

Hvis du vil optage tv-programmer, skal du gøre følgende:

- Indstil dit tv til at modtage digitale tvkanaler (DVB-udsendelse eller lignende). Se Tv-opsætning > Kanaler > Automatisk installation (Side [39\)](#page-40-0).
- Sørg for, at dit tv er tilsluttet internettet med en højhastigheds bredbåndsforbindelse. Se Tilslut dit tv > computere og internettet (Sid[e 54\)](#page-55-0).
- Slut en USB-harddisk til tv'et. Anvend en USB 2.0-kompatibel harddisk med minimum 250 gigabyte fri plads på harddisken og en overførselshastighed på minimum 30 megabyte pr. sekund.

Bemærk: Du kan anvende den samme harddisk til at optage og sætte programmer på pause.

Hvis du vil kontrollere, om programguiden understøtter optagelse:

Tryk på  $\bigtriangleup$ , og vælg [Programvejledning]. Hvis du vil finde en **[Tv-optagelse]** knap på programguidesiden, kan du indstille og administrere optagelser.

Hvis knappen **[Tv-optagelse]** ikke vises, skal du sikre dig, at programguidedata er indstillet til at blive opdateret via netværket. Vælg $\bigtriangleup$  >

[Opsætning] > [TV-indstillinger] > [Foretrukne] > [Programvejledning] > [Fra netværk].

## Harddiskinstallation

Før du kan sætte en udsendelse på pause, skal du slutte din USB-harddisk til dit tv og formatere den.

## Forsigtig:

- Philips er ikke ansvarlig for manglende understøttelse af USB-lagringsenheder, ej heller for skader på eller tab af data på enheden.
- Formattering fjerner alle data fra den tilsluttede USB-harddisk-enhed.

1. Tilslut USB-harddisken til USB-stikket på siden af tv'et. Hvis du har brug for ekstra USB-stik, brug en USB-hub.

Bemærk: Hvis du bruger en USB-hub, må du ikke forbinde andre USB-enheder til tv'et, mens du formaterer USB-harddisken.

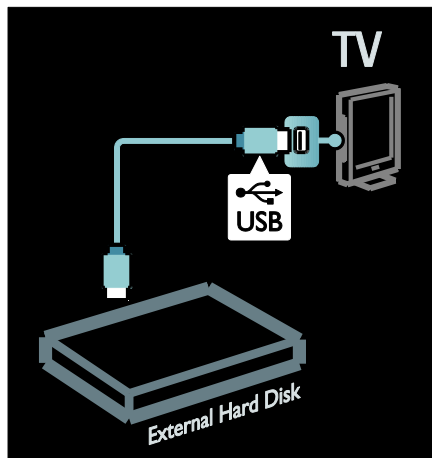

2. Tænd for tv'et og for harddisken, hvis den har en ekstern strømkilde.

3. Sørg for, at tv'et er tunet ind på en digital tv-kanal, og tryk på  $\blacksquare$  (pause) for at starte formateringen.

4. Følg instruktionerne på skærmen for at færdiggøre formateringsprocessen.

Advarsel: Formateringsprocessen kan tage noget tid. Du må ikke slukke for tv'et eller frakoble USB-harddisken, før processen er fuldført.

## Start optagelse

## Optagelse med ét tryk

Sådan optager du det program, du er i gang med at se, hvis der på fjernbetjeningen er en

(optage)-knap:

1. Tryk på ● (optag). Optagelsen starter med det samme, og i pop-up-vinduet kan du justere, hvornår optagelsen skal slutte. 2. Vælg [Planlæg], og tryk på OK for at bekræfte sluttidspunktet.

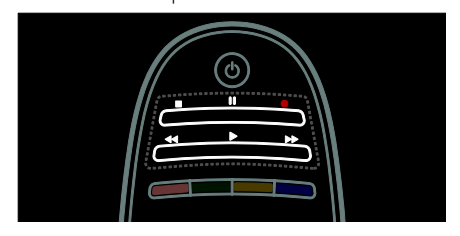

Hvis din tv-fjernbetjening ikke har en. knap:

1. Tryk på  $\bigtriangleup$ , og vælg [Programvejledning].

2. Sørg for, at det aktuelle tv-program er valgt, tryk på **E OPTIONS**, og vælg [Optag]. Tv'et indstiller optagelsen til at slutte, når programmet slutter. 3. Vælg [Planlæg], og tryk på OK for at

påbegynde optagelsen.

Hvis du vil stoppe optagelsen med det samme, skal du trykke på (stop).

## Bemærk:

- Du kan ikke skifte tv-kanal, mens du optager.
- Du kan ikke sætte tv-udsendelsen på pause, mens du optager.

2. Vælg programmet, tryk på : OPTIONS, og vælg [Optag].

3. Hvis det er nødvendigt, kan du justere optagetiden, så der er en buffer i slutningen af programmet. Vælg [Planlæg], og tryk på OK. Programmet er registreret i tidsplanen til optagelse.

En advarsel vises automatisk, når overlappende optagelser planlægges.

Hvis du ønsker at optage et program, mens du ikke er til stede, skal du huske at sætte tv'et på standby og bevare USB-harddisken tændt.

#### Indstil en tidsbestemt optagelse

Hvis du vil indstille en optagelse manuelt, som ikke er knyttet til noget program:

1. På din programguideside skal du trykke på **EXECTIONS**, vælge [Manuel optagelse] ogtrykke på OK.

2. Indstil kanalen, datoen og tidsrummet i dialogboksen.

3. Vælg [Planlæg], og tryk på OK.

#### Programoplysninger

For at se flere oplysninger om et program skal du vælge programmet i en guideliste og trykke på OK. Afhængigt af programmets status kan du begynde at se det, planlægge optagelsen af det, afspille optagelsen eller slette optagelsen fra denne side.

## Håndtér optagelser

#### Liste over optagelser

For at se listen over optagelser og planlagte optagelser skal du vælge knappen [Tvoptagelse] øverst på programguidelisten og trykke på OK.

Bemærk: Knappen [Tv-optagelse] ændres til [{0} Optagelser]efter tv-optagelserne er udført. Tallet foran knappen angiver, hvor mange optagelser, der er udført.

På denne side kan du:

- vælge en optagelse, du vil se,
- slette en optagelse,
- planlægge en tidsbestemt optagelse, som ikke er knyttet til et specifikt tvprogram,
- annullere en planlagt optagelse eller

 tjekke den resterende harddiskoptagelse.

#### Se en optagelse

Vælg en optagelse fra optagelseslisten, og tryk på OK. Afspilningen af optagelsen startes.

Du kan bruge tasterne  $\blacktriangleright$  (play),  $\blacktriangleright\blacktriangleright$ (forward),  $\blacktriangleleft$  (rewind),  $\blacksquare$  (pause) eller $\blacksquare$ (stop) på fjernbetjeningen for at styre afspilningen.

#### Slet en optagelse

Sådan sletter du en eksisterende optagelse:

1. Vælg optagelsen på listen, og tryk på OPTIONS.

2. Vælg [Slet optagelse], og tryk på OK.

## Annullering af en planlagt optagelse

Annullering af en planlagt optagelse:

1. Vælg optagelsen, og tryk på OPTIONS.

2. Vælg [Annuller planlægning], og tryk på OK.

#### Udløbne optagelser

Tv-stationer kan begrænse det antal dage, en optagelse kan ses, efter den først blev vist, eller de kan begrænse afspilningen. En optagelse på listen kan vise antallet af resterende dage, før den udløber. En udløbet optagelse, kan ikke længere afspilles.

#### Mislykkede optagelser

Hvis en planlagt optagelse forhindres af tvstationen, eller hvis optagelsen ikke foregår som planlagt, markeres den som [Misl.]på optagelseslisten.

# <span id="page-30-0"></span>Oplev HbbTV

## Hvad kan du gøre

Nogle udbydere af digitale kanaler tilbyder interaktivt HbbTV (Hybrid Broadcast Broadband TV).

Med HbbTV kombinerer udbydere deres normale tv-program med forskellige former for oplysninger eller underholdning.

Du kan gennemse disse oplysninger interaktivt. Du kan reagere på et program eller stemme, shoppe online eller betale for et video-on-demand-program.

For at få det fulde udbytte af HbbTV skal du forbinde dit tv til internettet. Læs mere om, hvordan man forbinder tv'et til internettet i Tilslut dit tv > Computere og internettet (Side [54\)](#page-55-0).

Bemærk: Du kan ikke downloade filer til dit tv med denne funktion.

## Få adgang til HbbTV

Når du tuner ind på en tv-kanal, som tilbyder HbbTV, åbner de interaktive sider automatisk eller, i nogle tilfælde, vil du blive inviteret til at åbne dem.

Afhængigt af tv-udbyderen skal du muligvis trykke på den røde knap eller OK på fjernbetjeningen for at få adgang til siden.

For at afslutte HbbTV-siderne skal du vælge den relevante knap på skærmen og trykke på OK.

## Navigér i HbbTV-sider

For at navigere i HbbTV-siderne kan du bruge navigationsknapperne, farveknapperne, talknapperne og  $\blacktriangleright$  (tilbage)-knappen.

Mens du ser videoer på HbbTV-siderne kan du bruge knapperne (play), II (pause) og  $\blacksquare$  (stop).

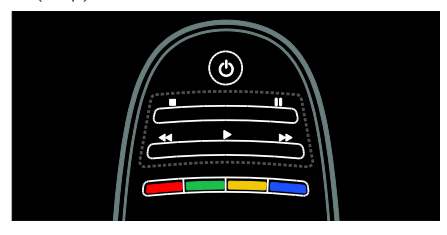

## HbbTV-tekst

Nogle tv-udbydere tilbyder HbbTV-tekst, en ny version af tekst-tv. Afhængigt af udbyderen skal du muligvis bruge en internetforbindelse for at se HbbTV-tekst.

Du kan bruge de samme knapper på fjernbetjeningen til at navigere i HbbTV-tekst, som du brugte til at navigere i HbbTV-sider.

## Blokér HbbTV

Sådan blokerer du HbbTV på en specifik kanal

 $1.$ Tryk på  $\equiv$  OPTIONS.

2. Vælg [HbbTV på denne kanal] > [Fra].

Sådan blokerer du HbbTV på alle kanaler

1. Tryk på  $\bigtriangleup$  (Hjem) og vælg [Opsætning]. 2. Vælg [TV-indstillinger]Tv-indstillinger > [Foretrukne] > [HbbTV] > [Fra].

## <span id="page-31-0"></span>Se tekst-tv

## Vælg en side

1. Vælg en kanal, der har tekst-tv-funktion, og tryk derefter på TEXT.

2. Vælg en side på en af de følgende måder:

- Indtast sidenummeret med Numeriske knapper.
- Tryk på  $\blacktriangle\blacktriangledown$  eller  $\blacktriangledown\blacktriangle\blacktriangledown$  for at få vist næste eller forrige side.
- Tryk på Farveknapper for at vælge et farvekodet punkt.
- 3. Tryk på  $\bigcirc$  for at afslutte.

## Indstillinger for tekst-tv

1. Når du ser tekst-tv, skal du trykke på : $\equiv$ OPTIONS.

2. Vælg en af de følgende indstillinger:

- [Frys side] / [Aktiver side]: Frys eller frigiv den aktuelle side.
- [Dobbeltskærm] / [Fuld skærm]: Aktiver eller deaktiver dobbeltskærmtekst-tv. Aktiverer og deaktiverer teksttv i delt skærmbillede, hvor den aktuelle kanal eller kilde vises til venstre i skærmbilledet med tekst-tv til højre.
- [T.O.P.-oversigt]: Oversigtssider (T.O.P.) i forbindelse med tekst-TVudsendelser muliggør spring fra ét emne til et andet uden brug af sidenumre.
- [Forstør] / [Normal visning]: Zoom på siden. Tryk på Navigationsknapper for at navigere rundt i den forstørrede visning.
- [Afsløre]: Skjul eller vis skjulte oplysninger på en side, f.eks. løsninger på gåder eller spørgsmål.
- [Bladre i undersider]: Hvis der er undersider, vises hver af dem automatisk.
- [Sprog]: Skift til en anden sproggruppe for at vise forskellige tegnsæt korrekt.
- 3. Tryk på  $\equiv$  OPTIONS for at afslutte.

## Tekst-tv-sprog

Nogle tv-stationer tilbyder flere forskellige sprog til tekst-tv. Du kan angive primært og sekundært sprog.

1. Tryk på  $\biguparrow$ .

2. Vælg [Opsætning] > [Kanalindstillinger] eller [Satellitindstillinger].

3. Vælg [Sprog] > [Primært tekst-tv] eller [Sekundær tekst-tv].

4. Vælg dine foretrukne sprog til tekst-tv, og tryk derefter på OK.

## Undersider

En tekst-tv-side kan indeholde flere undersider. Disse undersider vises på en bjælke ved siden af hovednummeret.

Hvis der er undersider på tekst-tv-side, skal du trykke på ◀ eller ▶ for at vælge dem.

## Søgning

1. Når du er på tekst-tv, skal du trykke på OK for at fremhæve det første ord eller tal. 2. Tryk på Navigationsknapper for at springe frem til det ord eller nummer, der skal søges efter.

3. Tryk på OK for at begynde søgningen. 4. Tryk på  $\blacktriangle$ , indtil der ikke længere er fremhævet ord eller numre, for at afslutte søgningen.

## Digitalt tekst-TV

Nogle digitale TV-kanaler udsender særlige digitale tekst- eller interaktive tjenester (f.eks. BBC1) i deres digitale udsendelser.

Når du befinder dig i digitalt tekst-tv:

 Tryk på Navigationsknapper for at vælge eller fremhæve punkter.

Tryk på **Farveknapper** for at vælge et punkt, og tryk derefter på OK for at bekræfte eller aktivere.

Bemærk: Digitale teksttienester er blokeret. når der udsendes undertekster, og undertekster er aktiveret på tv'et. Se Flere funktioner på tv'et > Vis undertekster (Side [32\)](#page-33-0).

## Tekst-TV 2.5

Tekst-TV 2.5 tilbyder flere farver og bedre grafik end almindeligt tekst-TV. Hvis tekst-TV 2.5 udsendes af en kanal, aktiveres det som standard.

Sådan aktiverer eller deaktiverer du tekst-TV 2.5

1. Tryk på  $\biguparrow$ .

2. Vælg [Opsætning] > [TV-indstillinger] > [Foretrukne].

3. Vælg  $[Tekst-tv 2.5]$  >  $[Tail]$  eller  $[Fra]$ , og tryk derefter på OK.

## <span id="page-32-0"></span>Indstil låse og timere

## Ur

Du kan få vist et ur på tv-skærmen. Uret viser den tid, der udsendes af din tv-udbyder.

#### Visning af tv-uret

1. Tryk på  $\equiv$  OPTIONS, mens du ser tv. 2. Vælg [Status], og tryk derefter på OK. Uret vises nederst til højre på tv-skærmen.

## Ændring af urtilstand

Urtilstanden synkroniseres automatisk til UTC (Coordinated Universal Time). Hvis dit tv ikke kan modtage UTC-transmissioner, bør du ændre urtilstanden til [Manuelt].

1. Tryk på  $\bigtriangleup$ , mens du ser tv.

2. Vælg [Opsætning] > [TV-indstillinger] > [Foretrukne].

3. Vælg [Klokken] > [Automatisk urfunktion].

4. Vælg [Automatisk], [Manuelt] eller [Afhængigt af land], og tryk derefter på OK.

## Aktivering eller deaktivering af sommertid

Hvis urtilstanden er angivet til **[Afhængigt af** land], kan du aktivere eller deaktivere sommertid, alt efter hvad der er gældende for din tidszone.

1. I menuen [Klokken] skal du vælge [Sommertid] > [Sommertid] eller [Normaltid] og derefter trykke på OK. Sommertid er aktiveret eller deaktiveret.

#### Indstil uret manuelt

Hvis urtilstanden er indstillet til [Manuelt], skal du indstille dato og klokkeslæt manuelt.

1. I menuen **[Klokken]** skal du vælge **[Dato]** eller [Tid] og derefter trykke på OK.

2. Brug Navigationsknapper for at foretage dit valg.

3. Vælg [Udført], og tryk derefter på OK.

## <span id="page-33-2"></span>Indslumringstimer

Indslumringstimer skifter tv'et til standby efter et angivet stykke tid. Du kan godt slukke for tv'et tidligere eller nulstille indslumringstimeren, mens der tælles ned.

1. Tryk på  $\spadesuit$ .

2. Vælg [Opsætning] > [TV-indstillinger] > [Foretrukne] > [Indslumringstimer].

3. Tryk på Navigationsknapper for at indstille indslumringstimeren.

Indslumringstiden kan være op til 180 minutter, i trin à 5 minutter. Indslumringstimeren slukkes, hvis tiden angives til 0 minutter.

4. Tryk på OK for at aktivere indslumringstimeren. Tv'et skifter til standby efter det angivne tidsforløb.

## <span id="page-33-1"></span>Børnesikring

Du kan låse tv'et eller blokere programmer, der er uegnede for børn, så du beskytter dit barn mod upassende programmer.

#### Indstilling eller ændring af børnesikringskoden

- 1. Tryk på  $\biguparrow$ .
- 2. Vælg [Opsætning] > [Kanalindstillinger]
- > [Børnesikring].
- 3. Vælg [Indstil kode], eller [Ændre kode].
- 4. Indtast koden med Numeriske knapper.

Tip: Hvis du glemmer koden, kan du indtaste "8888" for at tilsidesætte alle eksisterende koder.

#### Lås eller oplås kanaler

1. I børnesikringsmenuen skal du vælge [Kanallås].

2. Indtast børnesikringskoden med de Numeriske knapper. Menuen [Kanallås] vises.

3. Vælg de kanaler, der skal låses eller oplåses.

## Forældrevurdering

Visse digitale tv-stationer har aldersgrænser på deres programmer. Du kan indstille TV'et til kun at vise programmer med aldersgrænser, som egner sig til dit barn.

- 1. Tryk på  $\biguparrow$ .
- 2. Vælg [Opsætning] > [Kanalindstillinger] eller [Satellitindstillinger].
- 3. Vælg [Børnesikring] >
- [Forældrevurdering].

Der vises en meddelelse, hvor du bliver bedt om at indtaste børnesikringskoden.

4. Indtast børnesikringskoden med de Numeriske knapper.

5. Vælg en aldersvurdering, og tryk derefter på OK.

Alle programmer, der ligger over den valgte aldersgrænse, blokeres.

Der findes yderligere oplysninger om børnesikringskoder under Brug mere af dit tv > Indstil timere og låse > Børnesikring (Side [32\)](#page-33-1).

## <span id="page-33-0"></span>Vis undertekster

## Analoge kanaler

- 1. Skift TV'et til en analog TV-kanal.
- 2. Tryk på TEXT.

3. Indtast det trecifrede sidenummer på undertekstsiden (sædvanligvis "888").

4. Tryk på  $\blacktriangleright$  for at afslutte tekst-TV. Visning af undertekster, hvis de er tilgængelige.

# Dansk

## Digitale kanaler

1. Tryk på  $\equiv$  OPTIONS.

2. Vælg [Undertekst] , og tryk derefter på OK.

3. Vælg [Undertekster fra], [Undertekster til] eller [Til under lydløs], og tryk derefter på OK.

## Bemærk:

- Hvis MHEG-funktionen er aktiveret, vises undertekster ikke.
- Hvis du vælger [Til under lydløs], vises undertekster kun, når du trykker på  $\mathbf{\&}$ for at slå lyden fra.

## Undertekstsprog

Du kan ændre undertekstsproget på nogle digitale kanaler.

1. Tryk på  $\biguparrow$ .

2. Vælg [Opsætning] > [Kanalindstillinger] eller [Satellitindstillinger] > [Undertekstsprog]. 3. Vælg [Primært undertekst] eller

[Sekundær undertekst] for at få det

foretrukne sprog. 4. Tryk på OK for at bekræfte.

Tip: Du kan også trykke på : OPTIONS > [Undertekstsprog].

# <span id="page-34-0"></span>Vis Scenea

## Hvad kan du gøre

Du kan vise et standardbillede som baggrund på dit tv. Du kan også indlæse et andet billede som baggrund.

Hvis indslumringstimeren er deaktiveret, vises tapetet i 240 minutter. I modsat fald vises det i indslumringstimerens varighed.

## Det skal du bruge

For at bruge et andet billede som tapet, har du brug for en USB-lagerenhed, som indeholder et billede på mindre end 1 MB.

## Tænd

- 1. Tryk på  $\biguparrow$ .
- 2. Vælg [Scenea], og tryk derefter på OK.

Standardbilledet vises.

Bemærk: Baggrunden vises i

indslumringstimerens varighed. Yderligere oplysninger om indslumringstimeren findes under Flere funktioner på tv'et > Indstil låse og timere > Indslumringstimer (Sid[e 32\)](#page-33-2).

## Indstil baggrund på tv'et

Du kan indlæse et andet billede som baggrund.

Bemærk: Indlæsning af nye billeder tilsidesætter det eksisterende billede.

- 1. Tilslut USB-lagerenheden til tv'et.
- 2. Tryk på  $\biguparrow$ .
- 3. Vælg [Gennemse USB], og tryk derefter på OK.
- 4. Vælg et billede, og tryk derefter på  $:=$ OPTIONS.
- 5. Vælg [Angiv som Scenea], og tryk på OK. 6. Vælg [Ja], og tryk derefter på OK. 7. Tryk på en vilkårlig tast for at forlade

Scenea.

## Indstil Scenea-loungelys

Når tv'et er i standby, kan du slå Ambilight til og oprette en lounge-lyseffekt med din baggrund. Ambilight findes kun på visse modeller.

Tryk på AMBILIGHT på tv'ets forside, når tv'et er i standby.

Bemærk: Det kan tage mere end fem sekunder for lounge-lyset at blive tændt.

## Se Brug dit tv > Ambilight > Installation

(Side [19\)](#page-20-1) for at vælge en anden farve til loungelys.

# <span id="page-34-1"></span>Brug EasyLink

## Hvad kan du gøre

Få mest muligt ud af din HDMI-CECkompatible enhed med de forbedrede egenskaber på Philips EasyLink. Hvis dine HDMI-CEC-kompatible enheder er tilsluttet gennem HDMI, kan du samtidig styre dem med din tv-fjernbetjening.

Bemærk: Andre mærker beskriver HDMI-CEC-funktionaliteten anderledes. Nogle enkelte eksempler er Anynet (Samsung), Aquos Link (Sharp) eller BRAVIA Sync (Sony). Ikke alle varemærker er fuldt kompatible med Philips EasyLink.

Disse funktioner er tilgængelige, efter du tænder for Philips EasyLink:

#### Afspilning med et tryk på en knap

Når du afspiller via en HDMI-CECkompatibel enhed, tændes tv'et fra standby og skifter til den rigtige kilde.

#### Standby med et tryk på en knap

Når du trykker på  $\Phi$  på tv-fjernbetjeningen, skifter alle HDMI-CEC-kompatible enheder til standbytilstand.

#### Systemaudiostyring

Hvis du tilslutter en HDMI-CEC-kompatibel enhed med medfølgende højttalere, kan du vælge at høre tv'et gennem disse højttalere i stedet for tv-højttalerne.

Yderligere oplysninger om tv-lydens udgang kan findes under Flere funktioner på tv'et > Brug EasyLink > Vælg højttalernes lydudgang (Side [35\)](#page-36-0).

#### EasyLink-fjernbetjening

Du kan styre flere HDMI-CEC-kompatible enheder med din tv-fjernbetjening.

#### Se Flere funktioner på tv'et > Brug EasyLink > Styr enheder samtidig (Side [34\)](#page-35-0).

#### Bevar billedkvaliteten

Aktiver Pixel Plus-link, hvis billedkvaliteten på dit tv bliver påvirket af billedbehandlingsfunktioner fra andre enheder.

#### Se Flere funktioner på tv'et > Brug EasyLink

> Bevar billedkvalitet (Side [36\)](#page-37-0) for at aktivere Pixel Plus-link.

#### Maksimer visning af video med undertekster

Du kan maksimere videovisningsområdet, når du ser video med undertekster. Nogle undertekster vises i en separat undertekstbjælke under videoen, som begrænser videoens visningsområde.

Når du aktiverer automatisk justering af undertekster, vises underteksterne over videobilledet, hvilket maksimerer videoens visningsområde.

Se Flere funktioner på dit tv > Brug EasyLink > Maksimer visning af video med undertekster (Side [36\)](#page-37-1) for at aktivere automatisk justering af undertekster.

#### Hør en anden enhed i standby

Du kan høre en tilsluttet HDMI-CECkompatibel enhed gennem tv-højttalerne, selv når tv'et er i standby.

Se Flere funktioner på dit tv > Brug EasyLink > Hør en anden enhed ved tv standby (Sid[e 36\)](#page-37-2) for at aktivere denne funktion.

## Det skal du bruge

Sørg for at gøre følgende for at drage fordel af Philips EasyLink avancerede betjeningsfunktioner:

Tilslut mindst to HDMI-CEC-

- kompatible enheder via HDMI
- Konfigurer hver HDMI-CEC-kompatibel enhed korrekt
- Tænd EasyLink

## Tænd

#### Tænd eller sluk EasyLink

Bemærk: Hvis du ikke har tænkt dig at bruge Philips Easylink, skal du slukke den.

1. Tryk på  $\biguparrow$ .

2. Vælg [Opsætning] > [TV-indstillinger] > [EasyLink].

3. Vælg [Til] eller [Fra], og tryk derefter på OK.

## <span id="page-35-0"></span>Styr enheder samtidig

Hvis du tilslutter flere HDMI-CEC-enheder, som understøtter denne indstilling, reagerer alle enhederne på tv-fjernbetjeningen.

Forsigtig: Dette er en avanceret indstilling. Enheder, der ikke understøtter indstillingen, reagerer ikke på tv-fjernbetjeningen.
1. Tryk på  $\biguparrow$ .

#### 2. Vælg [Opsætning] > [TV-indstillinger] > [EasyLink].

3. Vælg [EasyLink-fjernbetjening] > [Til] eller [Fra].

4. Tryk på OK for at aktivere.

#### Bemærk:

- $\bullet$  Tryk på  $\bigoplus$ , og vælg derefter [Se TV] for at skifte tilbage til betjening af tv'et.
- For at betjene en anden enhed skal du trykke på  $\biguparrow$  og derefter vælge enheden i startmenuen.
- Afslut ved at trykke på  $\bigcirc$ .

#### EasyLink-knapper

Betjen HDMI-CEC-kompatible enheder med følgende knapper på TV-fjernbetjeningen.

- OK: Starter en afspilning på den tilsluttede enhed, sætter den på pause eller genoptager den, aktiverer et valg eller åbner en enhedsmenu.
- I<l (Forrige) / ▶ (Næste): Søger tilbage eller frem på den tilsluttede enhed.
- Numeriske knapper: Vælger en titel, et kapitel eller et spor.
- Afspilningsknapper: Styrer afspilningen af video eller musik.
- Standby: Viser menuen på den tilsluttede enhed.
- : Viser tv-menuen
- (Standby): Sætter tv'et og de tilsluttede enheder på standby.

Øvrige EasyLink-knapper er tilgængelige via skærmfjernbetjeningen (OSRC).

#### Sådan får du adgang til OSRC

1. Mens du ser på indhold fra en tilsluttet enhed, skal du trykke på **E OPTIONS**.

2. Vælg [Vis enhedsnøgler], og tryk derefter på OK.

3. Vælg en knap på skærmen, og tryk derefter på OK.

4. Tryk på  $\bigcirc$  for at afslutte.

# Vælg højttaleroutput

Hvis den tilsluttede enhed er kompatibel med HDMI ARC (Audio Return Channel), kan du udsende tv-lyd gennem et HDMIkabel. Det er ikke nødvendigt med yderligere lydkabler. Sørg for at slutte enheden til tv'ets HDMI ARC-stik. Se Tilslut dit TV > Om kabler > HDMI (Side [45\)](#page-46-0).

#### Konfigurer TV-højttalere

1. Tryk på  $\biguparrow$ .

2. Vælg [Opsætning] > [TV-indstillinger] > [EasyLink] > [Tv-højttalere].

3. Vælg en af de følgende muligheder, og tryk derefter på OK:

- [Fra]: Slår tv-højttalere fra.
- [Til]: Slår tv-højttalere fra.
- [EasyLink]: Streamer lyd via den tilsluttede HDMI-CEC-enhed. Skift tvlyden til den tilsluttede HDMI-CEClydenhed via justeringsmenuen.
- [EasyLink-autostart]: Slukker automatisk for TV-højttalerne og streamer TV-lyden til den tilsluttede HDMI-CEC-lydenhed.

Vælg højttalerudgang med justeringsmenu Hvis du vælger [EasyLink] eller [EasyLinkautostart], skal du åbne justeringsmenuen for at ændre tv-lydudgangen.

Tryk på **III ADJUST**, mens du ser tv.

2. Vælg [Højttalere], og tryk derefter på OK. 3. Vælg en af de følgende indstillinger, og tryk derefter på OK:

- [TV]: Aktiveret som standard. Stream tv-lyd via tv og den tilsluttede HDMI-CEC-lydenhed, indtil den tilsluttede enhed skifter til systemaudiostyring. Derefter streames tv-lyden via den tilsluttede enhed.
- [Forstærker]: Streamer lyd via den tilsluttede HDMI-CEC-enhed. Hvis systemaudiotilstanden ikke er aktiveret på enheden, streames lyden fortsat fra tv-højttalerne. Hvis [EasyLinkautostart] blev aktiverer, giver TV'et besked til den tilsluttede enhed om at skifte til systemaudiotilstand.

### Bevar billedkvaliteten

Aktiver Pixel Plus-link, hvis billedkvaliteten på dit tv bliver påvirket af billedbehandlingsfunktioner fra andre enheder.

#### Aktivering af Pixel Plus-link

1. Tryk på  $\biguparrow$ . 2. Vælg [Opsætning] > [TV-indstillinger] > [EasyLink]. 3. Vælg [Pixel Plus-link]  $>$  [Til], og tryk derefter på OK.

### Maksimer videovisning

Nogle undertekster vises i en separat undertekstbjælke under videoen, som begrænser videoens visningsområde. Når du aktiverer automatisk justering af undertekster, vises underteksterne oven over videobilledet, hvilket maksimerer videoens visningsområde.

#### Aktivér automatisk justering af undertekster

1. Tryk på  $\bigstar$ .

2. Vælg [Opsætning] > [TV-indstillinger] > [EasyLink] > [Automatisk justering af undertekst].

3. Vælg [Til], og tryk derefter på OK for at aktivere funktionen.

Bemærk: Sørg for, at billedformatet på tv'et ikke er indstillet til [Auto-format] eller [Filmformat 16:9].

### Hør en anden enhed i tv-standby

Du kan høre en tilsluttet HDMI-CECkompatibel enhed gennem tv-højttalerne, selv når tv'et er i standby.

1. Tryk på  $H$  ADJUST for at modtage lyd fra den tilsluttede Philips EasyLink-enhed. Tilstanden Kun lyd aktiveres, hvis den er tilgængelig.

2. Sluk tv-skærmen ved at acceptere meddelelsen på dit tv.

3. Du kan styre lydafspilningen med tv'ets fjernbetjening.

# 4 Konfigurer dit tv

# Indstillingasssistent

Brug indstillingsassistenten til at blive hjulpet igennem billed- og lydindstillingerne.

- 1. Tryk på  $\bigwedge$ , mens du ser tv.
- 2. Vælg [Opsætning] > [Hurtige billed- og lydindst.], og tryk derefter på OK.
- 3. Vælg [Start], og tryk derefter på OK.

4. Følg instruktionerne på skærmen for at vælge dine foretrukne indstillinger.

# Billede og lyd

## Flere billedindstillinger

1. Tryk på  $\biguparrow$ .

#### 2. Vælg [Opsætning] > [TV-indstillinger] > [Billede], og tryk derefter på OK.

3. Vælg en indstilling for at justere:

- [Smart-billede]: Åbner foruddefinerede Smart Picture-indstillinger.
- [Genindstil]: Nulstiller til standardindstillinger.
- [Kontrast]: Justerer intensiteten i de meget lyse områder og lader mørke områder være uændrede.
- [Lys]: Justerer intensiteten og detaljerne i de mørke områder.
- [Farve]: Justerer farvemætning.
- [Farvenuance]: Kompenserer for variationerne i farverne i udsendelser, der er kodet med NTSC.
- **[Skarphed]**: Justerer billedets skarphed.
- [Støjreduktion]: Filtrerer og nedsætter støjen i billedet
- [Farvetone]: Justerer farvebalancen i billedet.
- [Sædvanlig farvetone]: Tilpasser farvetoneindstillingen.
- [Pixel Precise HD]: Adgang til avancerede indstillinger, herunder [HD Natural Motion], [Clear LCD], [Super opløsning], [Dynamisk kontrast], [Dynamisk baggrundslys], [MPEG artefakt-reduktion], [Farveforbedring], [Gamma].
- [PC-tilstand]: Tillader ændring af billedindstillinger, når en pc er sluttet til tv'et via HDMI. Hvis denne indstilling er aktiveret, kan du vælge [Billedformat] > [Ikke skalérbart], der sikrer optimal detaljevisning for PC-indhold.
- [Lyssensor]: Justerer indstillinger dynamisk, så de tilpasses lysforholdene.
- [Billedformat]: Ændrer billedformatet.
- [Skærmkanter]: Ændrer billedstørrelsen.
- [Billedskift]: Justerer billedets position. Du kan ikke vælge denne indstilling, hvis det valgte billedformat er Auto-zoom eller Bredformat.

## Flere lydindstillinger

- 1. Tryk på  $\biguparrow$ .
- 2. Vælg [Opsætning] > [TV-indstillinger] > [Lyd], og tryk derefter på OK.

3. Vælg en indstilling for at justere:

- [Smart-lyd]: Åbner foruddefinerede Smart Picture-indstillinger.
- [Genindstil]: Gendanner fabriksindstillingerne.
- [Bas]: Justerer basniveauet.
- [Diskant]: Justerer diskantniveauet.
- **[Surround]**: Aktiverer rumlig lyd.
- [Hovedtelefonlydstyrke]: lusterer lydstyrken på høretelefonerne.
- [Automatisk volumenjustering]: Reducerer pludselige udsving i lydstyrken automatisk, f.eks. ved skift af kanal.
- [Balance]: Justerer balancen mellem den venstre og den højre højttaler.

# Lydindstillinger

#### Vælg lydsprog

Hvis TV-kanalen udsender lyd på flere sprog, kan du vælge det foretrukne lydsprog.

Tryk på **E OPTIONS**, mens du ser tv.

- [Lydsprog]: Vælg lydsproget for digitale kanaler.
- [Dual I-II]: Vælg lydsproget for analoge kanaler.

Digitale tv-kanaler kan streame flere lydsprog. Hvis mere end ét sprog er tilgængeligt, skal du vælge dit foretrukne sprog.

- 1. Tryk på  $\bigstar$ .
- 2. Vælg [Opsætning] > [Kanalindstillinger] eller [Satellitindstillinger] > [Sprog].

3. Vælg en af de følgende indstillinger, og tryk derefter på OK:

 [Primært lydsprog] / [Sekundær lydsprog]: Vælg det tilgængelige lydsprog.

Indstil et sekundært sprog i den samme menu. Hvis det primære sprog ikke er tilgængeligt, modtager tv'et dette sprog.

- [Foretrukken lydformat]: Vælg denne indstilling for at modtage standard lydformat (MPEG) eller avancerede lydformater (AAC, EAC-3 eller AC-3 hvis de er tilgængelige).
- [Mono/Stereo]: Vælg lyd i mono, eller stereo hvis der sendes i stereo.
- 4. Tryk på  $\bigcirc$  for at afslutte.

## Nulstil til fabriksindstillinger

Du kan gendanne standardindstillinger for billede og lyd, mens indstillingerne for kanalinstallation forbliver uændrede.

1. Tryk på  $\bigtriangleup$ , mens du ser tv.

2. Vælg [Opsætning] > [TV-indstillinger] > [Fabriksindstillinger], og tryk derefter på OK.

Tv-indstillingerne genindstilles til st1andardværdierne.

# Kanaler

# Omplacer og omdøb

#### Ændring af kanalrækkefølgen

Du kan omarrangere kanallisten, som du vil, efter kanalerne er installeret.

1. Mens du ser tv, tryk på **Q FIND**.

Kanallisten vises.

2. Vælg den kanal, der skal flyttes, og tryk på **E** OPTIONS.

3. Vælg [Ordn igen], og tryk derefter på OK.

4. Tryk på Navigationsknapper for at flytte den fremhævede kanal til en anden placering, og tryk derefter på OK.

5. Vælg en af de følgende muligheder, og tryk derefter på OK.

- [Indsæt]: Indsætter kanalen på den ønskede placering.
- [Ombyt]: Bytter placering med en anden kanal.

6. Når det er gjort, tryk  $\equiv$  OPTIONS og vælg [Afslut].

#### Omdøbning af kanaler

Du kan omdøbe kanaler, som du vil, efter de er blevet installeret.

1. Mens du ser tv, tryk på Q FIND.

Kanallisten vises.

2. Vælg den kanal, der skal omdøbes, og tryk på **E OPTIONS**.

3. Vælg [Skift navn], og tryk derefter på OK. 4. På åbningsskærmbilledet skal du enten

trykke på Navigationsknapper eller

Numeriske knapper for at redigere navnet og derefter trykke på OK.

Tip: Du kan trykke på OK i startskærmbilledet for at aktivere Skærmtastatur.

5. Når du er færdig, skal du trykke på Navigationsknapper for at vælge [Udført].

- Du kan rydde indtastningen ved at vælge [Slet].
- Hvis du vil annullere, skal du vælge [Annuller].
- 6. Tryk på OK for at bekræfte.
- 7. Tryk på  $\blacktriangleright$  for at afslutte.

# Skjul eller vis

#### Skjulning af kanaler

Skjul kanaler fra kanallisten for at forhindre uautoriseret adgang.

1. Tryk på **Q FIND**, mens du ser tv.

2. Vælg den kanal, der skal skjules, og tryk derefter på : OPTIONS.

3. Vælg [Skjul kanal], og tryk derefter på OK. Kanalen skjules.

#### Visning af kanaler

- 1. Tryk på Q FIND, mens du ser tv.
- $2.$  Tryk på  $\equiv$  OPTIONS.

3. Vælg [Vis skjulte kanaler], og tryk derefter på OK.

De skjulte kanaler vises på kanallisten, men kanaloplysningerne vises ikke.

4. Vælg en skjult kanal og tryk derefter på : OPTIONS.

5. Vælg [Vis alt], og tryk på OK. Alle skjulte kanaler vises.

# Opdatere kanalliste

Da TV'et blev tændt for første gang, blev der udført en fuld installation af kanalerne. Du kan automatisk tilføje eller fjerne digitale kanaler eller opdatere kanaler manuelt.

Bemærk: Hvis du bliver bedt om at indtaste en kode, skal du indtaste 8888.

#### Automatisk opdatering

Efterlad tv'et i standbytilstand for automatisk at tilføje eller fjerne digitale kanaler. Hver dag opdaterer tv'et kanaler og gemmer nye kanaler. Tomme kanaler fjernes fra kanallisten.

Hvis der udføres en kanalopdatering, vises der en meddelelse i forbindelse med opstart. Hvis du ikke ønsker, at denne meddelelse vises

1. Tryk på  $\biguparrow$ . 2. Vælg [Opsætning] > [Kanalindstillinger] eller [Satellitindstillinger]. 3. Vælg [Kanalinstallation] > [Opstartsmeddelelse].

4. Vælg [Fra], og tryk derefter på OK.

#### Sådan deaktiverer du automatiske opdateringer

Vælg [Automatisk kanalopdatering] > [Fra] i menuen **[Kanalinstallation]**.

# Automatisk installation

Da TV'et blev tændt for første gang, blev der udført en fuld installation af kanalerne. Du kan køre denne fulde installation for at indstille dit sprog, dit land samt installere alle tilgængelige tv-kanaler.

#### Vælg netværk

For at installere kabel- eller antennekanaler skal du skifte til det respektive netværk.

- 1. Tryk på  $\bigtriangleup$ , mens du ser tv.
- 2. Vælg [Opsætning] > [Kanalindstillinger].
- 3. Vælg [Kanalinstallation] >

#### [Antenne/Kabel].

4. Vælg en af følgende indstillinger:

- [Antenne (DVB-T)]: Få adgang til gratis antennekanaler eller digitale DVB-Tkanaler.
- **[Kabel]**: Få adgang til kabelkanaler eller digitale DVB-C-kanaler.
- 5. Tryk på OK for at bekræfte.
- 6. Tryk på  $\bigcirc$  for at afslutte.

### Start installation

1. Tryk på  $\biguparrow$ .

2. Vælg  $>$  [Opsætning]  $>$  [Søg efter kanaler], og tryk derefter på [Geninstaller kanaler]OK.

3. Følg instruktionerne på skærmen for at færdiggøre kanalinstallationen.

4. Når det er udført, skal du vælge [Afslut] og derefter trykke på OK.

### Tip: Tryk på Q FIND for at få vist kanallisten.

#### Bemærk:

- I forbindelse med installationen skal indstillingerne ikke ændres, medmindre din digitale udbyder giver dig de specifikke værdier, der skal indtastes.
- Når der bliver fundet digitale TVkanaler, kan der forekomme tomme kanalnumre i oversigten over installerede kanaler. Du kan omdøbe, flytte eller afinstallere disse kanaler.

### Installer analoge kanaler

Du kan søge efter og gemme analoge tvkanaler manuelt.

Trin 1: Vælg dit system Bemærk: Spring dette trin over, hvis systemindstillingerne er korrekte.

- 1. Tryk på  $\bigwedge$ , mens du ser tv.
- 2. Vælg [Opsætning] > [Kanalindstillinger]
- > [Kanalinstallation].
- 3. Vælg [Analog: Manuel installering] >

[System], og tryk derefter på OK.

4. Vælg systemet for dit land eller område, og tryk derefter på OK.

Trin 2: Søg efter og gem nye TV-kanaler 1. I menuen [Analog: Manuel installering] skal du vælge *[Find kanal]* og derefter trykke på OK.

2. Vælg en af de følgende indstillinger:

- Tryk på Navigationsknapper eller Numeriske knapper for at indtaste kanalfrekvensen manuelt.
- Vælg [Søg], og tryk derefter på OK for at søge efter den næste kanal automatisk.

3. Når den korrekte kanalfrekvens vises, skal du vælge [Udført] og derefter trykke på OK. 4. Vælg [Gem som ny kanal], og tryk derefter på OK for at gemme den nye tvkanal.

### Installer digitale kanaler og satellitkanaler

#### Installer digitale kanaler

Juster antennens position, så tv-modtagelsen bliver bedre. Du skal kende den korrekte frekvens for at kunne indstille. Du får de bedste resultater, hvis du kontakter tjenesteudbyderen eller får hjælp af en professionel installatør.

- 1. Tryk på  $\biguparrow$ .
- 2. Vælg [Opsætning] > [Kanalindstillinger]
- > [Kanalinstallation].

3. Vælg [Digital: Testmodtagelse] > [Søg], og tryk derefter på OK.

4. Tryk på Numeriske knapper for at indtaste kanalfrekvensen.

5. Vælg [Søg], og tryk på OK.

6. Når den korrekte kanal er fundet, skal du vælge [Arkivér] og derefter trykke på OK. 7. Tryk på  $\bigcirc$  for at afslutte.

#### Bemærk

- Hvis modtagelsen er ringe, kan du prøve at justere antennens position og gentage proceduren.
- Hvis du modtager en kanal med DVB-C, skal du vælge [Automatisk] i [Symbolhastighedsstilstand], medmindre din kabeludbyder har oplyst dig om en specifik værdi for symbolhastighed.

#### Installer satellitkanaler

Bemærk: Findes kun på visse modeller. [Søg efter satellit] er kun tilgængelig, hvis TV'et understøtter DVB-S.

Du kan modtage satellitkanaler, hvis din satellitmodtager er tilsluttet SAT-stikket.

- 1. Tryk på  $\bigtriangleup$ , mens du ser tv.
- 2. Vælg [Opsætning] > [Søg efter satellit] > [Geninstaller kanaler].

3. Følg instruktionerne på skærmen for at færdiggøre kanalinstallationen.

4. Når det er fuldført, skal du vælge [Afslut] og derefter trykke på OK.

#### Vis satellitkanaler

For at se satellitkanaler, tryk  $\bigtriangleup$  > [Se satellit].

## Finindstil kanaler

Hvis modtagelsen af en analog tv-kanal er ringe, kan du prøve at finindstille den.

- 1. Tryk på  $\biguparrow$ .
- 2. Vælg [Opsætning] > [Kanalindstillinger]
- > [Kanalinstallation].
- 3. Vælg [Analog: Manuel installering] >

[Finjustering], og tryk derefter på OK. 4. Tryk på  $\blacktriangle$  eller  $\nabla$  for at finjustere modtagelsen af kanalen.

5. Når du har valgt den korrekte kanalfrekvens, skal du vælge [Udført] og derefter trykke på OK.

6. Vælg en af de følgende muligheder, og tryk derefter på OK.

- [Opdatér aktuel kanal]: Gemmer kanalen under det aktuelle kanalnummer.
- [Gem som ny kanal]: Gemmer kanalen under et nyt kanalnummer.

#### Geninstallering af kanaler

BEMÆRK: Denne funktion er beregnet til forhandlere og servicepersonale.

Du kan kopiere en kanalliste fra et Philips-tv til et andet via en USB-lagringsenhed. Du behøver ikke søge efter kanaler eller installere dem igen på det andet tv. Kanallistefilen er lille nok til at passe til alle USB-lagringsenheder.

#### Det skal du bruge

De to Philips-tv'er skal have:

- samme landeindstillinger,
- samme årstalsrække
- samme DVB-type som angivet ved modelnavnets suffiks (H, K, T, eller D/00),
- samme indstillinger for satellitkanaler, herunder antallet af LNB- satellitter
- samme hardwaretype som angivet på mærkaten på tv'ets bagside (for eksempel Qxxx.xx.Lx), og
- kompatible softwareversioner.

En skærmmeddelelse vil give dig besked, hvis kanallisten ikke kan kopieres til det andet tv.

Bemærk: Hvis du bliver bedt om at indtaste en kode, skal du indtaste 8888.

#### Kopiér kanalliste til USB

1. Tilslut en USB-lagringsenhed til det tv, som har kanalerne installeret.

2. Tryk på  $\bigstar$ .

3. Vælg [Opsætning] > [TV-indstillinger] > [Foretrukne] > [Kopiering af kanalliste] > [Kopier til USB], og tryk derefter på OK. Kanallisten kopieres til USB-lagringsenheden.

4. Tag USB-lagringsenheden ud.

#### Kopiér kanallisten til det tv, som ikke har installeret nogen kanaler

1. Tænd for tv'et uden installerede kanaler for at starte den indledende installation. Vælg sprog og land. Landeindstillingen skal være den samme som på det tv, du vil kopiere kanallisten fra. Spring kanalsøgningen over.

2. Tilslut USB-lagringsenheden, som indeholder kanallisten til tv'et.

3. Tryk på  $\biguparrow$ .

4. Vælg [Opsætning] > [TV-indstillinger] > [Foretrukne] > [Kopiering af kanalliste] > [Kopier til TV] og tryk OK.Kanallisten

kopieres til tv'et.

5. Tag USB-lagringsenheden ud.

#### Kopiér kanallisten til det tv, som har kanalerne installeret

1. Tænd for det tv, som du vil kopiere kanallisten til.

2. Tryk på  $\biguparrow$ .

- 3. Vælg [Opsætning] > [Søg efter kanaler]
- > og tryk derefter på [Geninstaller kanaler].OK

Du vil blive bedt om at vælge det land, hvor tv'et blev installeret. Skriv den nuværende indstilling ned og tryk på  $\bigcirc$  og derefter [Annuller] for at afslutte.

4. Hvis landeindstillingen på tv'et er forskelligt fra på det tv, hvis kanalliste du vil kopiere, skal du geninstalleret tv'et og vælge den landeindstilling, som passer til det første tv. Se Indstil dit tv > Geninstallér tv'et (Side [44\)](#page-45-0).

5. Tilslut USB-lagringsenheden, som indeholder kanallisten til det tv, hvortil du vil kopiere kanallisten.

6. Vælg [Opsætning] > [TV-indstillinger] > [Foretrukne] > [Kopiering af kanalliste] > [Kopier til TV], og tryk derefter på OK. Kanallisten kopieres til tv'et

<span id="page-42-0"></span>7. Tag USB-lagringsenheden ud.

# Menusprog

1. Tryk på  $\bigwedge$ , mens du ser tv.

2. Vælg [Opsætning] > [TV-indstillinger] > [Foretrukne] > [Menusprog].

3. Vælg et menusprog på listen, og tryk derefter på OK.

# Indstil universel adgang

### Tænd

Visse digitale tv-stationer har specielle lyd- og undertekstsfunktioner til hørehæmmede og svagtseende.

Før du kan benytte disse funktioner, skal du først aktivere universaladgang i præferencemenuen.

1. Tryk på  $\biguparrow$ .

#### 2. Vælg [Opsætning] > [TV-indstillinger] > [Foretrukne].

3. Vælg [Universel adgang]  $>$  [Til], og tryk derefter på OK.

# Hørehæmmet

Tip: Du kan kontrollere, om der er speciallyd for hørehæmmede tilgængelig ved at trykke på : OPTIONS og vælge [Lydsprog]. Sprog med et øreikon understøtter lyd til hørehæmmede.

#### Sådan aktiverer du lyd og undertekster for hørehæmmede

1. Tryk på  $\equiv$  OPTIONS, mens du ser tv.

2. Tryk på en af de følgende knapper for at vælge en indstilling:

- Rød: Aktiver eller deaktiver hørehæmmet.
- Grøn: Aktiver lyd og undertekster for hørehæmmede

3. Tryk på  $\blacktriangleright$  for at afslutte.

## Svagtseende

Tip: Du kan kontrollere, om der er speciallyd for synshæmmede tilgængelig ved at trykke på **E OPTIONS** og vælge **[Lydsprog]**.

Sprog med et øjeikon understøtter lyd til svagtseende.

#### Sådan aktiverer du speciallyd for synshæmmede (såfremt funktionen er tilgængelig)

1. Tryk på  $\equiv$  OPTIONS, mens du ser tv.

2. Tryk på den grønne knap for at vælge [Svagtseende].

3. Tryk på en af de følgende knapper for at vælge en indstilling:

- Rød [Fra]: Deaktiver speciallyd for synshæmmede.
- Gul [Hovedtelefon]: Hør kun speciallyd for synshæmmede fra hovedtelefon. (hvis det er relevant)
- Grøn [Højttalere]: Hør kun speciallyd for synshæmmede fra højttalerne.
- Blå [Højttalere + hovedtelefon]: Hør speciallyd for synshæmmede fra højttalere og hovedtelefon.
- 4. Tryk på  $\blacktriangleright$  for at afslutte.

Bemærk: Hvis EasyLink-fjernbetjeningen er aktiveret, kan du ikke vælge de grønne eller de gule knapper. Hvis du vil deaktivere det, skal du se Brug mere af dit tv > Brug EasyLink > Tænd (Side [34\)](#page-35-0).

#### Sådan justeres speciallydstyrken for synshæmmede

1. I menuen [Universel adgang] skal du trykke på den gule knap for at vælge [Komb. lydstyrke].

2. Tryk på Navigationsknapper for at bevæge skyderen op eller ned, og tryk derefter på OK.

3. Tryk på  $\bigtriangledown$  for at afslutte.

#### Lyd-feedback for synshæmmede

Denne funktion aktiverer lyd-feedback, når knapperne på fjernbetjeningen eller TV'et trykkes ned.

1. I menuen [Universel adgang] skal du trykke på [Taste-bip] for at vælge.

2. Tryk på den grønne knap for at aktivere lyd-feedback, eller tryk på den røde knap for at deaktivere funktionen.

3. Tryk på  $\blacktriangleright$  for at afslutte.

# Andre indstillinger

## Tv-demo

Start en demo for at lære TV'ets funktioner at kende.

Bemærk: Demoer understøttes ikke på MHEG-kanaler.

1. Tryk på  $\biguparrow$ . mens du ser tv.

2. Vælg [Opsætning] > [Se demoer], og tryk derefter på OK.

3. Vælg en demo, og tryk derefter på OK. 4. Tryk på  $\bigcirc$  for at afslutte.

# Opdater software

### TV-software

Kontroller softwareversion

1. Tryk på  $\bigstar$ . 2. Vælg  $>$  [Opsætning]  $>$ [Softwareindstill.], og tryk derefter på [Aktuel software-information].OK

Den aktuelle softwareversion vises.

Advarsel: Installér ikke en ældre softwareversion end den nuværende version, som er installeret på dit produkt. Philips kan ikke holdes pligtig eller gjort ansvarlig for problemer forårsaget af softwarenedgradering.

Opdater softwaren via en af disse funktioner:

- opdatering med USB-flashdrev
- opdatering via digitale udsendelser
- opdatering fra internettet

Se følgende sider for yderligere oplysninger.

#### Opdatering med USB

Før udførelse af denne procedure skal du sikre dig, at du har følgende:

- Tid nok til at gennemføre hele opdateringen.
- Et USB-flashdrev med mindst 256 MB lagringsplads, FAT- eller DOSformatteret og med deaktiveret skrivebeskyttelse.
- Adgang til en computer med en USBport og internetadgang.

Bemærk: Undgå at bruge et USB-harddrev.

1. Tryk på  $\biguparrow$ .

2.  $\sqrt{\alpha}$ g  $\sqrt{\frac{2}{\alpha}}$  [Opsætning] >  $\sqrt{\frac{2}{\alpha}}$  [Opdatering af software], og tryk derefter på OK. Opdateringsassistenten starter.

3. Følg instruktionerne på skærmen for at starte opdateringen.

Bemærk: Opdateringsassistenten henviser dig til Philips supportwebside. Se installationsvejledningen på websiden for at afslutte opdateringen.

#### Opdatering fra internettet

For at opdatere tv-softwaren direkte fra internettet skal du tilslutte tv'et til internettet via en router med højhastighedsforbindelse.

1. Tryk på  $\bigtriangleup$  [Opsætning] > [Opdatering] af software], og tryk derefter på OK.

2. Vælg [Internet], og tryk derefter på OK. 3. Følg instruktionerne på skærmen for at starte opdateringen.

Når opdateringen er gennemført, slukker og tænder TV'et automatisk. Vent, til tv'et tænder igen. Brug ikke tændknappen på tv'et eller fjernbetjeningen.

Bemærk: Hvis tv'et har forbindelse til internettet, vil tv'et ved opstart vise en meddelelse om, at der er ny software tilgængelig.

#### Opdatering via digitale udsendelser.

Når funktionen er tilgængelig, kan tv'et modtage softwareopdateringer via digitale udsendelser.

Der vises en meddelelse, hvor du bliver spurgt, om softwaren skal opdateres. Vi anbefaler, at du opdaterer softwaren, når du bliver bedt om det.

Følg instrukserne på skærmen;

Bemærk: Hvis du vælger at opdatere softwaren på et senere tidspunkt, vælg $\bigwedge$ [Opsætning] > [Softwareindstill.] > [Lokale opdateringer].

### Hjælp på skærmen

#### Det skal du bruge

Før du opdaterer [Hjælp], skal du kontrollere, at du har følgende:

- En USB-lagerenhed af FAT- eller DOSformat.
- En PC med internetadgang.

 En arkiveringsfunktion, der understøtter filformatet ZIP (f.eks. WinZip til Microsoft Windows eller Stufflt til Macintosh).

Bemærk: Undgå at bruge en USB-harddisk.

#### Download den seneste fil

1. Indsæt en USB-lagerenhed i USB-stikket på din pc.

2. Opret en mappe med navnet "opgraderinger" i rodbiblioteket på USBlagerenheden.

# 3. Gå til [www.philips.com/support](http://www.philips.com/support) i

webbrowseren.

4. Find produktet på Philips' supportwebsted, og find filen [Hjælp] på dit tv. Filen (en fil med filtypenavnet \*.upg) er komprimeret til et arkiv med filtypenavnet \*.zip.

5. Hvis filen [Hjælp] er en senere version end filen på dit tv, skal du klikke på den.

6. Gem den på din pc.

7. Udpak \*.upg-filen fra \*.zip-filen ved hjælp af et arkivhjælpeprogram.

8. Gem \*.upg-filen til mappen 'opgraderinger' i USB-lagringsenheden.

9. Frakobl USB-lagerenheden fra pc'en.

#### Opdatering[Hjælp]

- Undgå at slukke for fjernsynet eller fjerne USB-lagerenheden under opdateringen.
- Hvis der sker et strømudfald under opdateringen, må du ikke fjerne USBlagerenheden fra tv'et. Tv'et fortsætter med at opdatere, så snart der tændes for strømmen igen.
- Hvis der skulle opstå en fejl under opdateringen, skal du prøve proceduren igen. Hvis fejlen opstår igen, skal du kontakte Philips Kundeservice.
- 1. Tænd for TV'et.
- 2. Frakobl alle andre USB-enheder fra tv'et.

3. Tilslut USB-flashdrevet med "\*.upg"-Hjælpfilen i USB-stikket på tv'et.

4. Tryk på  $\biguparrow$ .

#### 5. Vælg [Opsætning] > [Softwareindstill.] > [Lokale opdateringer] .

Opdateringsskærmen vises.

6. Vælg "\*.upg"-filen, og tryk på OK.

Der vises en meddelelse med status for opdatering.

7. Følg anvisningerne på skærmen for at fuldføre opdateringen, og genstart tv'et.

# <span id="page-45-0"></span>Geninstaller TV'et

Geninstaller dit tv for at nulstille alle indstillinger for billede og lyd, og geninstaller alle tv-kanaler.

1. Tryk på  $\bigstar$ .

2. Vælg [Opsætning] > [TV-indstillinger] >

[Geninstaller TV], og tryk derefter på OK.

3. Følg vejledningen på skærmen.

# 5 Tilslut dit tv

# Om kabler

# Kabelkvalitet

### **Oversigt**

Før du slutter enheder til tv'et, skal du kontrollere de tilgængelige stik på enheden. Slut enheden til TV'et ved brug af den tilslutning, der leverer den højeste kvalitet. Kabler af god kvalitet sikrer god overførsel af billede og lyd.

De tilslutninger, der er vist i denne brugermanual, er kun anbefalinger. Andre løsninger er mulige.

Tip: Hvis din enhed kun har composite- eller RCA-stik, skal du bruge en SCART/phonoadapter til at slutte enheden til et SCARTstik på tv'et.

# <span id="page-46-0"></span>HDMI

HDMI-tilslutning giver den bedste billed- og lydkvalitet.

- Et HDMI-kabel kombinerer lyd- og videosignalerne. Brug HDMI til tvsignaler i high definition (HD) og for at aktivere EasyLink.
- Et HDMI ARC (Audio Return Channel)-stik giver mulighed for, at der kan sendes tv-lyd til en HDMI ARCkompatibel enhed.
- Brug ikke et HDMI-kabel, der er længere end 5 meter.

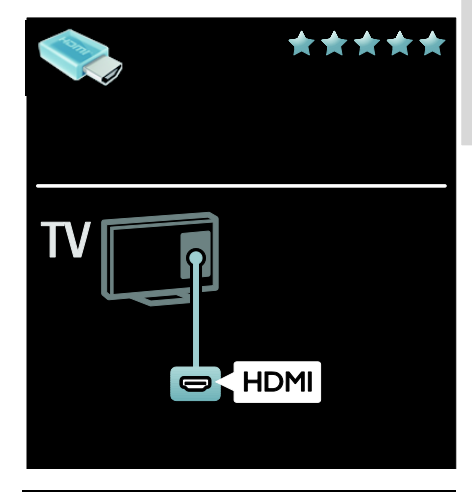

# Y Ph Pr

Brug stikket Component Video (Y Pb Pr) sammen med Audio Left /Right (Lyd venstre/højre) til lyden.

YPbPr kan håndtere high definition tvsignaler (HD).

Sørg for, farven på stikket Y Pb Pr passer til kabelstikkene .

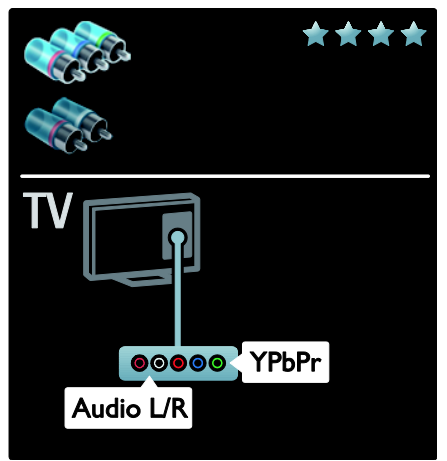

# **SCART**

Et SCART-kabel kombinerer video- og lydsignaler.

SCART-stik kan håndtere RGB-videosignaler, men de kan ikke håndtere high definition tvsignaler (HD).

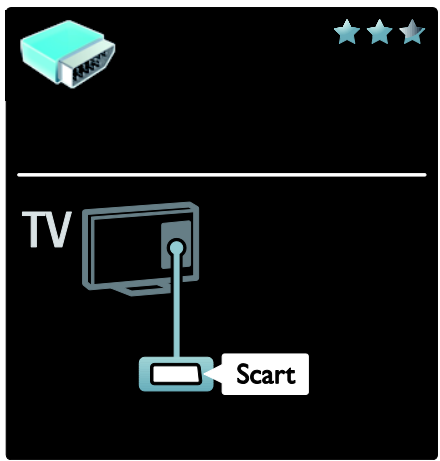

# Tilslutning af enheder

## **Oversigt**

Du kan slutte dine enheder til tv'et på følgende måder. Efter tilslutning, tryk på ★ > [Tilføj dine enheder].

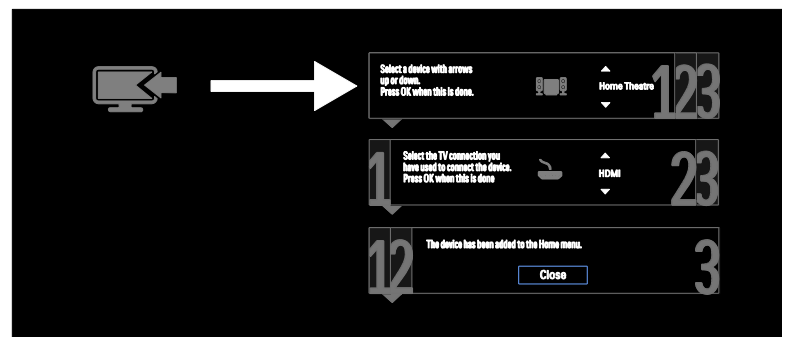

# VGA

Brug denne tilslutning til at vise pc-indhold på tv'et.

Til video og lyd skal du bruge VGA- og AUDIO IN-kabler.

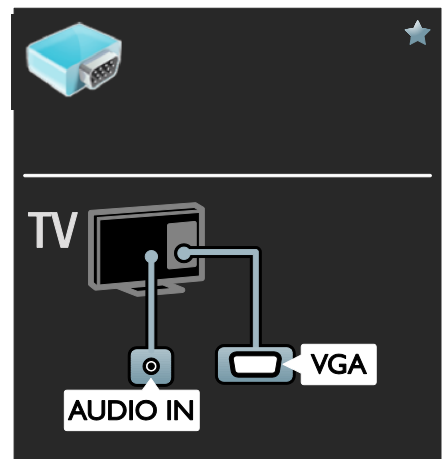

# Blu-ray eller dvd-afspiller

Slut diskafspilleren til tv'et med et HDMI-kabel.

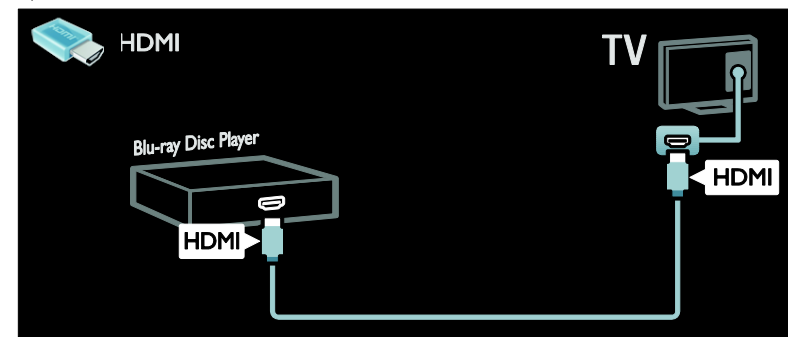

Slut diskafspilleren til tv'et med et komponentkabel (Y Pb Pr) og et audio L/R-kabel.

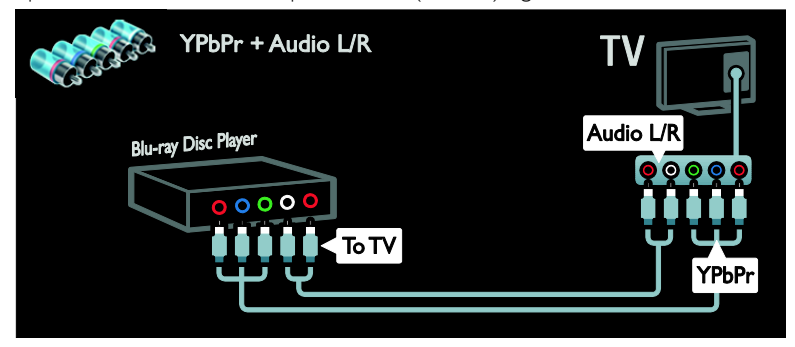

## Tv-modtager

Slut sattelit- og digital tv-modtageren til tv'et med et antennekabel. (SAT findes kun på udvalgte modeller.)

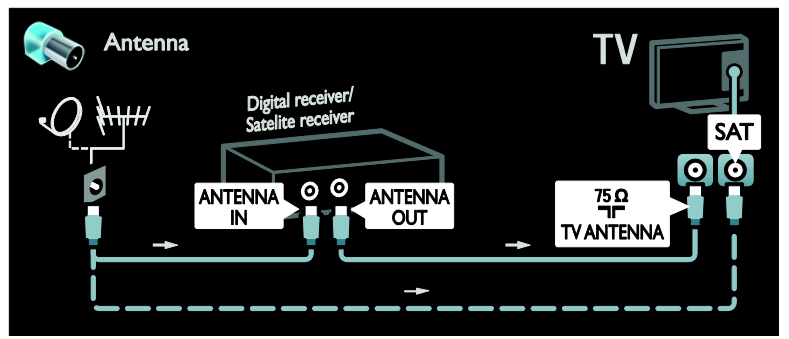

Slut sattelit- og digital tv-modtageren til tv'et med et HDMI-kabel.

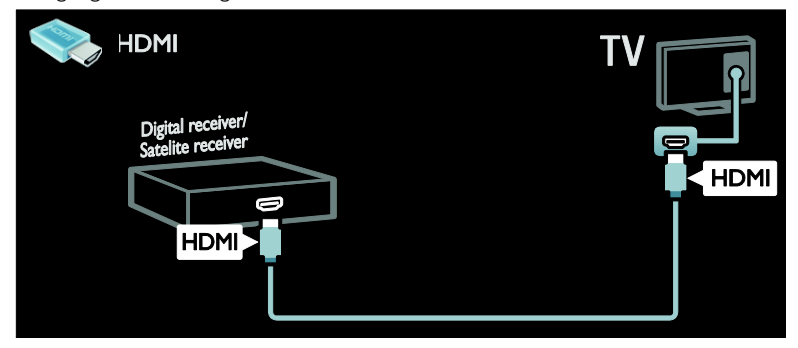

Slut sattelit- og digital tv-modtageren til tv'et med et SCART-kabel.

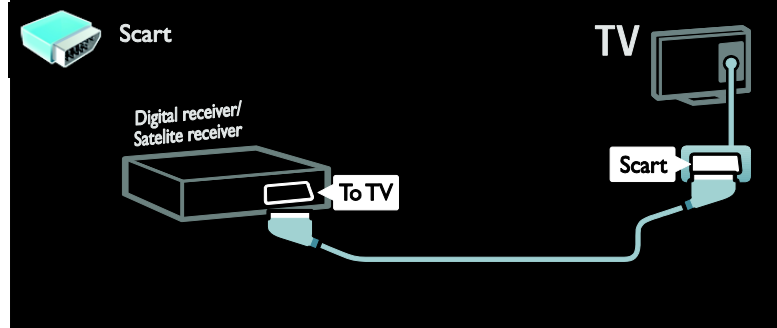

Slut sattelit- og digital tv-modtageren til tv'et med et komponentkabel (Y Pb Pr) og et audio L/Rkabel.

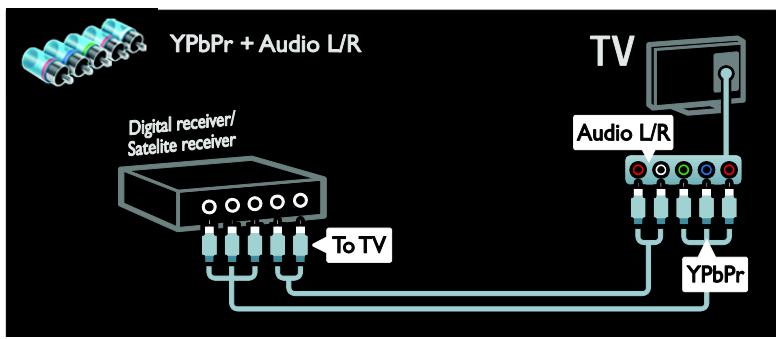

# **Optager**

Slut optageren til tv'et med et antennekabel. (SAT findes kun på udvalgte modeller.)

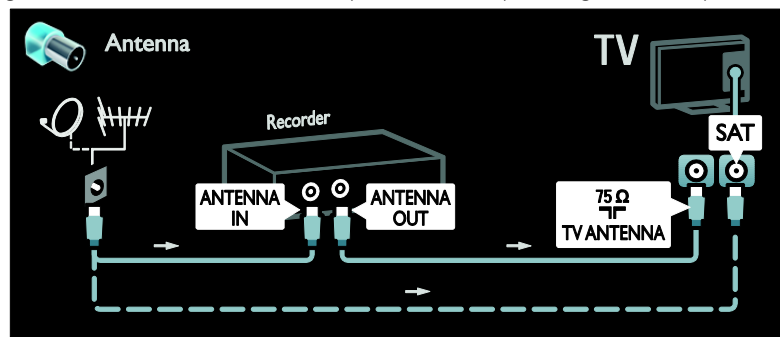

Slut optageren til tv'et med et SCART-kabel.

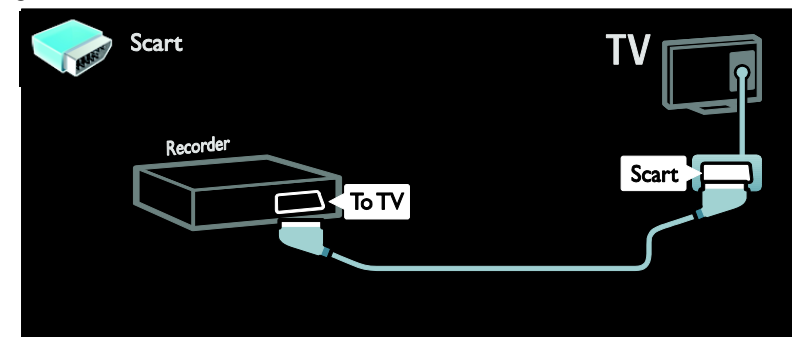

Slut optageren til tv'et med et komponentkabel (Y Pb Pr) og et audio L/R-kabel.

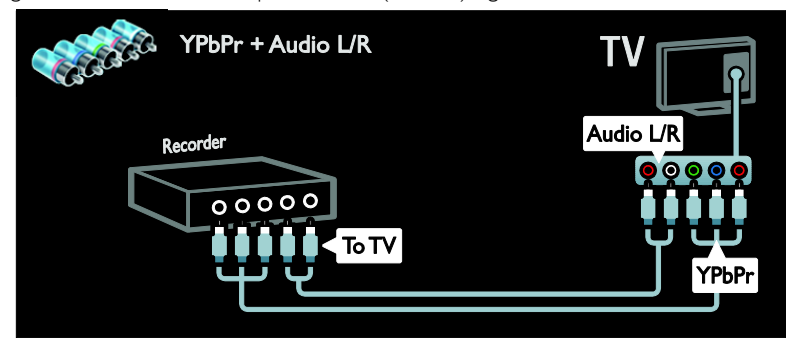

# **Spilkonsol**

De mest praktiske stik til en spilkonsol findes på siden af tv'et. Du kan dog også bruge stikkene bag på tv'et.

Du får den bedste spilleoplevelse ved at indstille tv'et til spilletilstand.

1. Tryk på **III ADJUST**.

2. Vælg [Smart-billede] > [Spil], og tryk derefter på OK.

3. Du forlader menuen ved at vælge  $\blacktriangleright$ .

Slut spilkonsollen til tv'et med et HDMI-kabel.

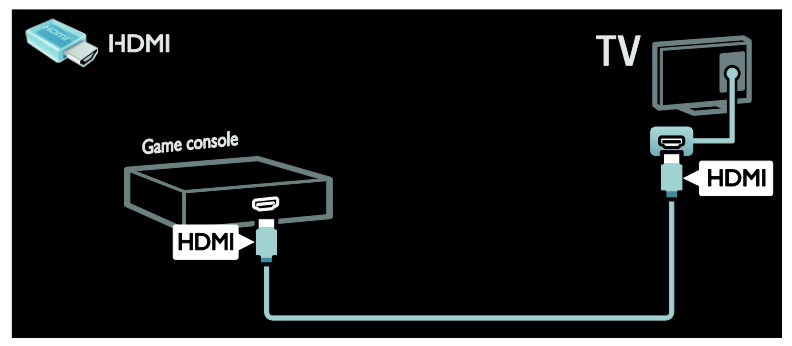

Slut spilkonsollen til tv'et med et komponentkabel (Y Pb Pr) og et Audio L/R-kabel.

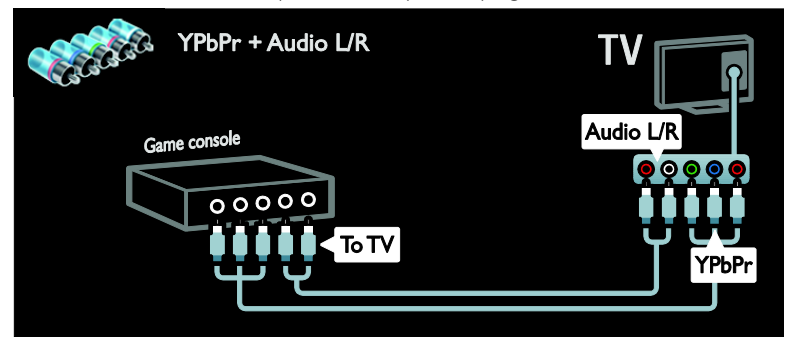

### **Hjemmebiografsystem**

Slut hjemmebiografen til tv'et med et HDMI-kabel og et lyslederkabel eller koaksialt kabel. (Lyslederkabeludgangen er kun tilgængelig på visse modeller.)

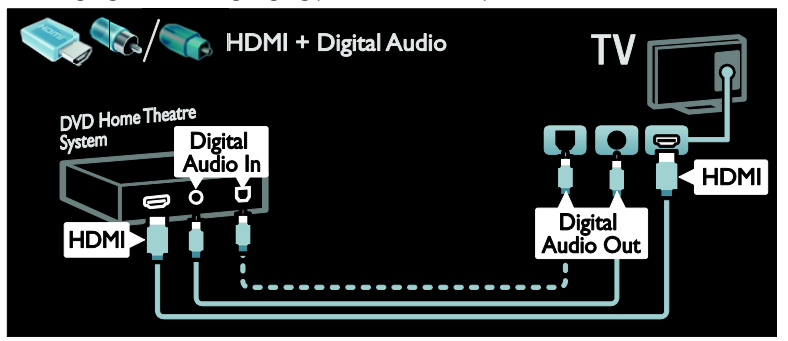

Slut hjemmebiografen til tv'et med et SCART-kabel.

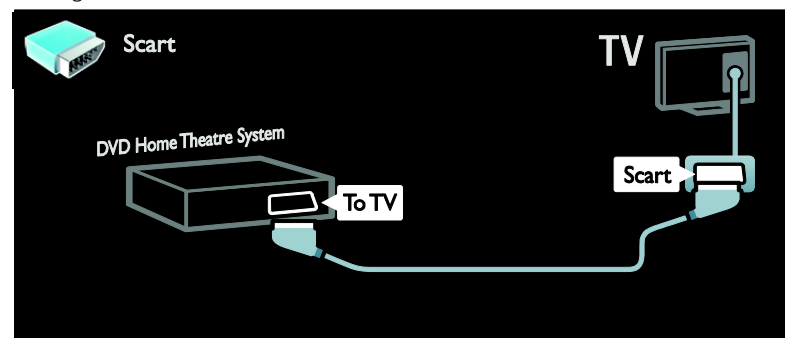

Slut hjemmebiografen til tv'et med et komponentkabel (Y Pb Pr) og et Audio L/R-kabel.

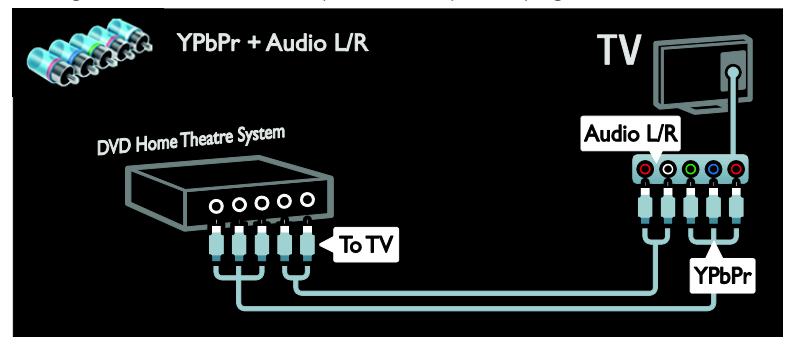

# **Digitalkamera**

Slut det digitale kamera til tv'et med et USB-kabel.

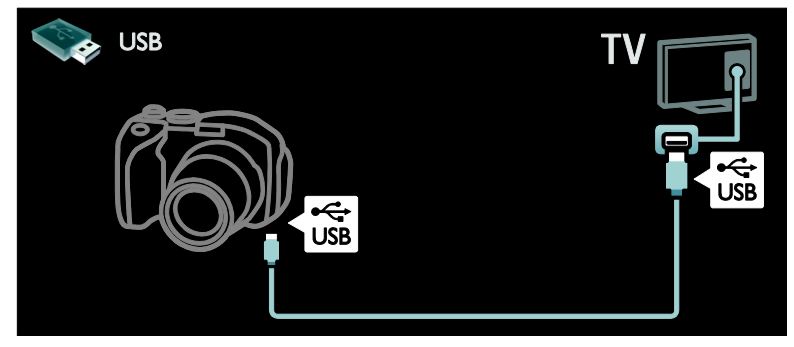

# Digitalt videokamera

Slut det digitale videokamera til tv'et med et HDMI-kabel.

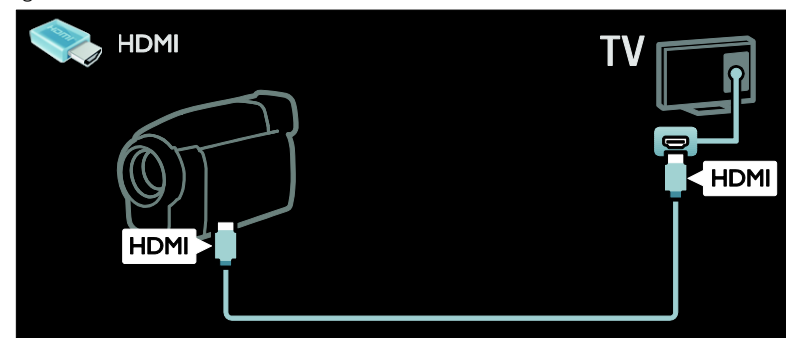

Slut det digitale videokamera til tv'et med et komponentkabel og et (Y Pb Pr) and an audio L/Rkabel.

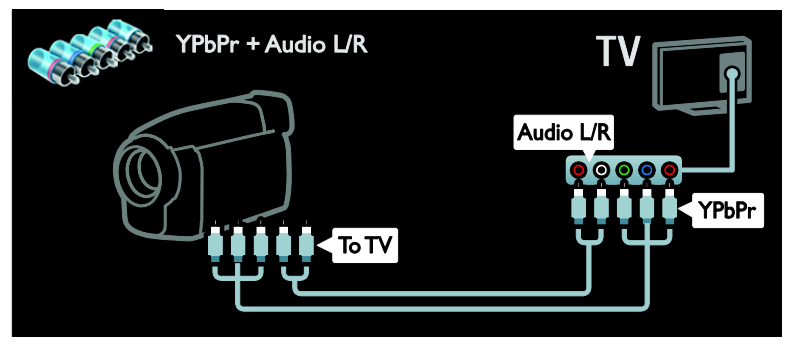

# Tilslutning af flere enheder

### Ekstern harddisk

Slut den eksterne harddisk til tv'et med et USB-kabel.

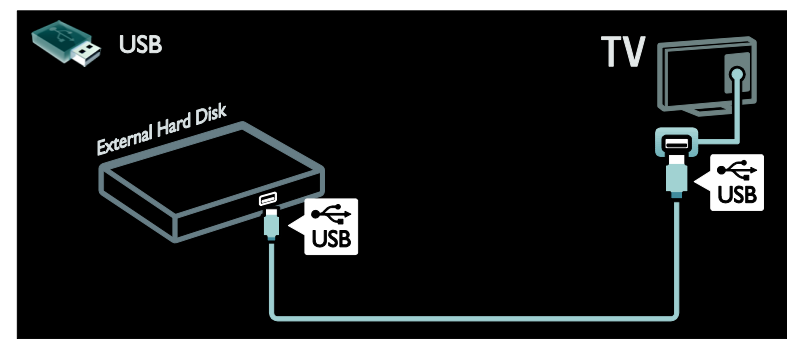

# **Computer**

Slut computeren til tv'et med et HDMI-kabel.

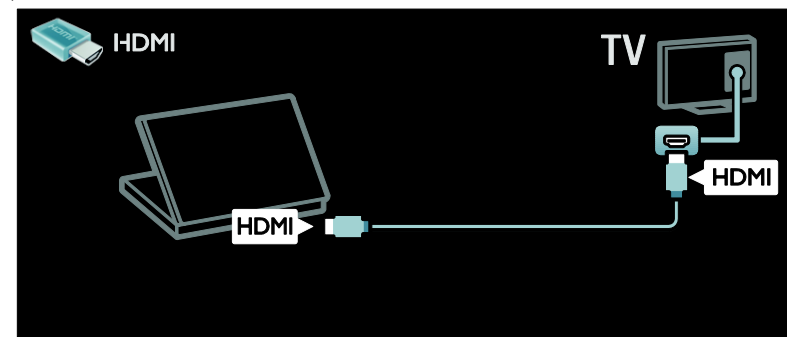

Slut computeren til tv'et med et DVI-HDMI-kabel.

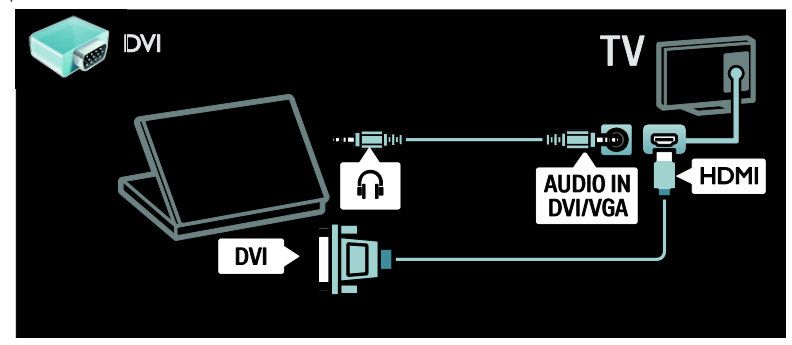

Slut computeren til tv'et med et VGA-kabel og et lydkabel.

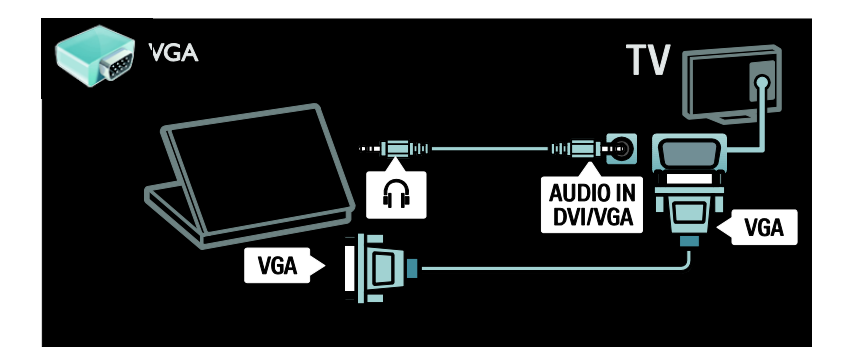

## Tastatur og mus

#### USB-tastatur

\*Findes kun på visse modeller. Du kan tilslutte et USB-tastatur, hvis du vil angive tekst på tv'et. Du kan også angive et nyt kanalnavn eller emnenavn i YouTubeapplikationen i Net TV.

#### Sådan installerer du USB-tastaturet

Tænd for TV'et. Slut USB-tastaturet til USBstikket på siden af tv'et. Hvis du har brug for ekstra USB-stik, brug en USB-hub.

Når tv'et finder tastaturet, skal du vælge tastaturlayoutet og teste dit valg.

Hvis du har valgt et kyrillisk eller græsk tastaturlayout først, kan du også tilføje et alternativt tastatur med latinsk layout.

For at ændre indstillingerne på tastaturlayoutet skal du trykke  $\biguparrow$  > [Opsætning] >

[TV-indstillinger] > [Foretrukne] > [USBmus/-tastatur] > [Tastaturindstillinger] og trykke på OK .

#### Tv-taster på dit tastatur

For at lave en tekstindtastning kan du bruge disse taster:

- $\bullet$  Enter  $\leftarrow$  : OK
- Tilbage $\leftarrow$ : slet et tegn før markøren
- Navigationstaster : naviger i et tekstfelt
- (hvis et alternativt tastaturlayout er indstillet) for at skifte mellem forskellige tastaturlayouter, skal du trykke på tasterne Altog Shift samtidigt.

#### NET TV-taster på dit tastatur

- Enter<sup>(-</sup>): OK for at bekræfte en indtastning.
- $Tilbage \leftarrow$ : vend tilbage til forrige side.
- Navigationstaster : navigér til det næste felt.
- Hjem : rul til toppen af siden
- End : rul til bunden af siden
- Page Up : spring en side op
- Page Down : spring en side ned
- +/- : zoom et trin ind eller ud
- \* : tilpas til sidens bredde.

#### USB-mus

\* Findes kun på visse modeller.

Du kan tilslutte en USB-mus for at navigere på internetsider. På en internetside er det nemmere at vælge og klikke på links. USBmusen kan ikke navigere på Net TVapplikationssider eller i tv-menuer.

#### Sådan installerer du USB-musen

Tænd for tv'et. Tilslut USB-musen til USBstikket på siden af tv'et. Hvis du har brug for ekstra USB-stik, brug en USB-hub. Du kan også tilslutte USB-musen til et tilsluttet USBtastatur.

Når tv'et finder musen, skal du indstille sporingshastigheden. Naviger i testområdet for at kontrollere hastigheden.

#### Sådan bruger du USB-musen sammen med dit tv

- Venstre museknap (venstreklik) :OK
- Højre museknap (højreklik) : < (Tilbage)
- Rullehjul : til at rulle op og ned ad en internetside.

# Computere og internettet

### Hvad kan du gøre

#### Gennemse PC

Hvis du slutter tv'et til et hjemmenetværk, kan du afspille fotos, musik og videoer fra din computer eller din lagerenhed. Når netværket er installeret på dit tv, kan du finde og afspille filerne fra din pc på tvskærmen. Se (Side [19\)](#page-20-0).

Bemærk: Hvis apparatet ikke genoprettes i DLNA-tilstand på grund af ydre elektriske forstyrrelser (f.eks. elektrostatisk udladning), skal brugeren afhjælpe problemet.

#### Net TV

Hvis du slutter tv'et til et hjemmenetværk med en internetforbindelse, kan du slutte tv'et til Net TV. Net TV leverer internettjenester og websteder, der er skræddersyet til dit tv. Afspil musik og videoer, slå op i infotainmentsystemet, lej film og meget mere. Når netværket er installeret, kan du få glæde af det bedste fra internettet på dit tv. Se Brug dit tv > Net TV og onlinevideo (Side [21\)](#page-22-0).

#### Interaktivt tv

Hvis du slutter dit tv til internettet, kan du nyde alle fordelene ved interaktivt tv. Systemer som HbbTV, MHP, DTVi osv. bruger internettet til at kommunikere med tv'et. Disse systemers tilgængelighed afhænger af den lokale tjenesteudbyder.

#### Wi-Fi MediaConnect

Med Wi-Fi MediaConnect kan du få din pcskærm frem på din tv-skærm trådløst. Wi-Fi MediaConnect startes fra din pc. Se (Side [58\)](#page-59-0).

# Det skal du bruge

#### Advarsel: Dette tv er kun i overensstemmelse med EMC-direktivet, når du benytter et afskærmet CAT 5 Ethernet-kabel.

Hvis du vil slutte tv'et til computere, internettet eller begge dele, skal du bruge følgende:

- Et Ethernet-kabel på under tre meter.
- Et computernetværk, der omfatter: a) En UPnP-router (universal plug-andplay) og

b) En computer med et af disse operativsystemer: Microsoft Windows XP, Microsoft Windows Vista, Mac OSX eller Linux.

- Du skal også bruge medieserversoftware, der er indstillet til at dele filer med tv'et, for at slutte tv'et til computere. Se Brug af tv'et > Gennemse pc via DLNA (Sid[e 19\)](#page-20-0).
- Du skal også bruge en højhastighedsforbindelse til internettet for at slutte dit tv til internettet.

Bemærk! Denne DLNA1.5-netværksfunktion understøtter disse

computeroperativsystemer: Microsoft Windows XP eller Vista, Intel Mac OSX eller Linux.

**Tilslutning** 

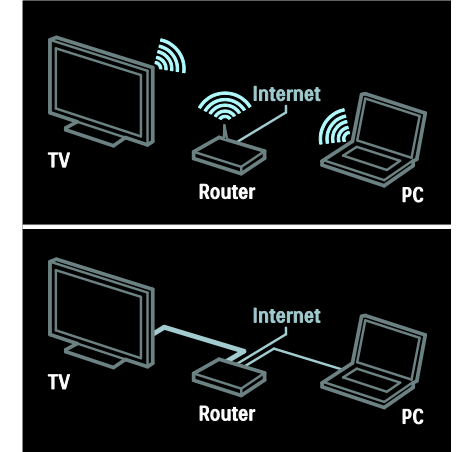

Du kan tilslutte dette tv til dit hjemmenetværk via en kabeltilsluttet eller trådløs forbindelse.

- Hvis du vil oprette en kablet forbindelse, skal du se Tilslut dit tv > Computere og internettet > Kablet forbindelse (Side [55\)](#page-56-0).
- Hvis du vil oprette en trådløs forbindelse, skal du se Tilslut dit tv > Computere og internettet > Trådløs forbindelse (Side [56\)](#page-57-0).

### <span id="page-56-0"></span>Kablet forbindelse:

1. Tænd routeren, og aktiver dens DHCPindstilling.

2. Tilslut routeren med et ethernet-kabel til tv'et.

3. Tryk på  $\bigtriangleup$ , vælg [Opsætning] > [Opret forbindelse til netværk], og tryk derefter på OK.

4. Følg vejledningen på skærmen for at installere netværket.

5. Vent på, at tv'et finder

netværksforbindelsen.

6. Hvis du bliver bedt om det, skal du acceptere slutbrugerlicensaftalen.

# <span id="page-57-0"></span>Trådløs LAN-parat

#### Dette afsnit er kun til trådløs-parate tv'er.

Du kan slutte tv'et til dit hjemmenetværk trådløst med det trådløse USBadaptertilbehør PTA01 (sælges separat). Du kan få glæde af det bedste fra nettet med Net TV-tjenester og dele indhold mellem dine enheder, som er tilsluttet hjemmenetværket, via Wi-Fi MediaConnect eller DLNA, problemfrit og uden besvær.

#### Bemærk:

- Det trådløse netværk opererer i samme 2.4 GHz frekvensspektrum som almindelige husholdningsenheder såsom digitale trådløse telefoner, mikrobølgeovne eller Bluetoothenheder, hvilket kan forårsage Wi-Fiinterferens. Fjern disse enheder fra tv'et med den tilsluttede trådløse USBadapter.
- Du skal slukke for alt ubenyttet netværksudstyr i hjemmenetværket, da dette øger netværkstrafikken.
- Modtagelseskvaliteten er afhængig af den trådløse routers placeringen, og ligeledes kvaliteten af tjenester, som udbydes af den lokale internetudbyder.
- Når du afspiller video over dit trådløse hjemmenetværk anbefaler vi, at du bruger en IEEE 802.11 N-router. Forbindelseshastigheden kan variere alt efter omgivelserne for dit trådløse hjemmenetværk.

#### Gør dit tv trådløst

1. Tænd din trådløse netværksrouter. 2. Indsæt USB-adapteren PTA01 i USBstikket på siden af tv'et. Den trådløse installation begynder automatisk. 3. Følg instruktionerne på skærmen.

#### WPS - Wi-Fi-beskyttet opsætning

Hvis din router understøtter WPS (Wi-Fi Protected Setup), tryk på WPS-knappen på routeren. Vend tilbage til tv'et efter to minutter, vælg [WPS] og tryk på OK. Tv'et tilsluttes til dit netværk. Dette tager omkring to minutter. Afslut installationen.

De fleste trådløse routere har WPSsystemet og bærer WPS-logoet. WPSsystemet bruger WPA-sikkerhedskryptering og kan ikke kombineres med de enheder på dit netværk, som bruger WEPsikkerhedskryptering. Hvis du stadig har brug for denne WEP-enhed i dit netværk, skal du installere det med [Scan] > [Sædvanlig].

#### Scan for routere

Hvis du har flere routere i dit netværk, kan du vælge det netværk, du behøver. For at vælge en specifik netværksrouter, tryk [Scan]på første side af installationen.

Routerne med WPS og det stærkeste signal vises først på listen på skærmen.

Vælg den router, du har brug for. Hvis du tilslutter en WPS-router, vælg [WPS] på tv'et.

- Hvis du har angivet pinkoden i din routersoftware, vælg [WPS pincode:] og angiv koden.
- For at angive krypteringsnøglen manuelt, vælg [Sædvanlig] og angiv nøglen.

#### PIN-kode

For at angive den sikrede forbindelse med en pinkode, vælg pinkoden og tryk på OK. Notér den kode på otte tegn, som vises på tv'et, og angiv det i routersoftwaren på din pc. Se i routermanualen, hvor pinkoden skal angives.

#### Sædvanlig

For at angive krypteringskoden (sikkerhedskoden) manuelt, vælg [Sædvanlig] og tryk på OK. Hvis du har WPA-sikkerhed på din router, angiv adgangssætningen med fjernbetjeningen.

For at få adgang til skærmtastaturet, vælg testindtastningsfeltet og tryk OK. Hvis du har WEP-sikkerhedskryptering, vil tv'et spørge efter WEP-krypteringsnøglen i heksadecimale tal.

Find denne heksadecimale nøgle i routersoftwaren på din pc. Notér den første nøgle på listen over WEP-nægler og indtast den på tv'et med fjernbetjeningen. Hvis sikkerhedsnøglen accepteres, er tv'et forbundet med den trådløse router.

Hvis du bliver bedt om det, skal du acceptere slutbrugerlicensaftalen.

Hvis du bruger den trådløse USB-adapter, skal den bevares tilsluttet USB-stikket på tv'et.

# Trådløs forbindelse

#### Dette afsnit er kun anvendeligt for Wi-Fiintegrerede tv'er som PFL7666- og

PDL7906-serien. Du kan tilslutte tv'et trådløst til dit hjemmenetværk. Du kan få glæde af det bedste fra nettet med Net TVtjenester og dele indhold mellem dine enheder, som er tilsluttet hjemmenetværket, via Wi-Fi MediaConnect eller DLNA, problemfrit og uden besvær.

#### Bemærk:

- Det trådløse netværk opererer i samme 2.4 GHz frekvensspektrum som almindelige husholdningsenheder såsom digitale trådløse telefoner, mikrobølgeovne eller Bluetoothenheder, hvilket kan forårsage Wi-Fiinterferens. Fjern disse enheder fra tv'et med den tilsluttede trådløse USBadapter.
- Du skal slukke for alt ubenyttet netværksudstyr i hjemmenetværket, da dette øger netværkstrafikken.
- Modtagelseskvaliteten er afhængig af den trådløse routers placeringen, og ligeledes kvaliteten af tjenester, som udbydes af den lokale internetudbyder.
- Når du afspiller video over dit trådløse hjemmenetværk anbefaler vi, at du bruger en IEEE 802.11 N-router. Forbindelseshastigheden kan variere alt efter omgivelserne for dit trådløse hjemmenetværk.

#### Start trådløs opsætning

- 1. Tænd din trådløse netværksrouter.
- 2. Tryk på  $\bigoplus$  på tv'ets fjernbetjening.
- 3. Vælg [Opsætning] > [Opret forbindelse til netværk], og tryk på OK.
- 4. Følg instruktionerne på skærmen.

#### WPS - Wi-Fi-beskyttet opsætning

Hvis din router understøtter WPS (Wi-Fi Protected Setup), tryk på WPS-knappen på routeren. Vend tilbage til tv'et efter to minutter, vælg [WPS] og tryk på OK. Tv'et tilsluttes til dit netværk. Dette tager omkring to minutter. Afslut installationen.

De fleste trådløse routere har WPSsystemet og bærer WPS-logoet. WPSsystemet bruger WPA-sikkerhedskryptering og kan ikke kombineres med de enheder på dit netværk, som bruger WEPsikkerhedskryptering. Hvis du stadig har brug for denne WEP-enhed i dit netværk, skal du installere det med [Scan] > [Sædvanlig].

#### Scan for routere

Hvis du har flere routere i dit netværk, kan du vælge det netværk, du behøver. For at vælge en specifik netværksrouter, tryk [Scan]på første side af installationen.

Routerne med WPS og det stærkeste signal vises først på listen på skærmen.

Vælg den router, du har brug for. Hvis du tilslutter en WPS-router, vælg [WPS] på tv'et.

- Hvis du har angivet pinkoden i din routersoftware, vælg [WPS pincode:] og angiv koden.
- For at angive krypteringsnøglen manuelt, vælg [Sædvanlig] og angiv nøglen.

#### PIN-kode

For at angive den sikrede forbindelse med en pinkode, vælg pinkoden og tryk på OK. Notér den kode på otte tegn, som vises på tv'et, og angiv det i routersoftwaren på din pc. Se i routermanualen, hvor pinkoden skal angives.

#### Sædvanlig

For at angive krypteringskoden (sikkerhedskoden) manuelt, vælg [Sædvanlig] og tryk på OK. Hvis du har WPA-sikkerhed på din router, angiv adgangssætningen med fjernbetjeningen.

For at få adgang til skærmtastaturet, vælg testindtastningsfeltet og tryk OK. Hvis du har WEP-sikkerhedskryptering, vil tv'et spørge efter WEP-krypteringsnøglen i heksadecimale tal.

Find denne heksadecimale nøgle i routersoftwaren på din pc. Notér den første nøgle på listen over WEP-nøgler og indtast den derefter på tv'et med fjernbetjeningen.

Hvis sikkerhedsnøglen accepteres, er tv'et forbundet med den trådløse router.

Hvis du bliver bedt om det, skal du acceptere slutbrugerlicensaftalen.

## <span id="page-59-0"></span>Wi-Fi MediaConnect

#### Hvad kan du gøre

Wi-Fi MediaConnect er kun tilgængelig for PC'er.

Du kan få vist din PC-skærm trådløst på TV med Wi-Fi MediaConnect\*-software. Du kan downloade softwaren gratis. Læs de følgende sider for at få detaljer.

\*Wi-Fi MediaConnect cd-rommen leveres med den trådløse USB- adapter, PTA01 (sælges separat).

Se kvikstartgaden for installationskoden til PFL7666- og PDL7906-serien.

#### Det skal du bruge

For at bruge Wi-Fi MediaConnect, har du brug for følgende:

- Slut tv'et til dit hjemmenetværk
- En trådløs router
- En trådløs USB-adapter PTA01 (kun til ikke-Wi-Fi-integrerede tv'er).

Hvis du vil vide, hvor du kan købe den trådløse USB-adapter, skal du spørge de lokale forhandlere eller købe online på [www.philips.com/tv](http://www.philips.com/tv).

#### Installer Wi-Fi MediaConnect (med cd-rom)

1. Indsæt Wi-Fi MediaConnect cd-rommen i din pc.

2. Din PC åbner internetbrowseren og går til websiden for download af Wi-Fi MediaConnect –

[www.philips.com/wifimediaconnect](http://www.philips.com/wifimediaconnect). Du kan tjekke PC-systemkravene på webstedet.

3. Indtast den kode, der er trykt på CD-ROM-kuverten.

4. Klik på knappen Download nu for at downloade den gratis Wi-Fi MediaConnectsoftware.

5. Når den er downloadet, startes filen 'Wi-Fi MediaConnect\_setup.exe'. Følg instruktionerne på din pc.

#### Installér Wi-Fi MediaConnect

1. Start internetbrowseren på din pc og gå til Wi-Fi MediaConnect-downloadsiden -

<http://www.philips.com/wifimediaconnect>.

Du kan tjekke PC-systemkravene på webstedet.

2. Når du bliver bedt om det, skal du indtaste koden, som er trykt i kvikstartguiden.

3. Klik på knappen 'Download nu' for at downloade den gratis Wi-Fi MediaConnectsoftware.

4. Når downloaden er fuldført, skal du starte filen 'Wi-Fi MediaConnect\_setup.exe'. Følg instruktionerne på din pc.

#### Tv-netværksnavn

Hvis du har mere end ét tv i dit hjemmenetværk, kan du omdøbe dette tv. For at omdøbe dette tv i netværket, skal du trykke  $\bigtriangleup$  > [Opsætning] >

[Netværksindstill.] og vælge tv-

netværksnavn.

For at angive navnet, tryk OK for at åbne skærmtastaturet eller brug fjernbetjeningens kontrolpanel.

#### Start projicering

For at starte projicering af pc-skærmen på tv'et, klik på det lille tv-ikon i væktøjslinjen nederst til højre på pc-skærmen. Din pcskærm vises på din tv-skærm.

#### Stop projicering

For at stoppe projicering, klik på tv-ikonet igen.

#### Vis din PC: Hjælp

Højreklik på programikonet i pc'ens meddelelsespanel, og vælg Hjælp for at se hjælpen til Wi-Fi MediaConnect.

#### Bemærk

Du kan vise video i high definition (HD) eller standard definition (SD), afhængigt af din pc's processorhastighed.

- På grund af indholdsbeskyttelse kan nogle kommercielle dvd- eller Blu-raydiske muligvis ikke vises.
- TV'et viser PC-mediefiler med en smule forsinkelse.
- Wi-Fi MediaConnect er kun tilgængelig for pc'er.

#### Vis din PC: PC-krav

Minimumsspecifikationer

- Windows XP, Vista, Windows 7 (kun PC)
- Intel Pentium Core 2 Duo 1,8 GHz
- 512 MB RAM
- 200 MB ledig harddiskplads
- Wi-Fi 802.11g
- Internetforbindelse

#### Vis din PC: PC-krav

Anbefalede specifikationer

- Windows XP, Vista, Windows 7 (kun PC)
- Intel Pentium Core 2 Duo 2.1 GHz
- 1 GB RAM
- 200 MB ledig harddiskplads
- Wi-Fi 802.11n
- Internetforbindelse

# Fælles interface

### Hvad kan du gøre

Nogle digitale tv-programmer kræver, at du har et CAM-modul (Conditional Access Module).

Hvis der er isæt et CAM-modul og betalt abonnement, kan du se kanalen.

Anvendelsesmulighederne, funktionerne, indholdet og meddelelserne på skærmen varierer afhængigt af CAM-tjenesten.

# Det skal du bruge

Advarsel! Du forhindrer CAM-modulet i at blive beskadiget ved at isætte det i henhold til disse instruktioner.

#### Bemærk:

- Dette TV understøtter CI såvel som CI+. CI+ gør det muligt for tjenesteudbydere at levere digitale HDpremiumprogrammer med et højt kopibeskyttelsesniveau.
- I dokumentationen fra din tjenesteudbyder kan du se, hvordan du sætter et smartcard i CAM-modulet.

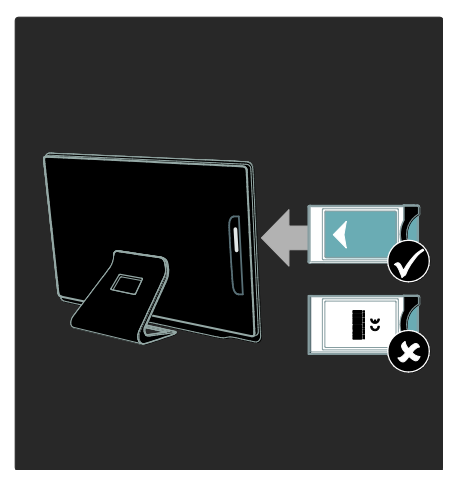

<sup>1.</sup> Sluk TV'et.

2. Følg de instruktioner, der er trykt på CAM-modulet, og sæt CAM-modulet i Common Interface-stikket på siden af tv'et. 3. Skub CAM-modulet så langt ind, det kan komme, og vent på, at det aktiveres. Dette tager et par minutter.

Hvis du vil forhindre, at digitale tjenester bliver deaktiveret, må du ikke fjerne CAMmodulet fra porten, når det er i brug.

# Se CAM-tjenester

1. Tryk på **E OPTIONS**, når du har isat og aktiveret CAM-modulet.

2. Vælg [Fælles interface], og tryk derefter på OK.

3. Vælg CAM-udbyderen, og tryk på OK.

# 6 Fejlfinding

# Kontakt Philips

#### Advarsel: Forsøg ikke selv at reparere TV'et. Dette kan medføre alvorlig personskade, uoprettelige skader på TV'et og gøre garantien ugyldig.

Hvis du ikke kan løse dit problem, kan du se de ofte stillede spørgsmål for dette tv på [www.philips.com/support](http://www.philips.com/support).

Du kan også kontakte Philips Kundeservice i dit land for at få support. Du kan finde kontaktnummeret i det oplysningsark, der fulgte med tv'et.

Læg mærke til dit tv's serienummer og model, før du kontakter Philips. Disse oplysninger står bag på tv'et og på emballagen.

# Generelt om tv

#### Tv'et tænder ikke:

- Tag strømledningen ud af stikkontakten. Vent et minut, før du sætter det i igen.
- Sørg for, at strømledningen sidder ordentligt i stikket.
- Sørg for, at tænd/sluk-knappen nederst eller bag på tv'et er aktiveret.

#### Tv'et reagerer ikke på betjening via fjernbetjeningen eller betjeningsknapperne foran, når det er tændt

TV'et tager lidt tid om at starte. I denne periode reagerer tv'et ikke på betjening via fiernbetiening eller betieningsknapperne foran. Dette er helt normalt.

#### Standbylampen på tv'et blinker rødt:

Tag strømledningen ud af stikkontakten. Vent, indtil tv'et er kølet af, før du sætter strømledningen i igen. Hvis lampen fortsætter med at blinke, skal du kontakte Philips Kundeservice.

#### Du har glemt koden til at låse børnesikringen op: Indtast '8888'.

#### TV-menuen er på det forkerte sprog:

Skift TV-menuen til dit foretrukne sprog. Se Konfigurer dit tv > Menusprog (Sid[e 41\)](#page-42-0), for at få yderligere oplysninger.

#### Når du tænder/slukker tv'et eller sætter det på standby, hører du en knirkende lyd fra tv-chassiet:

Ingen indgriben er nødvendig. Den knirkende lyd skyldes normal udvidelse og sammentrækning i tv'et, efterhånden som det køler ned og varmer op. Dette påvirker ikke tv'ets ydeevne.

#### Når tv'et er i standby-tilstand, vises en opstartsvelkomstskærm, hvorefter der returneres til standby-tilstand:

Dette er helt normalt. Når tv'et kobles fra strømforsyningen og tilkobles igen, vises opstartsskærmbilledet ved næste opstart. Du kan tænde tv'et fra standby ved at trykke på  $\circ$  på fjernbetjeningen eller på en vilkårlig tast foran på tv'et.

# Tv-kanal

#### Allerede installerede kanaler fremgår ikke af kanallisten:

Sørg for, at den rigtige kanalliste er valgt.

#### Der blev ikke fundet nogen digitale kanaler under installationen:

- Sørg for, at tv'et understøtter DVB-T, DVB-C eller DVB-S i det pågældende land.
- Sørg for, at antennen er korrekt tilsluttet, og at det korrekte netværk er valgt.

# Billede

#### TV'et er tændt, men der er intet billede, eller det er forvrænget:

- Sørg for, at antennen er tilsluttet korrekt til tv'et.
- Sørg for, at den korrekte enhed er valgt som visningskilde.
- Sørg for, at den eksterne enhed eller kilde er korrekt tilsluttet.

# Dansk

#### Der er lyd, men intet billede:

Sørg for, at billedindstillingerne er korrekte.

#### Der er dårlig tv-modtagelse fra en antenneforbindelse:

- Sørg for, at antennen er tilsluttet korrekt til tv'et.
- Højttalere, ikke-jordede lydenheder, neonlys, høje bygninger og store genstande kan have indflydelse på billedkvaliteten. Hvis det er muligt, kan du forsøge at forbedre modtagekvaliteten ved at ændre på antenneretningen eller flytte andre enheder væk fra tv'et.
- Hvis modtagelsen kun er dårlig for en enkelt kanal, kan du forsøge at finindstille den pågældende kanal.

#### Billedkvaliteten fra tilsluttede enheder er dårlig:

- Sørg for, at enhederne er korrekt tilsluttet.
- Sørg for, at billedindstillingerne er korrekte.

#### Dine billedindstillingerne blev ikke gemt i tv'et:

Sørg for at tv-placeringen er indstillet til Hjem. Du kan ændre og gemme indstillinger i denne tilstand.

#### Billedet passer ikke til skærmen, det er for stort eller for småt:

Prøv et andet billedformat.

#### Billedpositionen er ikke korrekt:

Billedsignalerne fra visse enheder passer ikke altid ordentligt på skærmen. Kontroller signalet fra enheden.

#### De udsendte billeder er forvrænget:

Det kan være nødvendigt at bruge et CAMmodul (Conditional Access Module) for at få adgang til indholdet. Spørg din tienesteudbyder.

#### Der vises en "e-etiket" med oplysninger på TV-skærmen:

TV'et er i **[Butik]**-tilstand. Hvis du vil fjerne e-etiketten, skal du indstille tv'et til tilstanden [Hjem] og derefter genstarte tv'et. Placering af tv'et > Placering (Side [10\)](#page-11-0).

#### Visningen af computerbilledet på tv'et er ikke stabil:

- Sørg for, at pc'en kører med den understøttede opløsning og opdateringshastighed. Se Produktspecifikationer > Skærmopløsninger (Side [63\)](#page-64-0).
- Angiv tv'ets billedformat til [Ikke skalérbart].

# Lyd

#### Der er billede, men ingen lyd fra tv'et:

Hvis der ikke registreres noget lydsignal, deaktiverer tv'et automatisk lydgengivelsen – dette indikerer ikke nogen funktionsfejl.

- Sørg for, at alle kabler er korrekt tilsluttet.
- Sørg for, at lyden ikke er slået fra eller indstillet til nul.
- Sørg for, at tv-højttalerindstillingen er valgt. Tryk på *III* ADJUST, vælg[Højttalere], og vælg derefter tv.
- Sørg for, at tv-lydudgangen er sluttet il lydindgangen på den HDMI-CECaktiverede EasyLink-kompatible hjemmebiografenhed. Der bør komme lyd fra hjemmebiografens højttalere.

#### Der er billede, men lydkvaliteten er dårlig:

Kontroller, at lydindstillingerne er indstillet korrekt.

#### Der er billede, men der kommer kun lyd fra den ene højttaler:

Kontroller, at lydbalancen er indstillet til midt/center.

# HDMI

#### Der er problemer med HDMI-enheder:

 Vær opmærksom på, at understøttelse af HDCP (High-bandwidth Digital Content Protection) kan forsinke tv'ets gengivelse af indhold fra en HDMIenhed.

- Hvis tv'et ikke genkender HDMIenheden, og der ikke vises noget billede, skal du skifte kilde fra en enhed til en anden og tilbage igen.
- Hvis der forekommer periodiske lydforstyrrelser, skal du sørge for at udgangsindstillingerne fra HDMIenheden er korrekte.
- Hvis du benytter en HDMI-til-DVIadapter eller et HDMI-til-DVI-kabel, skal du sørge for, at der er tilsluttet et separat lydkabel til AUDIO L/R eller AUDIO IN (kun mini-jackstik).

#### Du kan ikke benytte EasyLink-funktioner:

Sørg for, at dine HDMI-enheder er HDMI-CEC-kompatible. EasyLink-funktioner fungerer kun med enheder, der er HDMI-CEC-kompatible.

Hvis en HDMI-CEC-kompatibel lydenhed er sluttet til TV'et, og TV'et ikke viser noget ikon for lydløs tilstand eller lydstyrke, når lyden slås til/fra, eller der skrues op eller ned for lydstyrken.

Dette er helt normalt, når der er tilsluttet en HDMI-CEC-lydenhed.

# **USB**

#### USB-enhedens indhold vises ikke:

- Sørg for, at USB-lagringsenheden er indstillet til kompatibel med masselagringsenhed som beskrevet i dokumentationen til lagringsenheden.
- Sørg for, at USB-lagringsenheden er kompatibel med tv'et.
- Sørg for, at lyd- og billedfilformater understøttes af tv'et.

#### Lyd- og billedfiler gengives ikke eller afspilles ikke jævnt:

USB-enhedens overførselsydeevne begrænser muligvis overførselshastigheden til tv'et, hvilket fører til dårlig afspilning.

# Netværk

#### Net TV virker ikke

Hvis forbindelsen til routeren er konfigureret ordentligt, skal du kontrollere routerens forbindelse til internettet.

#### Gennemse PC eller Net TV-adgang er langsom.

Se brugervejledningen til din router for at få oplysninger om overførselshastighed og andre faktorer, der påvirker signalkvaliteten. Du skal bruge en internetforbindelse med høj hastighed til din router.

#### Trådløst netværk forvrænget eller ikke fundet.

- Kontroller, at det trådløse netværk ikke forstyrres af mikrobølgeovne, DECTtelefoner eller andre Wi-Fi-enheder i nærheden.
- Hvis det trådløse netværk ikke fungerer, skal du prøve en kablet netværksforbindelse .
- Til DLNA-tilslutning skal du klikke på Hvordan ændrer deling firewallindstillingerne i vinduet Mediedeling for at få Hjælp-filen.

# Dansk

# 7 Produktspecifika tioner

# Strøm og modtagelse

Produktspecifikationerne kan ændres uden varsel.

#### Strøm

- $\bullet$  Strømforsyning: AC 220-240 V~, 50/60 Hz
- Strømforbrug ved standby: < 0,15 W
- Omgivelsestemperatur: 5-40 °C
- Se produktspecifikationerne på [www.philips.com/support](http://www.philips.com/support) for at få oplysninger om strømforbrug.

Den nominelle effekt, som er angivet på produktets typeplade, er strømforbruget for dette produkt ved normalt husholdningsbrug (IEC 62087 Ed.2). Den maksimale nominelle effekte, som er angivet i parentes, anvendes til elektrisk sikkerhed (IEC 60065 Ed. 7,2).

#### **Modtagelse**

- Antenneindgang: 75 Ohm koaksial (IEC75)
- Tv-system: DVB COFDM 2K/8K
- Videoafspilning: NTSC, PAL, SECAM
- Digitalt Tv: MPEG-4, DVB-T (jordbaseret) DVB-T2. DVB-C (kabel), \*DVB-S/S2 (satellit).
- Tunerbånd: VHF, UHF, S-Channel, Hyperband

\*Findes kun på visse modeller.

# Skærm og lyd

#### Billede/skærm

- Displaytype: kant LED baglys
- Diagonal størrelse:  $-81$  cm/32"
	- $-107$  cm/42"
- Billedformat: 16:9 (bredskærm)
- Skærmopløsning: 1920 x 1080p
- Billedforstærkning: Pixel Precise HD, 400 Hz Perfect Motion Rate (PMR)

#### Billede/skærm

- HD Natural Motion
- Ambilight: Ambilight Spectra 2
- 3D: 3D-tv

#### Lyd

- Udgangsstrøm (RMS): 24 W
- Incredible Surround
- Clear Sound
- Dynamisk basforstærkning
- <span id="page-64-0"></span>Mono/stereo/NICAM

# Skærmopløsninger

#### Computerformater - HDMI Opløsning - opdateringshastighed:

 $640 \times 480 - 60$  Hz  $800 \times 600 - 60$  Hz 1024 x 768 - 60 Hz  $1280 \times 1024 - 60$  Hz  $1360 \times 768 - 60$  Hz  $1600 \times 1200 - 60$  Hz 1920 x 1080 - 60 Hz

#### Computerformater - VGA Opløsning - opdateringshastighed:

 $640 \times 480 - 60$  Hz  $800 \times 600 - 60$  Hz  $1024 \times 768 - 60$  Hz  $1280 \times 1024 - 60$  Hz  $1360 \times 768 - 60$  Hz 1600 x 1200 - 60 Hz  $1920 \times 1080 - 60$  Hz

#### Videoformater

Opløsning - opdateringshastighed:

480i - 60 Hz 480p - 60 Hz 576i - 50 Hz 576p - 50 Hz 720p - 50 Hz, 60 Hz 1080i - 50 Hz, 60 Hz 1080p - 24 Hz, 25 Hz, 30 Hz, 50 Hz, 60 Hz

# Multimedie

#### Understøttede multimedietilslutninger

- USB : NTFS, FAT 16, FAT 32. Tilslut kun USB-enheder, som forbruger 500mA strøm eller mindre.
- SD-kort (videobutik)

#### Supported audio/video files

Navne på multimediefiler må ikke overstige 128 tegn.

Ethernet LAN RJ-45

#### Understøttede billedfiler

 $\bullet$  JPEG  $(*.jpg)$ 

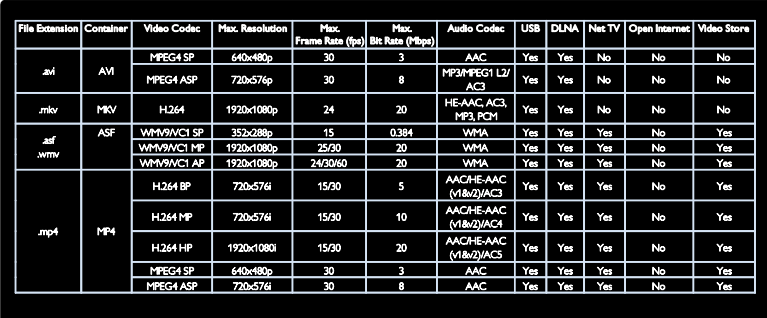

#### Understøttede lyd-/videofiler

Navne på multimediefiler må ikke overstige 128 tegn.

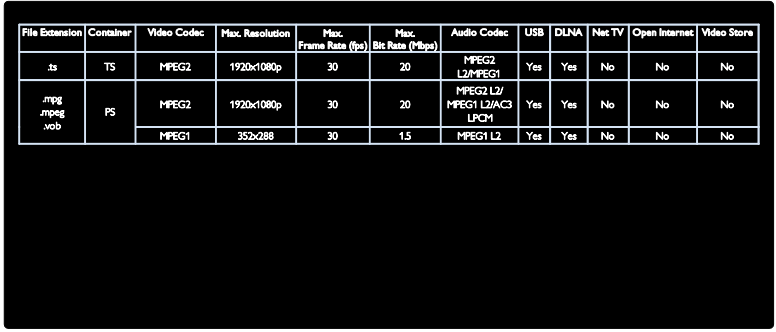

#### Understøttet DLNA-kompatibel medieserversoftware

- Windows Media Player (til Microsoft Windows)
- **•** Twonky Media (til Microsoft Windows og Mac OS X)
- Sony Vaio Media Server (til Microsoft Windows)
- TVersity (til Microsoft Windows)
- Nero MediaHome
- DiXiM (til Microsoft Windows XP)
- Macrovision Network Media Server (til Microsoft Windows)
- Fuppes (til Linux)
- uShare (til Linux)

# Tilslutningsmuligheder

#### Bagside

- EXT 1: SCART (RGB/CVBS)
- Komponent og lyd: Y Pb Pr, Audio L/R
- Serviceport: SERV.U
- Hovedtelefoner: Stereo 3,5 mm minijackstik
- SAT: F-pin (Satellit). Findes kun på udvalgte modeller.

#### **Nederst**

- NETVÆRK: Ethernet LAN RJ-45
- DIGITAL LYDUDGANG: Lysleder
- HDMI 1 3
- **.** LYDINDGANGAUDIO IN: DVI/VGA 3,5 mm stereo-minijackstik
- Antenne: 75 ohm koaksial
- VGA: PC-indgang

#### Side

• Common Interface: CI

- SD-kort (videobutikker)
- $2 \times$  USB
- HDMI

#### HDMI-funktioner

- Audio Return Channel (HDMI 1 only)
- 3D

# Mål

Bemærk: Mål og vægt er kun cirkaværdier. Design og specifikationer kan ændres uden varsel.

#### Tegn for TV'ets mål

De tegn, der bruges til at angive tv'ets mål, er som følger:

( ) : 81 cm/32" tv  $[1:107$  cm/42" tv

Læg mærke til det tegn, der svarer til dit tv. Gå derefter til den næste side for at se målene.

Brug tegnet for dit TV til at notere TV'ets vægt uden stativ.

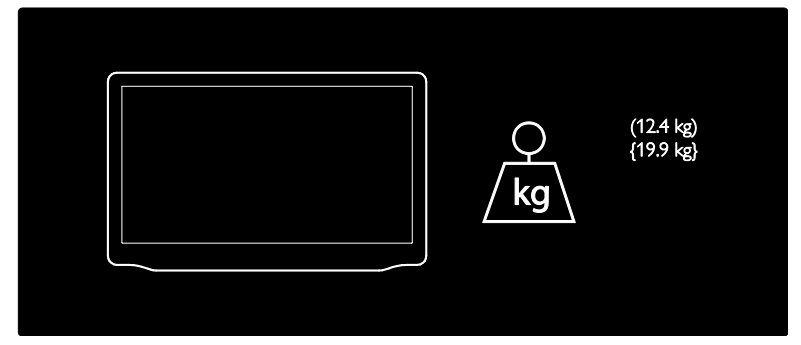

Brug tegnet for dit TV til at notere TV'ets vægt med stativ.

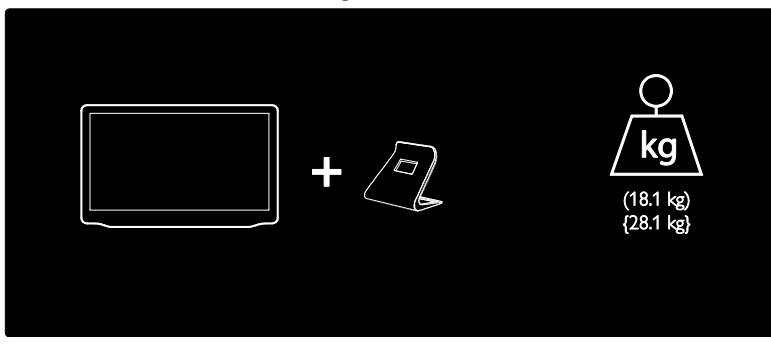

Brug tegnet for dit TV til at notere målene for dit TV (med og uden stativ).

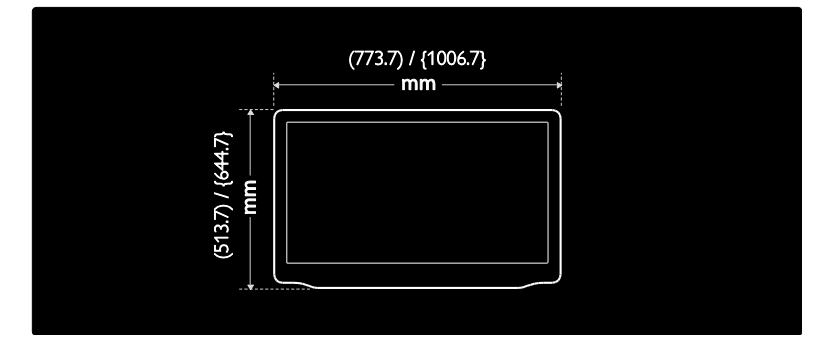

Brug tegnet for dit TV til at notere målene for dit TV med stativ).

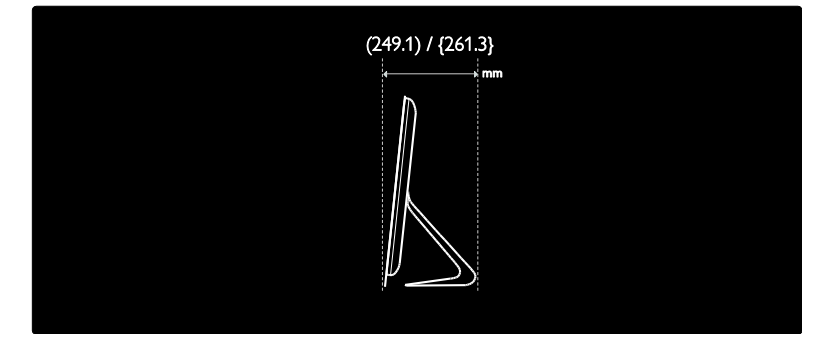

Brug tegnet for dit TV til at notere målene for dit TV uden stativ).

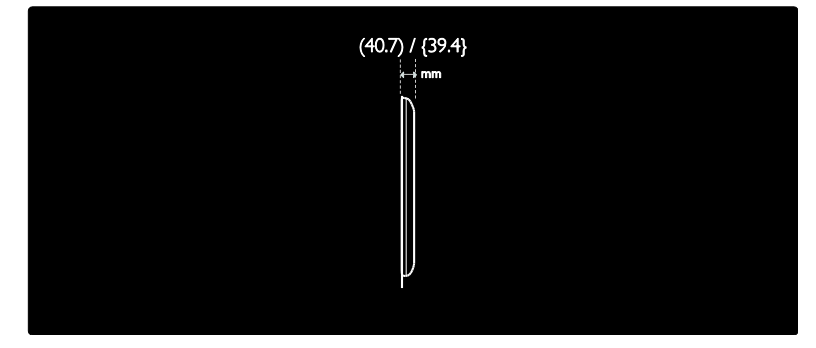

# Hjælp-version

UMv 3139 137 04742 - 20110923

# 8 Indeks

# 3

3D - 17 3D, sundhedsadvarsel - 7 3D-briller - 8

### A

aldersgrænse - 32 analoge kanaler, finindstille - 40 analoge kanaler, undertekster - 32

### B

baggrund - 33 billedformat - 37 billedindstillinger - 37 børnesikring - 32

# C

CAM, aktiver - 59 CAM, indsæt - 59 CAM, se Conditional Access Module - 59 computer, afspille filer - 20 computer, se pc - 54 Conditional Access Module (CAM) - 59

# D

demo - 42 digital radio - 14 digitale kanaler - 40 digitale kanaler, undertekster - 33 DLNA - 19

### E

EasyLink, aktiver - 34 EasyLink, betjening - 34 EasyLink, fjernbetj.tast-videresendelse - 34 EasyLink, funktioner - 33

EasyLink, TV-højttalere - 35 efter endt brug - 9 Elektronisk programvejledning - 15 enheder, tilføj - 16 enheder, visning - 16 EPG (elektronisk programguide) - 15 EPG, menu - 15

# F

fabriksindstillinger - 38 favoritliste, tilføj - 14 fjernbetjening - 11 fjernbetjening, batterier - 12 fjernbetjening, oversigt - 11 fjernbetjening, på skærmen - 34 fælles interface - 59

# G

genanvende - 8 geninstallere tv - 44

## H

HbbTV - 29 HbbTV, blokér modtagelse - 30 HDMI - 45 HDMI ARC - 45 high-definition (HD), indhold - 5 hjemmetilstand - 10 hjælp, på skærmen - 10 hørehæmmet - 42

#### I

indslumringstimer - 32 indstillinger, assistent - 37 indstillinger, billede - 37 indstillinger, lyd - 37 installer kanaler (automatisk) - 39 installer kanaler (manuelt) - 40

installere kanaler - 39

### K

kanaler, favoritter - 14 kanaler, finindstille (analoge) - 40 kanaler, genindstallér - 41 kanaler, installer (automatisk) - 39 kanaler, installer (manuelt) - 40 kanaler, omdøb - 38 kanaler, opdater - 39 kanaler, skift - 14 kanaler, skjul eller vis - 39 kanaler, ændre rækkefølge - 38 kanalliste - 14 kensington-lås - 10 knapper - 11 kontakt Philips - 10 kontaktoplysninger, på internettet - 10

# $\mathbf{L}$

luftfugtighed - 7 lydindstillinger - 37 lydsprog - 38 lydstyrke - 11

#### M

medieserversoftware (Mac) - 20 medieserversoftware (pc) - 19 miljø, genanvende - 9 miljømæssig indsats - 8 multimedie - 64 multimedier, afspil filer - 16

### N

Net TV, gennemse - 21 netværk, tilslut - 54

### $\Omega$

omdøbe kanaler - 38 optagelse, tv-udsendelser - 27 optagelser, administrer - 29

### P

pauseskærm - 33 Pc, skærmopløsninger - 63 PC, tilslut - 53 Pixel Plus-link - 36 placere tv'et - 9 placering, hjem eller butik - 10 placering, stander- eller vægmontering - 9

### R

registrere produkt - 10

### S

Scenea, aktiver - 33 Scenea, se pauseskærm - 33 sikkerhed - 6 skærm - 63 skærmopløsning - 63 sluk eller tænd for tv'et - 13 slå tv-højttalerlyd fra - 35 Smart Picture - 15 Smart Sound - 37 software, digital opdatering - 43 software, internetopdatering - 43 software, version - 43 spil - 24 spil for to spillere - 24 sprog, menu - 41 startmenu - 3  $\mathsf{stik}$  - 4 størrelse - 65 svagtseende - 42

### T

tekst -TV 2.5 - 31 tekst -TV, digital tekst - 31 tekst -TV, dobbeltskærm - 30 tekst -TV, forstør - 30 tekst -TV, sprog - 31 tekst -TV, søg - 31 tekst -TV, undersider - 31 tilslut enhed - 46 tilslut, PC - 53 tilslut, USB - 16 tilstanden Forretning - 10 trådløs forbindelse - 57 Trådløs LAN -parat - 56 tænd/sluk - 63

# $U$

undertekster, analoge - 32 undertekster, digitale - 33 undertekster, sprog - 33 universal adgang, aktiver - 42 universaladgang, hørehæmmede - 42 universaladgang, synshæmmede - 42 ur - 31 USB -mus - 54 USB -tastatur - 54

# V

vedligeholdelse - 7 vægmontering - 9

# $\overline{\mathsf{w}}$

Wi -Fi MediaConnect - 58

# Æ

ændre kanalrækkefølgen - 38

# Meddelelse

2011 © Koninklijke Philips Electronics N.V. Alle rettigheder forbeholdes.

Specifikationerne kan ændres uden varsel. Alle varemærker tilhører Koninklijke Philips Electronics N.V eller de respektive ejere. Philips forbeholder sig retten til at ændre produkter til enhver tid uden at være forpligtet til at justere tidligere tilbehør herefter.

Materialet i denne manual anses for at være passende til den påtænkte brug af systemet. Hvis produktet eller enkelte moduler eller procedurer hertil anvendes til andre formål end dem, der er angivet heri, skal der indhentes bekræftelse på deres gyldighed og egnethed. Philips garanterer, at selve materialet ikke krænker nogen amerikanske patenter. Ingen yderligere garanti er angivet eller underforstået.

Philips kan ikke holdes ansvarlig for hverken nogen form for fejl i indholdet af dette dokument eller for andre problemer, som er resultater af indholdet i dette dokument. Fejl, som rapporteres til Philips, vil blive tilpasset og lagt ud på supportwebstedet for Philips snarest muligt.

#### Garantivilkår

- Risiko for skade eller beskadigelse af tv'et eller ugyldiggørelse af garantien! Forsøg aldrig selv at reparere tv'et.
- Brug kun tv og tilbehør på den måde, det er tiltænkt af producenten.
- Advarselsskiltet bag på tv'et advarer om risiko for elektrisk stød. Fjern aldrig bagpladen på tv'et. Kontakt altid Philips Kundeservice i forbindelse med service eller reparation.

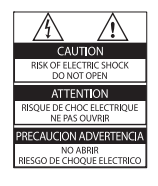

• Alle handlinger, der er udtrykkeligt forbudt i denne vejledning, eller justeringer eller samlingsprocedurer, der ikke er anbefalet eller tilladt i denne vejledning, vil gøre garantien ugyldig.

#### Pixel-karakteristika

Dette LCD-produkt har et højt antal farvepixel. Selv om det har 99,999% eller flere effektive pixel, kan der forekomme sorte prikker eller klare konstante lysprikker (røde, grønne eller blå) på skærmen. Dette er en strukturegenskab i skærmen (inden for almindelige industristandarder) og er ikke en fejl.

#### Open source-software

Philips Electronics Singapore Pte Ltd tilbyder hermed at levere, på opfordring, en kopi af den komplette, tilsvarende kildekode for de ophavsretligt beskyttede open sourcesoftwarepakker, der anvendes i dette produkt, for hvilke der anmodes om et sådant tilbud af de respektive licenser. Dette tilbud gælder i op til tre år efter køb af produktet for alle, der har modtaget denne oplysning. For at få kildekoden skal du kontakte open.source@ philips.com. Hvis du foretrækker ikke at bruge e-mail, eller du ikke har modtaget bekræftelse på modtagelse, en uge efter at du har mailet til denne adresse, bedes du skrive på engelsk til "Open Source Team, Philips Intellectual Property & Standards, P.O. Box 220, 5600 AE Eindhoven, The Netherlands". Hvis du ikke modtager bekræftelse på modtagelse af dit brev inden for rimelig tid, bedes du e-maile til e-mail-adressen ovenfor. Teksterne i licenserne og kildeangivelserne for open source-software benyttet i dette produkt er inkluderet i en separat brochure.
### Overholdelse af EMF

Koninklijke Philips Electronics N.V. producerer og sælger mange forbrugermålrettede produkter, der ligesom alle elektroniske apparater generelt kan udsende og modtage elektromagnetiske signaler.

Et af Philips' førende forretningsprincipper er, at alle sundheds- og sikkerhedsmål for vores produkter skal overholde alle gældende lovkrav og skal være inden for standarderne for det elektromagnetiske område (EMF), der gælder på produktets fremstillingstidspunkt.

Philips er forpligtet til at udvikle, fremstille og markedsføre produkter, der ikke medfører nogen helbredsskader. Philips bekræfter, at hvis deres produkter bliver betjent ordentligt efter deres tilsigtede formål, er de sikre at bruge ifølge den videnskabelige viden, der er tilgængelig i dag.

Philips spiller en aktiv rolle i udviklingen af internationale EMF- og sikkerhedsstandarder, hvilket gør Philips i stand til tidligt at integrere videre udviklinger inden for standardisering i deres produkter.

### EMC-ordning

- For at opretholde overholdelsen af det elektromagnetiske kompatibilitsdirektiv (EMC, 2004/108/EC), må strømstikket på dette produkt ikke skilles fra ledningen.
- I tilfælde af, at apparatet ikke finder tilbage til DLNA/Net TV-tilstand, er brugerindgreb påkrævet.

### Strømsikring (kun Storbritannien)

Dette tv er forsynet med et godkendt støbt stik. Hvis det er nødvendigt at udskifte strømsikringen, skal denne erstattes af en sikring af samme værdi som angivet på stikket (f.eks. 10 A).

- 1 Fjern sikringsdækslet og sikringen.
- 2 Den nye sikring skal overholde BS 1362 og have ASTA-godkendelsesmærket. Hvis du mister sikringen, skal du kontakte din forhandler for at få bekræftet den korrekte type.
- 3 Sæt sikringsdækslet på igen.

# Copyright

Windows Media er enten et registreret varemærke eller et varemærke tilhørende Microsoft Corporation i USA og/eller andre lande.

# $\frac{1}{\frac{1}{2}}$ **PHI SET**

Fremstillet under licens fra Dolby Laboratories. Dolby og dobbelt-D-symbolet er varemærker tilhørende Dolby Laboratories.

## Ć **≧**dlna

DLNA<sup>®</sup>, DLNA-logoet og DLNA CERTIFIED er varemærker, servicemærker eller certificeringsmærker tilhørende Digital Living Network Alliance.

## HƏMI

HDMI, HDMI-logoet og High-Definition Multimedia Interface er varemærker eller registrerede varemærker tilhørende HDMI licensing LLC i USA og andre lande.

 Kensington og Micro Saver er varemærker registreret i USA for ACCO World Corporation. Der er samtidigt registrerede og anmeldte ansøgninger i resten af verden. Alle andre registrerede og uregistrerede varemærker tilhører de respektive ejere.

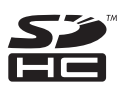

SDHC-logoet er et varemærke tilhørende SD-3C, LLC.

# Overensstemmelseserklæring

Herved erklærer Philips Innovative Applications N.V. at dette TV overholder de væsentlige krav og andre relevante bestemmelser i direktiv 1999/5/EC.

En kopi af overensstemmelseserklæringen the Declaration of Conformity fås på: http://www. philips.com/support

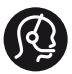

## **Contact information**

Austria / Österreich 0800 180 016

Belgium / België / Belgique 0800 80 190

Bulgaria/ България 00800 11 544 24

Czech Republic / Česká republika 800 142 840

Croatia / Hrvatska 0800 222778

Denmark / Danmark 3525 8759

Estonia / Eesti Vabariik 8000100288

Finland / Suomi 09 2311 3415

France 0805 025 510

Germany / Deutschland 0800 000 7520

Greece / Ελλάδα 00800 3122 1280

Hungary / Magyarország 06 80 018 189

Ireland 1800 744 5477 0800 331 6015

Italy / Italia 800 088774

Latvia / Latvija 80002794

Lithuania / Lietuva 880030483

Luxembourg / Luxemburg 080026550

**Nederlands** 0800 023 0076

Norway / Norge 22 70 81 11

Poland / Polska 00800 3111 318

Portugal 0800 780 902

România 0800 894910 0318 107125

Russia / Россия (495) 961 1111 8800 200 0880

Turkey / Türkiye 444 7 445

Serbia / Србија 00381 11 2440841

Slovakia / Slovensko 0800 004537

Slovenia / Slovenija 080 080 254

Spain / España 900 800 655

Sweden / Sverige 08 5792 9100

Switzerland / Schweiz / Suisse 0800 002 050

Ukraine / Українська 0-800-500-697

United Kingdom 0800 331 6015

Middle East and Africa 800 7445477

South Africa 087 808 4456

Australia 1300 363 391

Hong Kong / 香港 (852) 26199663

India / 1860 180 1111

Indonesia (021)-7940040

Korea / 한국 080-600-6600

Malaysia 1800 880 180

New Zealand 0800 658 224

Pakistan / (051)-580902-3

Philipines / Pilipinas (632) 667 9000

Singapore / 新加坡 65 6882 3999

Taiwan /台灣 0800 231 099

Thailand / ประเทศไทย (66)2-6528652

Vietnam / Việt Nam 1800.59.99.88

This information is correct at the time of print. For updated information, see www.philips.com/support. updated: v20111013

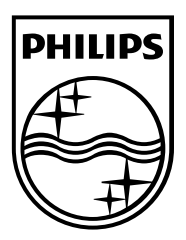

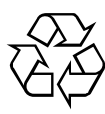

© 2011 Koninklijke Philips Electronics N.V. Alle rettigheder forbeholdes. Document order number 313913704742